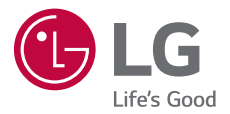

### USER GUIDE

# $LG$   $G$  Pad  $N$ <sub>8.0</sub> $FHD$ **LG-V533**

Copyright ©2017 LG Electronics, Inc. All Rights Reserved.

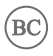

MFL70204601 (1.0) www.lg.com

### <span id="page-1-0"></span>**About This User Guide**

Thank you for choosing LG. Please carefully read this user guide before using the device for the first time to ensure safe and proper use.

- Always use genuine LG accessories. The supplied items are designed only for this device and may not be compatible with other devices.
- This device is not suitable for people who have a visual impairment due to the touchscreen keyboard.
- Descriptions are based on the device default settings.
- Default apps on the device are subject to updates and support for these apps may be withdrawn without prior notice. If you have any questions about an app provided with the device, please contact a LG Service centre. For user-installed apps, please contact the relevant service provider.
- Modifying the device's operating system or installing software from unofficial sources may damage the device and lead to data corruption or data loss. Such actions will violate your LG license agreement and avoid your warranty.
- \* Some contents and illustrations may differ from your device depending on the region, service provider, software version, or OS version, and are subject to change without prior notice.
- \* Software, audio, wallpaper, images, and other media supplied with your device are licensed for limited use. If you extract and use these materials for commercial or other purposes, you may be infringing copyright laws. As a user, you are fully are entirely responsible for the illegal use of media.
- \* Additional charges may apply for data services, such as messaging, uploading, downloading, auto-syncing and location services. To avoid additional charges, select a data plan suitable to your needs. Contact your service provider to obtain additional details.

#### **Instructional Notices**

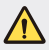

**WARNING**: Situations that could cause injury to the user and third parties.

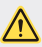

**CAUTION**: Situations that may cause minor injury or damage to the device.

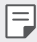

**NOTE**: Notices or additional information.

# **Table of Contents**

# [01](#page-5-0)

#### **[Custom-designed](#page-5-0)  [Features](#page-5-0)**

- [6 Comfort View](#page-6-0)
- [7 Gesture Shot](#page-7-0)
- [8 KnockON](#page-8-0)
- [9 Knock Code](#page-9-0)
- [10 Multi-tasking Feature](#page-10-0)
- [11 Capture+](#page-11-0)
- [13 QSlide](#page-13-0)

# [02](#page-14-0)

#### **[Basic Functions](#page-14-0)**

- [15 Product components and](#page-15-0)  [accessories](#page-15-0)
- [16 Device Overview](#page-16-0)
- [19 Plus Pack Overview \(optional](#page-19-0)  [sold separately\)](#page-19-0)
- [21 Attaching the Tablet to the](#page-21-0)  [Plus Pack](#page-21-0)
- [22 Adjusting the Stand for Typing](#page-22-0)
- [23 Detaching the Tablet from the](#page-23-0)  [Plus Pack](#page-23-0)
- [23 Charging the Battery](#page-23-0)
- [26 Connecting a USB Device to](#page-26-0)  [Your Tablet](#page-26-0)
- 27 Installing the SIM Card or [microSD Card](#page-27-0)
- [29 Removing the Memory Card](#page-29-0)
- [30 Touch Screen](#page-30-0)
- [33 Home Screen](#page-33-0)
- [40 Locking and Unlocking the](#page-40-0)  [Device](#page-40-0)
- [41 On-screen Keyboard](#page-41-0)
- [42 Connecting to Networks and](#page-42-0)  [Devices](#page-42-0)
- [48 Google Account Setup](#page-48-0)
- [49 Installing and uninstalling](#page-49-0)  [apps](#page-49-0)
- [50 App trash](#page-50-0)

# [03](#page-51-0)

#### **[Useful Apps](#page-51-0)**

- [52 Contacts](#page-52-0)
- [54 Messaging](#page-54-0)
- [55 Email](#page-55-0)
- [57 Camera and Video](#page-57-0)
- [67 Music](#page-67-0)
- [68 Clock](#page-68-0)
- [69 Calculator](#page-69-0)
- [69 Calendar](#page-69-0)
- [70 Tasks](#page-70-0)
- [71 Audio Recorder](#page-71-0)
- [72 File Manager](#page-72-0)
- [72 Downloads](#page-72-0)
- [72 LG Mobile Switch](#page-72-0)
- [73 Google Apps](#page-73-0)

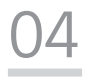

#### **[Settings](#page-75-0)**

- [76 Settings](#page-76-0)
- [77 WIRELESS NETWORKS](#page-77-0)
- [79 DEVICE](#page-79-0)
- [84 PERSONAL](#page-84-0)
- [87 SYSTEM](#page-87-0)

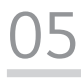

#### **[Appendix](#page-90-0)**

- [91 LG Language Settings](#page-91-0)
- [91 Software Update](#page-91-0)
- [92 FAQ](#page-92-0)
- [93 Anti-Theft Guide](#page-93-0)
- [94 More Information](#page-94-0)

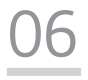

### **[For Your Safety](#page-96-0)**

[07](#page-101-0)

#### **[Safety Guidelines](#page-101-0)**

<span id="page-5-0"></span>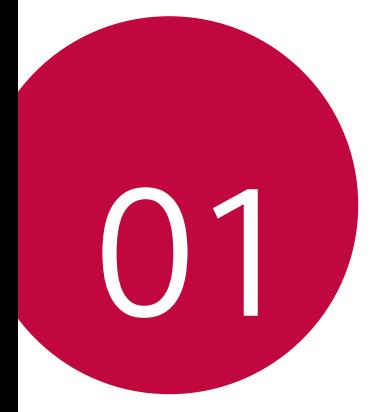

# **Custom-designed Features**

## <span id="page-6-0"></span>**Comfort View**

This feature reduces the amount of blue light on the screen to reduce eye strain.

#### **Turning the Comfort View On/Off**

 $\cdot$  Slide the Status bar downward, tap  $\cdot$ , then tap  $\setminus$  /  $\blacksquare$ .

#### **OR**

 $\cdot$  Tap  $\bigcirc$  >  $\bigcirc$  > **Display** > **Comfort view**, and then tap  $\bigcirc$  /  $\bigcirc$  .

#### **Adjust the Blue Light Filter**

- 1 Tap  $\bigcirc$  >  $\bigcirc$  > **Display** > **Comfort view.**
- 2 Select the desired blue light filter setting.

### <span id="page-7-0"></span>**Gesture Shot**

The Gesture shot feature allows you to take a picture with a hand gesture using the front camera.

#### **To Take a Photo**

There are two methods for using the Gesture shot feature.

• Raise your hand, with an open palm, until the front camera detects it and a box appears on the screen. Then close your hand into a fist to start the timer, allowing you time to get ready.

#### **OR**

• Raise your hand, in a clenched fist, until the front camera detects it and a box appears on the screen. Then unclench your fist to start the timer, allowing you time to get ready.

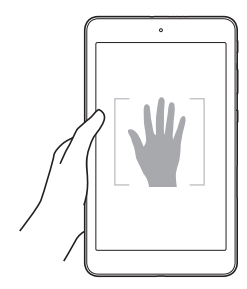

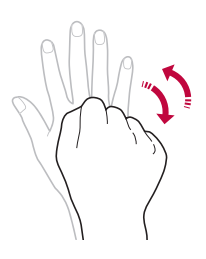

## <span id="page-8-0"></span>**KnockON**

The KnockON feature allows you to double-tap the screen to easily turn it on or off.

#### **Turning the Screen On**

While the screen is off, quickly double-tap the centre of the screen to turn on the backlight and display the Lock screen.

### **Turning the Screen Off**

Quickly double-tap the Status bar, an empty area on the Home screen, or the Lock screen to turn the screen off.

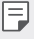

\* Tap on the centre area of the screen. If you tap on the bottom or the top area, the recognition rate may decrease.

## <span id="page-9-0"></span>**Knock Code**

The Knock Code feature allows you to create your own unlock code using a combination of knocks on the screen. You can access the Home screen directly when the screen is off by tapping the same sequence on the screen.

- You can use your Knock Code together with the KnockOn feature. 冃
	- Make sure to use your fingertip when tapping the screen.

#### **Setting Up the Knock Code Feature**

- 1 Tap > > **Display** > **Lock screen** > **Select screen lock** > **Knock Code**.
- 2 Tap the squares in a pattern to set your Knock Code. Your Knock Code pattern can be 6 to 10 taps.

### **Unlocking the Acreen Using the Knock Code**

When the screen is off, you can unlock it by tapping the Knock Code pattern you've previously set.

## <span id="page-10-0"></span>**Multi-tasking Feature**

#### **Multi-window**

You can use two apps at the same time by separating the screen into multiple windows.

While using an app, touch and hold  $\Box$  from the Home touch buttons, then select an app from the recently-used apps list.

- You can use two apps at the same time.
- $\cdot$  To stop the Multi-Window feature, touch and hold  $\boxminus$ .

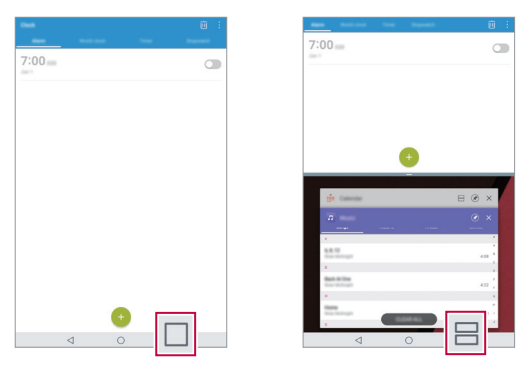

The Multi-Window feature is not supported by some apps, including downloaded apps.

#### **Overview Screen**

F

The Overview screen provides a preview of your recently-used apps.

To view the list of recently-used apps, tap  $\Box$  on the Home touch buttons.

• Touch and hold an app and drag it to the top of the screen to start the app with the Multi-Window feature. You can also tap  $\boxminus$  at the top of each app preview.

### <span id="page-11-0"></span>**Capture+**

The Capture+ feature allows you to create memos.

#### **Using Capture+**

You can use Capture+ function to easily and efficiently create memos with a saved picture or on the current device screen.

1 Slide the Status bar downward and tap  $\mathcal{F}$ .

2 Create a memo using the following options:

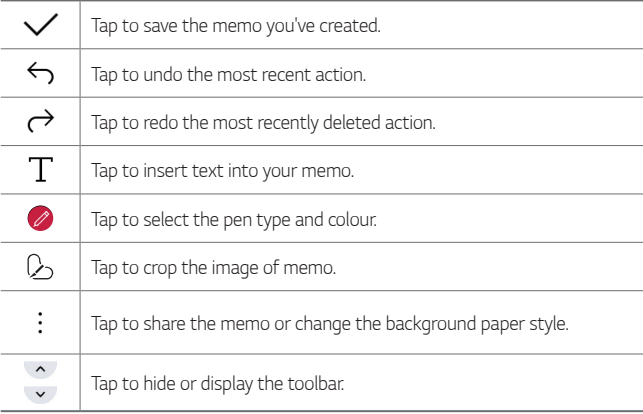

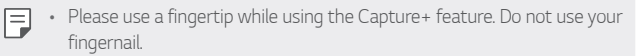

3 Tap to save the current memo to the **QuickMemo+** or the **Gallery**.

**Viewing the Saved Memo**

Tap  $O$  >  $\blacksquare$  and select the **Capture+** album.

**OR**

Tap  $\bigcirc$  >  $\neg$  and select the desired memo.

## <span id="page-13-0"></span>**QSlide**

You can display several apps simultaneously on the same screen and freely switch between them.

#### **Using QSlide**

- 1 When an app is running, tap  $\cdot$  > **QSlide**.
- 2 The app switches to the QSlide mode. The following options are available.

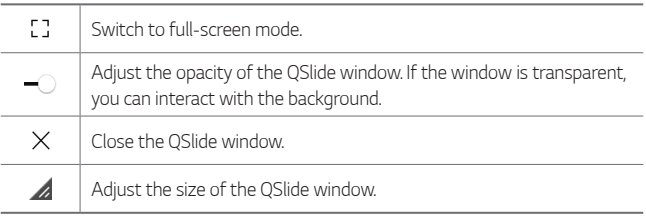

- 冃 . OSlide can support up to two windows at the same time.
	- This feature may not be supported by some apps.

<span id="page-14-0"></span>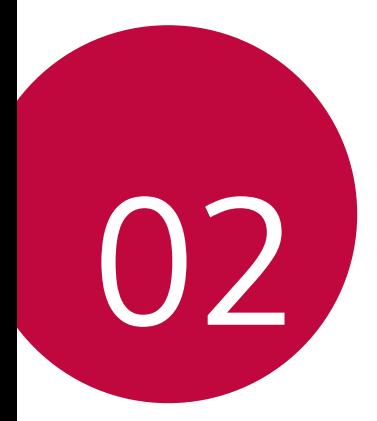

# **Basic Functions**

### <span id="page-15-0"></span>**Product components and accessories**

The following items are included with your device.

• Device

冃

• USB cable

- Ouick Start Guide
- Charger
- The items supplied with the device and any available accessories may  $\bigwedge$ vary depending on the area and service provider.
	- Always use genuine LG Electronics accessories. Using accessories made by other manufacturers may affect your device's call performance or cause malfunctions. This may not be covered by LG's repair service.
	- If any of these basic items are missing, contact the dealer from which you purchased your device.
		- To purchase additional basic items, contact an LG Customer Service Centre.
		- To purchase optional items, contact an LG Customer Service Centre for available dealers.
		- Some items in the product box are subject to change without notice.
		- The appearance and specifications of your device are subject to change without notice.
		- Device specifications may vary depending on the area or service provider.
		- Be sure to use authentic accessories provided by LG Electronics. Using third-party accessories may damage the device or cause malfunctions.

### <span id="page-16-0"></span>**Device Overview**

#### **Front View**

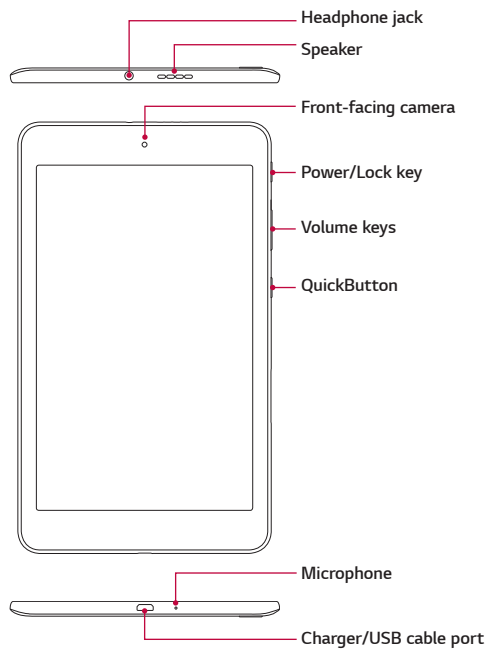

#### **Back View**

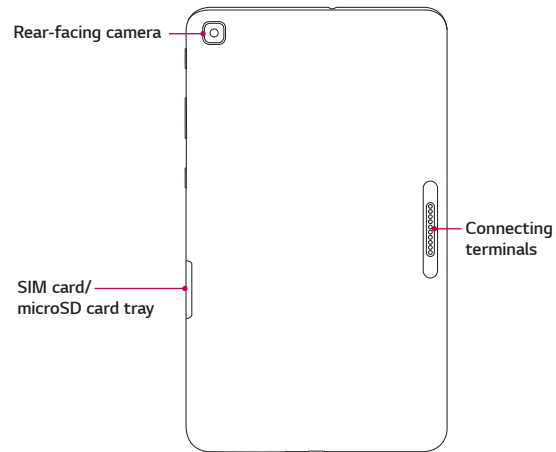

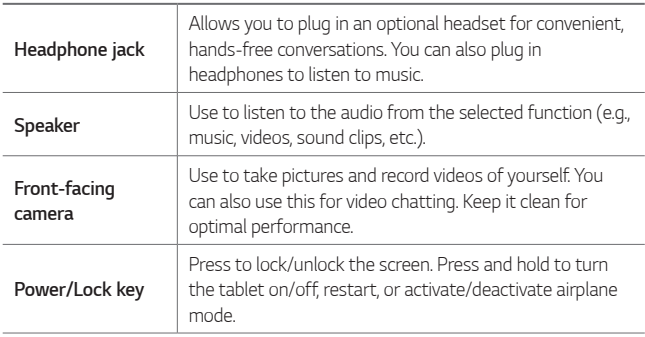

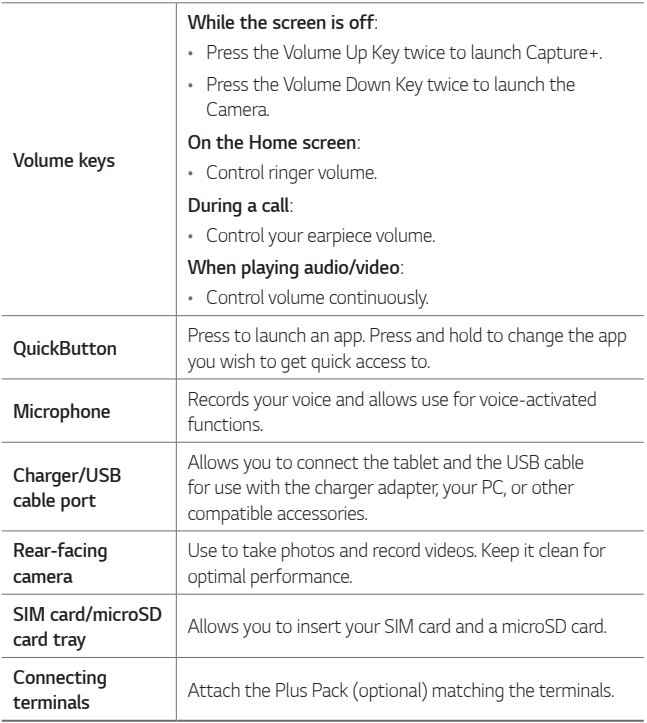

# <span id="page-19-0"></span>**Plus Pack Overview (optional sold separately)**

The Plus Pack is a portable speaker and battery pack designed for the LG G Pad IV 8.0 FHD tablet.

When attached to the tablet and turned on, you can listen to the tablet's sound through the Plus Pack and charge the tablet at the same time.

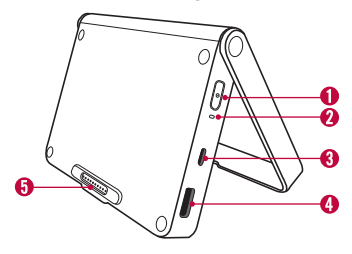

#### *<u>A</u>* Power Button

Press to turn on. Press and hold to turn off. When the tablet is attached, it will automatically turn on. Press and hold for about 2 seconds to turn off.

- 冃
- Do not detach the Plus Pack while playing music or videos.
- . If the tablet is detached, the Plus Pack will automatically turn off.
- . If no device is connected to the Plus Pack for 15 sec, the Plus Pack will automatically turn off.

#### **LED Indicator**

Indicates the charging status and battery level. It is red while charging and turns green when charging is completed.

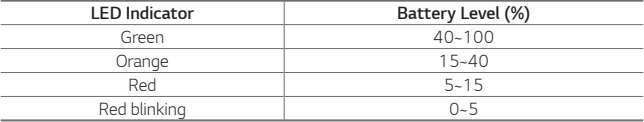

#### **USB Type-B Port (micro USB cable port)**

Connect a cable to charge the Plus Pack alone or the Plus Pack and the tablet together (when they are attached).

#### **USB Type-A Port (Output 2) (USB Peripheral Port)**

Plug a USB Type-A cable into the port to connect OTG devices (such as a keyboard) or charge other devices.

#### **Connecting Terminals (Output 1)**

Attach the tablet by lining up the terminals, making sure that magnets on the Plus Pack are aligned properly with those of the tablet.

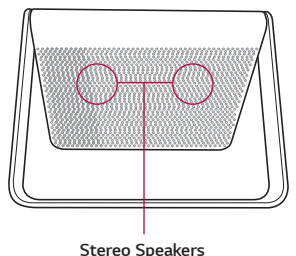

- When you connect another device to charge using a USB cable without the tablet attached, charging will start after about 4 seconds once the device checks the output mode.
	- To perform a reset of the Plus Pack, simply press and hold the Power button for about 8 seconds.

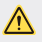

冃

- Be careful not to spill food or liquids on the charging terminals of both the tablet and the Plus Pack. It can cause malfunctions.
- Risk of fire and burns. Do NOT open, crush, heat above 60°C/140°F or incinerate. Violation of the instructions may cause minor or serious damage to the product.

### <span id="page-21-0"></span>**Attaching the Tablet to the Plus Pack**

1 Simply line up the charging terminals on the tablet and the Plus Pack, making sure that magnets on the Plus Pack are aligned properly with those of the tablet.

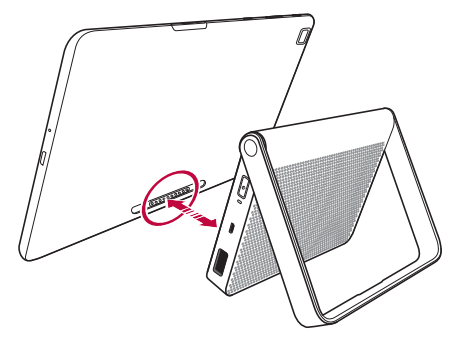

2 Adjust the angle of the stand holding both the tablet and the Plus Pack securely as shown below.

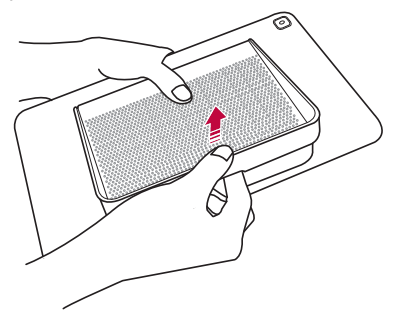

- <span id="page-22-0"></span>They are connected by magnets. If you grab the stand alone, the Plus ∕∿ Pack might be separated from the tablet and the tablet might be dropped.
- Do not detach the Plus Pack while playing music or a video. 冃
	- Every time you attach or detach the Plus Pack, it is recommended that you calibrate the motion sensor. Simply hold the tablet and tilt it around making an 8 shape.
	- When the tablet is attached to the Plus Pack, all the sound will come through the speaker of the Plus Pack, except for calls using VoIP.

## **Adjusting the Stand for Typing**

When adjusting the stand, make sure that the angle is no wider than 120° with the tablet attached. If it is wider than that, the stand might fall.

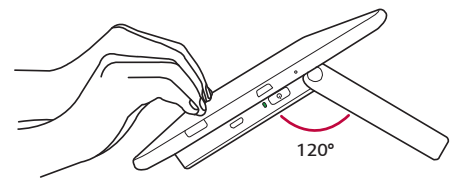

## <span id="page-23-0"></span>**Detaching the Tablet from the Plus Pack**

Detach the tablet holding both the tablet and the Plus Pack firmly as shown below.

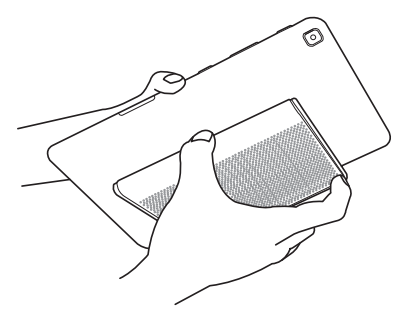

## **Charging the Battery**

You can charge your tablet's battery using the included AC adapter.

#### **Charging the Tablet**

The Charger/USB cable port is located at the bottom of the device. Insert the charger and plug it into a power outlet.

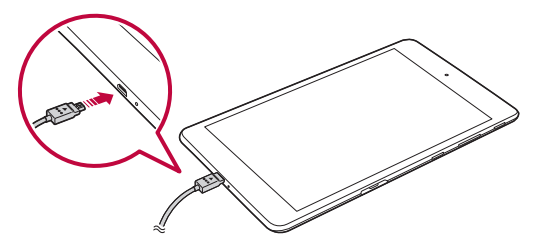

Charge the battery before using it for first time. Use the charger included with your device to charge the battery. A computer can also be used to charge the battery by connecting the device to it using the USB cable.

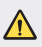

- Use only LG-approved chargers and cables. The use of unapproved chargers or cables may cause a battery charging delay or display a popup message regarding slow charging. It can also cause the battery to explode or damage the device, which is not covered by the warranty.
- To view of the vice has an internal rechargeable battery. For your safety, do not remove the embedded battery.
	- The battery must be fully charged initially to improve battery lifetime.
	- Remove the charger from the power socket after the device is fully charged. This prevents unnecessary power consumption.
- $\cdot$  To perform a soft reset of your device 同。 A soft reset may be used to reset the device if the screen freezes, or the buttons, touch screen, or device are no longer responding. Simply press & hold the **Volume down** and **Power/Lock keys** until the device restarts.

### **Charging the Plus Pack**

Plug the USB cable into the micro USB cable port (USB Type-B port) on the Plus Pack. The LED indicator turns green when the battery is fully charged.

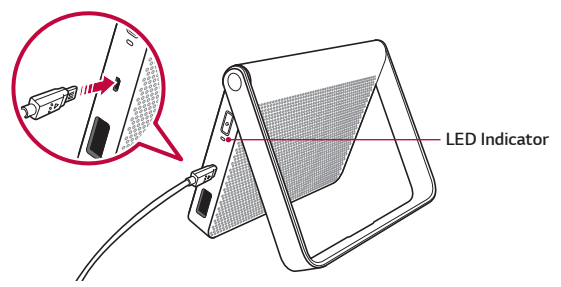

### **Charging the Tablet While It's Attached to the Plus Pack**

To charge the tablet and the Plus Pack at the same time, plug the USB cable into the micro USB cable port on the Plus Pack while it's attached to the tablet. When both are fully charged, the LED indicator on the Plus Pack turns green and "Battery fully charged" appears on the tablet.

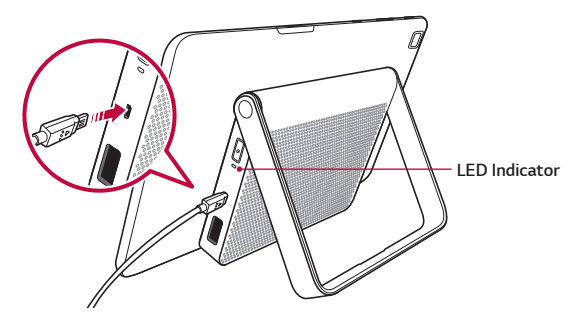

• Always unplug the charger from the wall socket after the device is fully 冃 charged to save unnecessary power consumption of the charger.

### **Using the Battery Efficiently**

Battery lifespan may decrease if you keep many apps and functions running simultaneously and continuously.

Stop apps and functions from running in the background to increase battery life.

To minimize battery consumption, follow these tips:

- Turn off the Bluetooth® or Wi-Fi network function when not using them.
- \* Set the screen timeout to as short a time as possible.
- Minimize the screen brightness.
- . Set a screen lock when the device is not in use.

<span id="page-26-0"></span>• Check the battery usage details and close any downloaded apps that are draining the battery.

### **Connecting a USB Device to Your Tablet**

Use the Plus Pack to connect a USB peripheral device.

- 1 Attach the tablet to the Plus Pack by matching the charging terminals.
- 2 Plug in the USB cable into a USB peripheral device.
- 3 Insert the other end of the USB cable into the USB peripheral port (Type-A port) located on the side of the Plus Pack.

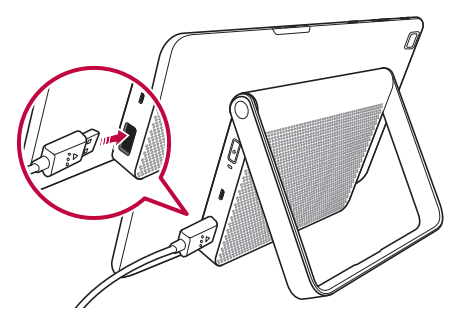

Some of the USB devices supported through the USB cable port include a keyboard, mouse, game controller, digital camera, and storage device (including an Android smartphone acting as external storage device). As most USB keyboards, mouse and game controllers are designed for desktop computers and operation systems, some devices may not function.

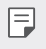

Make sure all the USB cables are removed from the Plus Pack before folding the stand back.

<span id="page-27-0"></span>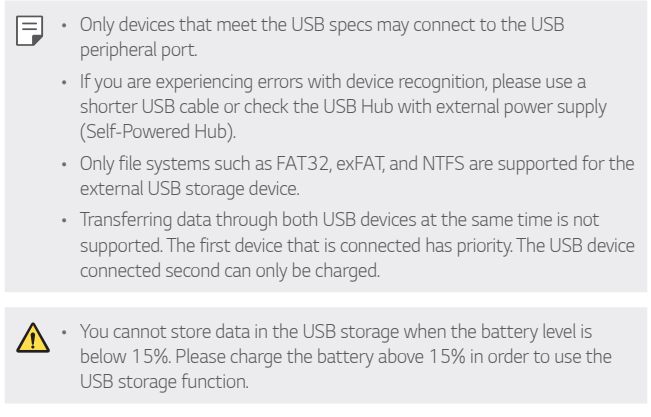

## **Installing the SIM Card or microSD Card**

Before you can start exploring your new device, you need to set it up. Your device supports the use of microSD memory cards of up to 2TB capacity. Multimedia contents can be saved in the microSD card.

1 Pull out the card tray using the fingertip cutout.

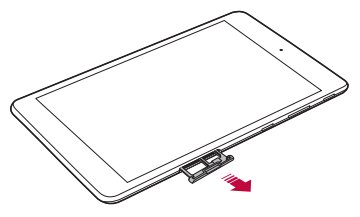

2 Put the Nano-SIM card and a microSD card (optional) on the card tray, then slide the card tray into the slot as shown in the figure on the next page. Make sure the gold contact area on the card is facing downward.

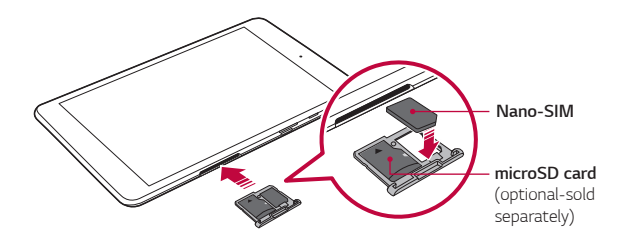

This device supports only Nano SIM cards.

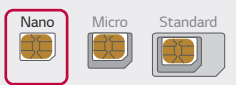

F

- For problem-free performance, it is recommended to use the phone with the correct type of SIM card. Always use a factory-made SIM card supplied by the service provider.
- Do not lose your SIM card. LG is not responsible for damage and other issues caused by loss or transfer of a SIM card.
- Be careful not to damage the SIM card when you insert or remove it.
- Cards must be positioned as shown.
- Do not pull out the card tray from the tablet when the tablet is turned over. The SIM card (and the microSD card) will fall off and might be lost.
- microSD card is not included
- Depending on the memory card manufacturer and type, some memory cards may not be compatible with your device.
- Some memory cards may not be fully compatible with the device. If you use an incompatible card, it may damage the device or the memory card, or corrupt the data stored in it.

#### **Precautions when using the SIM card**

- Do not lose your SIM card. LG is not responsible for damage and other issues caused by loss or transfer of a SIM card.
- Be careful not to damage the SIM card when you insert or remove it.

Basic Functions 28

## <span id="page-29-0"></span>**Removing the Memory Card**

Before removing the memory card, first unmount it for safe removal.

#### 1 Tap  $\mathbf{O}$  >  $\mathbf{\dot{\alpha}}$  > Storage >  $\triangle$ .

2 Pull out the card tray and remove the memory card.

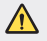

• Do not remove the memory card while the device is transferring or accessing information. Doing so can cause data to be lost or corrupted or damage to the memory card or device. LG is not responsible for losses that result from the misuse of damaged memory cards, including the loss of data.

## <span id="page-30-0"></span>**Touch Screen**

You can familiarize yourself with how to control your device by using touch screen gestures.

### **Tapping**

Lightly tap with your fingertip to select or run an app or option.

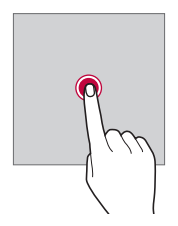

#### **Touching and holding**

Touch and hold for several seconds to display a menu with available options.

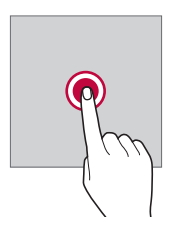

#### **Double-tapping**

Tap twice quickly to zoom in or out on a web page or map.

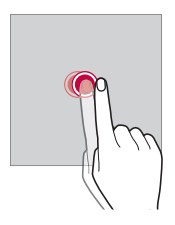

#### **Dragging**

Touch and hold an item, such as an app or widget, then move your finger to a desired location in a controlled motion. You can use this gesture to move an item.

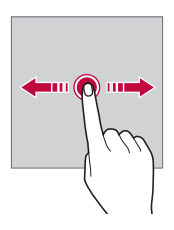

#### **Swiping**

Touch the screen with your finger and move it quickly without pausing. You can use this gesture to scroll through a list, a web page, photos, screens, and more.

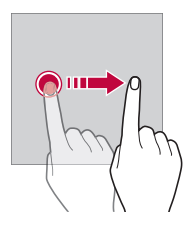

#### **Pinching and spreading**

Pinch two fingers to zoom out such as on a photo or map. To zoom in, spread your fingers apart.

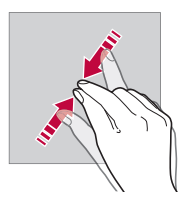

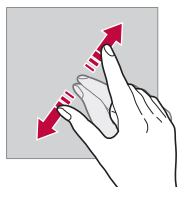

- Do not expose the touch screen to excessive physical shock. You might damage the touch sensor.
- A touch screen failure may occur if you use the device near a magnetic, metallic or conductive material.
	- If you use the device under bright lights, such as direct sunlight, the screen may not be visible, depending on your position. Use the device in a shady location or a location with an ambient light that is not too bright and bright enough to read books.
	- Do not press the screen with excessive force.
	- Gently tap with your fingertip on the option you want.
	- The touch control may not work properly if you tap while wearing a glove or by using the tip of your fingernail.
	- Touch control may not work properly if the screen is moist or wet.
	- The touch screen may not function properly if a screen-protective film or accessory purchased from a third party store is attached to the device.
	- Displaying a static image for extended periods of time may result in afterimages or screen burn-in. Turn off the screen or avoid displaying the same image for a long time when you do not use the device.

冃

### <span id="page-33-0"></span>**Home Screen**

#### **Home Screen Overview**

The Home screen is the starting point for accessing various functions and apps on your device. Tap  $\bigcap$  on any screen to directly go to the Home screen.

You can manage all apps and widgets on the Home screen. Swipe the screen left or right to view all installed apps at a glance.

### **Home Screen Layout**

You can view all apps and organize widgets and folders on the Home screen.

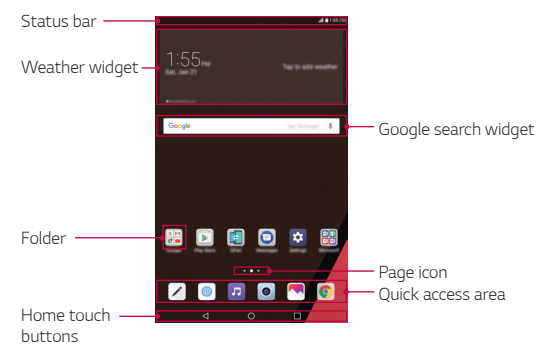

• The Home screen may vary, depending on the service provider or software version.

- **Status bar**: View status icons, the time and the battery level.
- **Weather widget**: View the weather information and time for a specific area.
- **Google search widget: Perform a Google search by inputting spoken** or written keywords.

冃

- **Folder**: Create folders to group apps by your preferences.
- Page icon: Display the total number of Home screen canvases. Tap the desired page icon to go to the page you selected. The icon reflecting the current canvas will be highlighted.
- **Quick access area**: Fix main apps at the bottom of the screen so that they can be accessed from any Home screen canvas.
- **EXECUTE:** Home touch buttons
	- $\sim$   $\sim$  : Return to the previous screen. Close the keypad or pop-up windows.
	- $\cdot$   $\bigcap$ : Tap to go to the Home screen. To launch Google search, touch and hold.
	- $\overline{\phantom{a}}$  : Tap to view a list of recently used apps or run an app from the list. To delete all the recently used apps, tap **CLEAR ALL**. To use two apps at the same time with the Multi-Window feature, touch and hold the button while using an app.

### **Editing the Home Touch Buttons**

You can rearrange the Home touch buttons or add frequently used functions to the Home touch buttons area.

#### Tap **Display Home touch buttons Button combination** and customize the settings.

• Several functions, including OSlide, Notification panel and Capture+, are provided. A maximum of two items can be added.

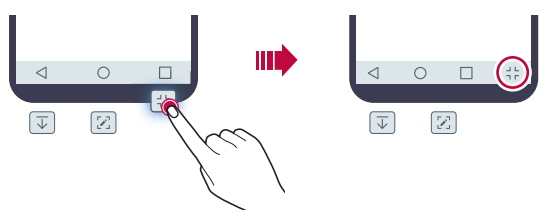

#### **Status Icons**

When there is a notification for an unread message, calendar event or alarm, the status bar displays the corresponding notification icon. Check your device's status by viewing notification icons displayed on the status bar.

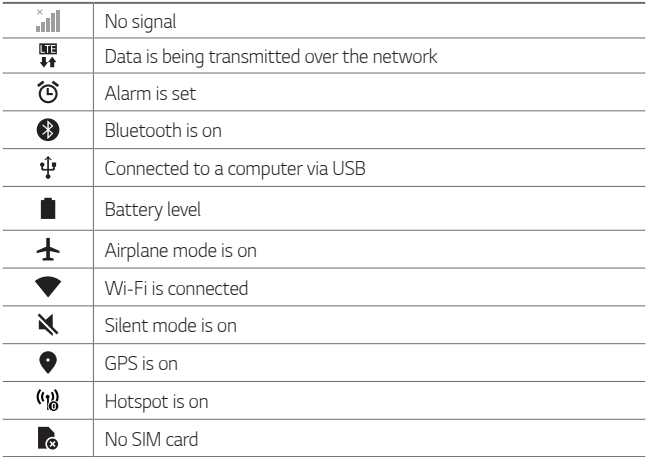

Some of these icons may appear differently or may not appear at all, 冃 depending on the device's status. Refer to the icons according to the actual environment and area in which you are using the device and your service provider.
#### **Notifications Panel**

You can open the notifications panel by dragging the status bar downward on the main screen.

- $\cdot$  To open the quick access icons list, drag the notifications panel downwards or tap $\sim$ .
- $\cdot$  To rearrange, add, or remove icons, tap **EDIT**.
- If you touch and hold the icon, the settings screen for the corresponding function appears.

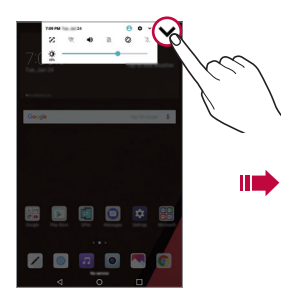

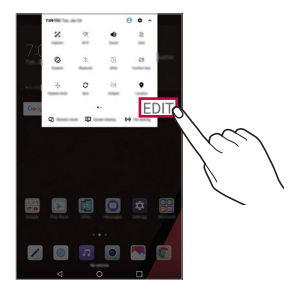

#### **Switching the Screen Orientation**

You can set the screen orientation to automatically switch, according to the device's physical orientation.

On the notification panel, tap **Rotation** from the quick access icon list. You can also tap **Display** and activate **Auto-rotate screen**.

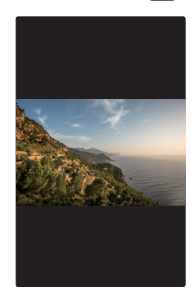

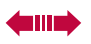

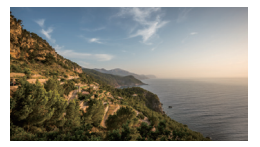

Basic Functions 36

#### **Editing the Home Screen**

On the Home screen, touch and hold on an empty space, then select the desired action from below.

- To rearrange the Home screen canvases, touch and hold on a canvas, then drag it to another location.
- To add a widget to the Home screen, touch and hold on a blank area of the Home screen, then select **Widgets**.
- To configure the Home screen settings, touch and hold on a blank area of the Home screen, then select **Home screen settings**. See [Home](#page-39-0)  [Screen Settings](#page-39-0) for details.
- To view or reinstall the uninstalled apps, touch and hold on a blank area of the Home screen, then select **App trash**. See [App trash](#page-50-0) for details.
- $\cdot$  To change the default screen, touch and hold on a blank area of the Home screen, move to a desired screen, tap  $\curvearrowright$ , then tap the screen once more.

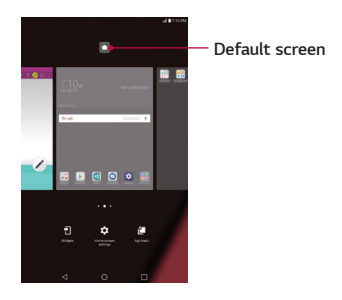

#### **Viewing the Background Theme**

You can view only the background image by hiding the apps and widgets on the Home screen.

Spread two fingers apart on the Home screen.

• To return to the original screen, which displays apps and widgets, pinch your fingers on the Home screen or  $tan < 1$ .

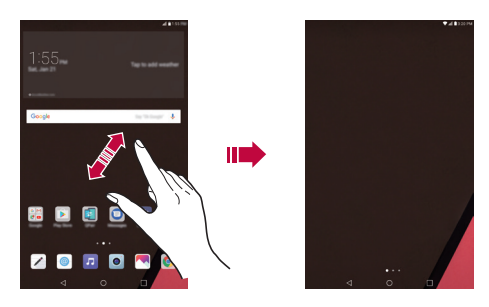

#### **Moving Apps on the Home Screen**

On the Home screen, touch and hold an app, then drag it to a desired location.

- To keep frequently used apps at the bottom (in vertical mode) or right (in horizontal mode) of the Home screen, touch and hold an app, then drag it to the quick access area at the bottom or right side.
- $\cdot$  To remove an icon from the quick access area, drag the icon to the Home screen.

### **Using Folders from the Home Screen**

#### **Creating folders**

On the Home screen, touch and hold an app, then drag it over another app.

A new folder is created and the apps are added to the folder.

### **Editing folders**

On the Home screen, tap a folder and do one of the following actions.

- $\cdot$  To edit the folder name and colour, tap the folder name.
- To add apps, touch and hold an app, then drag it over the folder and release it.
- To remove an app from the folder, touch and hold the app and drag it to outside the folder. If there is only one app remaining in the folder, the folder is removed automatically.
- $\cdot$  You can also add or remove apps after tapping  $+$  in the folder.

### <span id="page-39-0"></span>**Home Screen Settings**

You can customize Home screen settings.

- 1 Tap  $\bigcirc$  >  $\bullet$  > Display > Home screen.
- 2 Customize the following settings:
	- **Select Home**: Select a Home screen mode.
	- **Wallpaper**: Change the Home screen background wallpaper.
	- Screen swipe effect: Select an effect to apply when the Home screen canvas switches.
	- **Icon shape**: Select an icon shape.
	- **Sort apps by**: Set how apps are sorted on the Home screen.
	- **Hide apps**: Select apps you want to hide from the Home screen.
	- **Continuous loop**: Enable to allow continuous Home screen scrolling (loop back to first screen after the last screen).
	- QuickMemo+ panel: Choose whether to add an additional home screen panel to write a memo using QuickMemo+.

Basic Functions 39

# **Locking and Unlocking the Device**

Pressing the Power/Lock Key turns off the screen and puts the device into lock mode. The device automatically gets locked if it is not used for a specified period. This helps to prevent accidental taps and saves battery power.

To unlock the device, press the **Power/Lock Key** and swipe the screen in any direction.

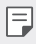

• Double-tapping on the screen also can wake up the screen instead of the Power/Lock Key.

### **Changing the Screen Lock Method**

You can change the way that you lock the screen to prevent others accessing your personal information.

- 1 Tap > > **Display** > **Lock screen** > **Select screen lock**.
- 2 Select a desired screen lock from **None**, **Swipe**, **Knock Code**, **Pattern**, **PIN** and **Password**.
	- If you incorrectly attempt to unlock the device 5 times, the screen is 冃 blocked for 30 seconds.

#### **Smart Lock**

You can use Smart Lock to make unlocking your device easier. You can set it to keep your device unlocked when you have a trusted Bluetooth device connected to it, when it's in a familiar location like your home or work, when it recognizes your face or voice, or when it detects you're carrying it.

#### **Setting up the Smart Lock feature**

- 1 Tap > > **Display** > **Lock screen** > **Smart Lock**.
- 2 Enter your unlock code and select the item you want to add to Smart Lock.

3 Follow the instructions on the screen.

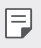

• Before you activate Smart Lock, you need to set up a screen lock (Knock Code, Pattern, PIN or Password).

# **On-screen Keyboard**

You can enter text using the on-screen keyboard. The on-screen keyboard appears on the screen when you tap an available text entry field.

#### **Using the keypad and entering text**

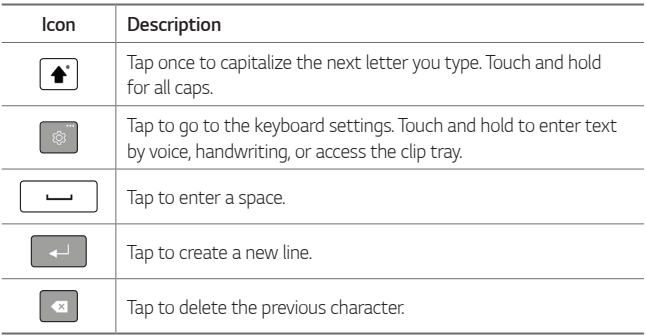

#### **Entering special characters**

The on-screen keyboard allows you to enter special characters.

For example, to input "á", touch and hold the "a" button until the pop-up appears and displays related special characters. Without lifting the finger, drag your finger to the desired special character. Once it's highlighted, lift your finger.

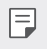

• A symbol at the top right corner of a key indicates that additional characters are available for that key.

# **Connecting to Networks and Devices**

#### **Wi-Fi**

You can use high-speed Internet access while within the coverage of the wireless access point (AP).

#### **Connecting to Wi-Fi networks**

- 1 Tap  $\mathbf{O}$  >  $\mathbf{\Omega}$  > Wi-Fi.
- 2 Tap  $\bigcirc$  to turn Wi-Fi on and start scanning for available Wi-Fi networks.
- 3 Tap a network to connect to it.
	- If the network is secured with a lock icon, you will need to enter a security key or password.
- 4 The Status bar displays icons that indicate Wi-Fi status.
	- . If you are out of the Wi-Fi zone or have set Wi-Fi to Off, the device may 冃 automatically connect to the Web using mobile data, which may incur data charges.
- $\cdot$  TIP! How to obtain the MAC address 冃  $-$  Tap  $\bigcirc$  >  $\bigcirc$  > Wi-Fi >  $\cdot$  > Advanced Wi-Fi > MAC address.

#### **Bluetooth**

Bluetooth is a short-range communications technology that allows you to connect wirelessly to a number of Bluetooth devices, such as headsets and hands-free car kits, Bluetooth-enabled handhelds, computers, printers, and wireless devices.

- LG is not responsible for the loss, interception or misuse of data sent or 冃 received via the Bluetooth feature.
	- Always make sure that you share and receive data with devices that are trusted and properly secured.
	- If there are obstacles between the devices, the operating distance may be reduced.
	- \* Some devices, especially those that are not tested or approved by Bluetooth SIG, may be incompatible with your device.

#### **Pairing your device with another Bluetooth device**

- 1 Tap  $\bigcirc$  >  $\bullet$  > Bluetooth.
- $Tap$  to turn Bluetooth on.
- 3 Tap **SEARCH** to view the visible devices in range.
- 4 Choose the device you want to pair with from the list. Once the paring is successful, your device connects to the other device.
	- Pairing between two Bluetooth devices is a one-time process. Once a 冃 pairing has been created, the devices will continue to recognize their partnership and exchange information.

Ţ **TIP!** 冃

 - Please consult documentation included with Bluetooth device for information on pairing mode and passcode (typically 0 0 0 0 – four zeroes).

#### **Sending data via Bluetooth**

- Select a file or item, such as a contact or media file.
- 2 Select the option for sending data via Bluetooth.
- 3 Search for and pair with a Bluetooth-enabled device.
	- Due to different specifications and features of other Bluetoothcompatible devices, displays and operations may be different, and functions such as transfer or exchange may not be possible with all Bluetooth compatible devices.

#### **Receiving data via Bluetooth**

- 1 Tap  $O \rightarrow \bullet$  > Bluetooth.
- 2 Tap  $\bigcirc$  to turn Bluetooth on.
- 3 You will receive a request to accept data from the sending device. Be sure to select **ACCEPT**.

#### **Wi-Fi Direct**

Wi-Fi Direct provides a direct connection between Wi-Fi enabled devices without requiring an access point.

#### **Turning on Wi-Fi Direct**

- 1 Tap  $O \rightarrow \infty$  > Wi-Fi.
- 2 Tap > **Advanced Wi-Fi** > **Wi-Fi Direct**.

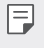

• When in this menu, your device is visible to other visible Wi-Fi Direct devices nearby.

### **Content Sharing**

#### **Playing content from another device**

You can play photos, videos or songs saved on your device from a TV.

- 1 Connect the TV and your device to the same Wi-Fi network.
- 2 While viewing the items from the **Gallery** or **Music** app, tap > **Play on other device**.
- 3 Select the TV you want to connect to.

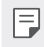

 $\boxed{\equiv}$   $\cdot$  For use with Chromecast, Google Play services should be up to date.

#### **Viewing content from nearby devices**

You can view content from various devices, such as a computer, NAS or mobile device, by using the Gallery or Music app.

Basic Functions 44

#### **Connecting the devices**

Connect both your device and another device that support DLNA function to the same wireless network.

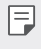

• Make sure that File sharing (DLNA) is activated on both the device and the connected device.

#### **Searching for nearby devices**

You can view a list of DLNA devices on the same network by selecting the **Nearby devices** menu in each app.

Use content from nearby devices as if you were using it on your device.

#### **Sending or receiving files**

You can share files between your device and another LG device, a tablet or computer.

#### **Sending files**

From the **Gallery**, **File Manager** or **Music** app,  $\tan \frac{1}{2}$  > **Share** or  $\leq \frac{1}{2}$ , then select a device on the file sharing list.

#### **Receiving files**

Drag the status bar downward and tap  $\vee$ , then tap **File sharing**.

You can also share files using SmartShare Beam. To activate, tap  $O \rightarrow \bullet$ 

> **Share & connect** > **File sharing** > **SmartShare Beam** .

- Make sure that your device is connected to the same wireless network 冃 as the target device for the file transfer.
	- Make sure that File sharing is activated on both devices.

#### **Sending files to a computer**

You can quickly send large files to your computer.

- 1 Install LG Bridge on your computer.
- 2 Start LG Bridge on the computer, then sign in using your LG account.
- 3 Tap > > **Share & connect** > **LG AirDrive**, then sign in using your LG account.
- 4 Select a computer on the sharing list from the **Gallery**, **File Manager**, and **Music** apps.
	- You can download LG Bridge from the LG Mobile website (www.lg.com). 冃
		- When you transfer files from the device to the computer while LG Bridge is not running, they are stored for 7 days in the temporary storage. Temporarily stored files are automatically saved on the computer when you launch LG Bridge within 7 days.

#### **QPair**

By connecting your tablet and mobile device via QPair, you can sync incoming calls, messages, and social networking notifications between your tablet and mobile device.

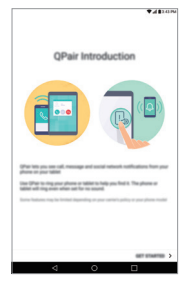

1 Run **QPair F** and tap **GET STARTED** > **Start** on your tablet first and then run the same steps on your device.

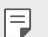

- Ţ **TIP!**
	- QPair may not be pre-installed on the device. Go to the Google Play Store and search for QPair and install it.
- OPair works with devices running Android 4.1 or later. Some features 冃 may be limited depending on your device model.
	- Since QPair uses the Bluetooth function, it may not work normally if you change the Bluetooth settings while QPair is in use.
- 2 Bluetooth connection will be turned on and you will be able to pair the devices.

#### **QPair features**

**Call notifications**: Sends the tablet a notification when the device receives a call. The notification displays the caller's number and allows you to answer and decline the call. You can also change call settings, such as a ringtone, ringtone volume, or send a decline message when you get a call.

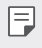

• You can only receive calls supported by Bluetooth technology. Dialing a call from the tablet using the QPair feature is not possible.

**Message notifications**: Sends the tablet a notification when the device receives a message. You can also change message settings, such as message pop-up, message preview, and notification sound.

**Social network notifications**: Displays a social networking notification on your tablet's Status Bar when it arrives on your device.

冃

To use this feature, enable the QPair social network notifications option on your device.

**Capture+ transfer**: Saves your current Capture+ in the tablet's Gallery, and then syncs the tablet's Gallery with the Gallery on your device.

#### **Transferring Data between a PC and Your Device**

You can copy or move data between a PC and the device.

#### **Transferring data**

- 1 Connect your device to a PC using the USB cable that came with your device.
- Basic Functions 47 select **File transfer**.2 Open the Notifications panel, tap the current USB connection, and
- 3 A window will pop-up on your PC, allowing you to transfer the desired data.
- 冃
	- The LG United Mobile Driver is required to be installed on your PC to be able to detect the device.
		- Check the requirements for using File transfer.

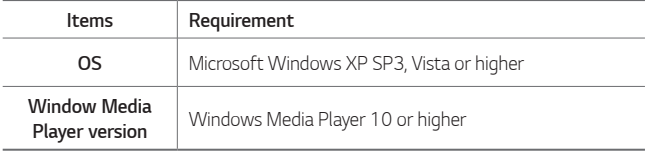

• Please refer to www.android.com/filetransfer/#tips in order to use the File transfer feature on the MAC OS.

# **Google Account Setup**

The first time you open a Google application on your tablet, you will be required to sign in with your existing Google account. If you do not have a Google account, you will be prompted to create one.

#### **Creating Your Google Account**

- 1 Tap  $\bigcirc$  >  $\bullet$  > Accounts & sync.
- 2 Tap **ADD ACCOUNT** > **Google** > **Or create a new account**.
- 3 Enter your first and last name, then tap **NEXT**.
- 4 Follow the instructions and enter the required and optional information about the account. Wait while the server creates your account.

#### **Signing into Your Google Account**

1 Tap  $\overline{O}$  >  $\overline{O}$  > Accounts & sync.

- 2 Tap **ADD ACCOUNT** > **Google**.
- 3 Enter your email address and tap **NEXT**.
- 4 Enter your password and tap **NEXT**.
- 5 After signing in, you can use Gmail and take advantage of Google services on your tablet.
- 6 Once you have set up your Google account, your tablet will automatically synchronize with your Google account on the web (if a data connection is available).

After signing in, your tablet will sync with your Google services, such as Gmail, Contacts, and Google Calendar. You can also use Maps, download applications from Play Store, back up your settings to Google servers, and take advantage of other Google services on your tablet.

# **Installing and uninstalling apps**

### **Installing apps**

Access an app store to search and download apps.

- You can use the SmartWorld, Play Store or the app store provided by your service provider.
- 
- Ţ Some app stores may require you to create an account and sign in.
	- Some apps may charge fees.
	- If you use mobile data, you may be charged for data usage, depending on your pricing plan.
	- SmartWorld may not be supported depending on the area or service provider.

### **Uninstalling apps**

Uninstall apps that you no longer use from your device.

#### **Uninstalling with the touch and hold gesture**

Basic Functions 49

On the Home screen, touch and hold the app to uninstall, then drag it over **Delete** at the top of the screen.

You can also touch and hold the app and release it, then tap  $\otimes$  to uninstall.

• Uninstalled apps can be reinstalled within 24 hours of uninstallation. See [App trash](#page-50-0) for details.

#### **Uninstalling by using the settings menu**

Tap  $O \rightarrow \bullet$  > Apps, select an app, then tap Uninstall.

#### **Uninstalling apps from the app store**

To uninstall an app, access the app store from which you download the app and uninstall it.

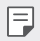

• Some apps cannot be uninstalled by users.

# <span id="page-50-0"></span>**App trash**

You can view the uninstalled apps on the Home screen. You can also reinstall apps within 24 hours of uninstallation.

- 1 Touch and hold an empty area of the Home screen, then tap **App trash**.
- 2 Choose the desired option.
	- **Restore**: Reinstall the selected app.
	- $\overline{\mathbf{H}}$ : Remove the uninstalled apps permanently from the device.
	- Uninstalled apps are automatically removed from the device 24 hours 冃 after they were uninstalled. If you want to reinstall the uninstalled apps, you must download them again from the app store.
		- This feature is activated on the default Home screen only. If you uninstall apps while using other launcher, they are immediately and permanently removed from the device.

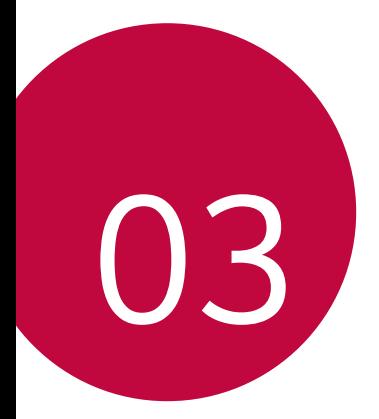

# **Useful Apps**

## **Contacts**

You can add contacts on your device and synchronize them with the contacts in your Google Account or other accounts that support syncing contacts.

#### **Searching for a Contact**

- 1 Tap  $\bigcirc$  > **Essentials** folder >  $\Box$
- 2 Tap **Search contacts** and enter the contact name using the keyboard.

#### **Adding a New Contact**

- 1 Tap  $\bigcirc$  > **Essentials** folder >  $\bigcirc$  > +.
- 2 Select the desired account (if applicable).
- 3 If you want to add a picture to the new contact, tap ( $\frac{a_0}{2}$ ). Choose **Take photo** or **Select photo**.
- 4 Enter the desired information for the contact.
- 5 Tap **SAVE**.

#### **Favorites Contacts**

You can classify frequently called contacts as favorites.

#### **Adding a contact to your favorites**

- 1 Tap  $\bigcirc$  >**Essentials** folder >  $\bigcirc$
- 2 Tap a contact to view its details.
- 3 Tap the star at the top right of the contact details screen. The star will be highlighted.

#### **Removing a contact from your favorites list**

- 1 Tap  $\bigcirc$  > **Essentials** folder >  $\bigcirc$
- 2 Choose a contact from the **FAVORITES** list at the top of the contact's list.

3 Tap the highlighted star at the top right of the contact details screen. The highlight will be removed from the star and the contact is removed from your favorites.

#### **Creating a Group**

- Tap  $O$  > **Essentials** folder >  $\boxed{\blacktriangle}$
- 2 Tap **Groups**  $> +$ .
- 3 Enter a name for the new group.
- 4 Tap **Add members** to add contacts to the group.
- 5 Tap **SAVE** to save the group.

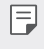

• If you delete a group, the contacts assigned to that group will not be lost. They will remain in your contact list.

#### **Merging and Separating Contacts**

When you have two or more entries for the same contact, you can merge them into a single entry. You can also separate contacts that were merged.

- 1 Tap  $\bigcirc$  > **Essentials** folder >  $\bigcirc$
- 2 Tap > **Manage contacts** > **Merge**.
- 3 Select a tab at the top of the screen.
	- $\cdot$  Tap Merge suggestion to select entries you want to merge.
	- $\cdot$  Tap **Merged contacts** to select entries you want to separate.
- 4 Checkmark the entry (or entries) you want to merge or separate, then tap the **Merge** or **Separate** button.

# **Messaging**

Your phone combines text and multimedia messaging into one intuitive, easy to use menu.

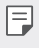

• You may be charged for each message you send. Please consult with your service provider.

### **Sending a Message**

- 1 Tap  $\mathbf{O} \rightarrow \mathbf{O} \rightarrow \mathbf{O}$ .
- 2 Enter a contact name or contact number into the **To** field. As you enter the contact name, matching contacts appear. You can tap a suggested recipient and add more than one contact.
- 3 Tap  $\Omega$ , then entering your message.
- $4$  Tap  $\div$  to open the options menu. Choose from any of the available options.
- $5$  Tap  $+$  to attach the file that you want to share with the message.
- $6$  Tap  $>$  to send your message.

#### **Conversation View**

Messages exchanged with another party are displayed in chronological order so that you can conveniently see and find your conversations.

### **Changing Your Messaging Settings**

You can change the settings based on your preferences.

 $\cdot$  Tap  $\mathbf{O}$  >  $\mathbf{O}$  >  $\div$  > Settings.

# **Email**

The Email application allows you to use email accounts other than Gmail, and supports the following account types: POP3, IMAP and Microsoft Exchange (for Enterprise users).

### **Managing Email Accounts**

#### **To open the Email application**

The first time you open the Email application, a setup wizard opens to help you add an email account. You can also add your email account using the **Settings** menu.

 $\cdot$  Tap  $\bigcirc$  >  $\circ$ 

#### **Adding another email account:**

 $\cdot$  Tap  $\mathbb{O}$  >  $\circ$   $\circ$   $\rightarrow$  **Settings** >  $\circ$  +.

#### **Changing the email general settings:**

 $\cdot$  Tap  $\bigcirc$  >  $\circ$  **@** >  $\cdot$  > **Settings**.

#### **Deleting an email account:**

 $\cdot$  Tap  $\bigcirc$  >  $\bigcirc$   $\bigcirc$   $\bigcirc$  > **Settings** >  $\cdot$  > **Remove account** > Select the account(s) you want to delete (if necessary) > **REMOVE** (if necessary) > **REMOVE**.

#### **Working with Account Folders**

Each account has Inbox, Sent, and Drafts. Depending on the features supported by your account's service provider, you may have additional folders.

#### **Composing and Sending Email**

- 1 In the **Email** application, tap **+** to create a new email.
- 2 Enter an address for the message's intended recipient. As you enter text, matching addresses will be offered from your contacts. Separate multiple addresses with semicolons.
- 3 Tap the **Cc/Bcc** field to copy or blind copy to other contacts/email addresses.
- 4 Tap the text field and enter your message.
- $5$  Tap  $\equiv$  to attach the file you want to send with your message.
- $6$  Tap  $\triangleright$  to send the message.

### **Camera and Video**

#### **Camera Options on the Viewfinder**

You can use the camera or camcorder to take and share pictures and videos.

- $\cdot$  Tap  $\bigcap$   $\bigcirc$   $\bigcirc$
- Be sure to clean the protective lens cover with a microfiber cloth before 冃 taking pictures. A lens cover with smudges from fingers can cause blurry pictures with a "halo" effect.

#### **Rear Camera**

Tap to swap between the rear camera lens and the front camera lens.

Tap to apply a film filter effect.

Tap to open the camera settings menu.

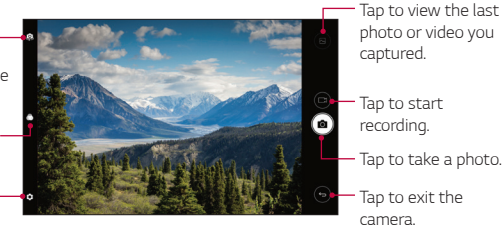

#### **Front Camera**

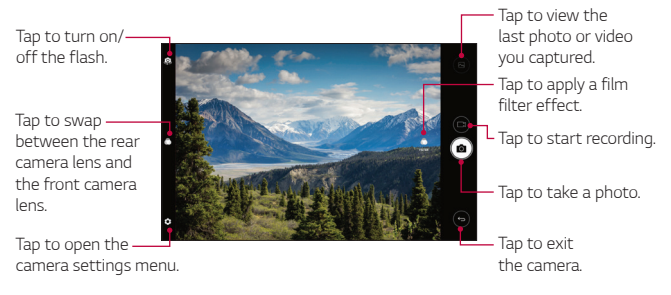

#### <span id="page-58-0"></span>**Customizing the Camera Options**

You can customize a variety of camera options to suit your preferences. Tap  $\{ \hat{Q} \}$  on the screen.

 $\boxed{\equiv}$  • Available options vary depending on the selected camera (front or rear camera) and the selected camera mode.

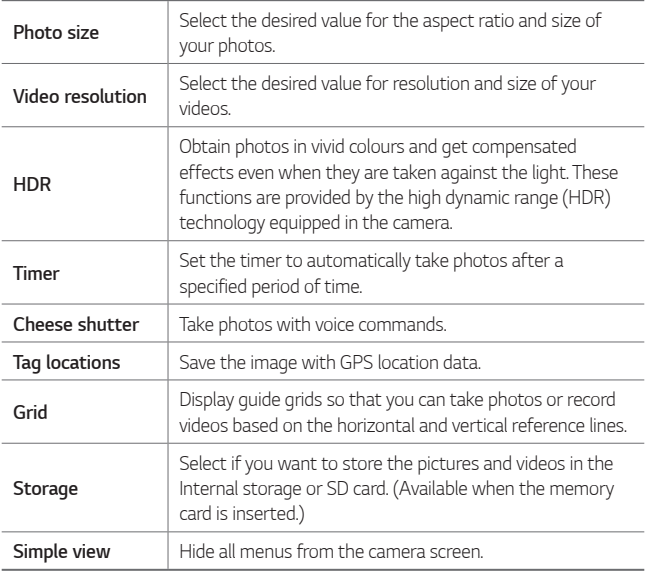

#### **Additional options on the front camera**

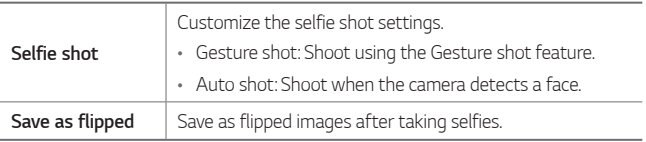

### **Taking a Photo**

- 1 Open the Camera application and point the lens toward the subject you want to photograph.
- 2 Focus indicators will appear in the centre of the viewfinder screen. You can also tap anywhere on the screen to focus on that spot.
- 3 When the focus indicators turn green, the camera has focused on your subject.
- 4 Tap [6] to capture the photo.

### **Selfie shot**

You can use the front camera to view your face on the screen and take selfies.

#### **Gesture shot**

You can take selfies by using gestures.

Show your palm to the front camera and then clench your fist.

You can also clench your fist and then open it towards the front camera.

• In three seconds, a photo is taken.

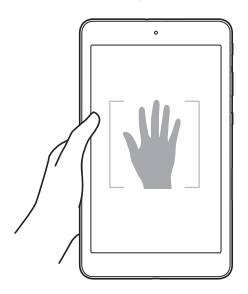

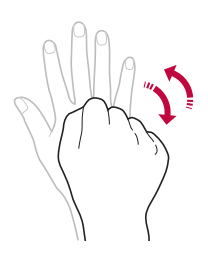

- $\boxed{=}$  To use this feature, switch to the front camera mode, then tap  $\bigotimes$  > **Selfie shot** > **Gesture shot**.
	- Make sure that your palm and fist are within the reference line so that the camera can detect them.
	- This feature may not be available while using some of the camera features.

#### **Interval shot**

You can take selfies at an interval.

While using the front camera, you can show your palm to the camera, then clench your fist twice quickly.

• Four photos are taken at about two second intervals after a timer delay of three seconds.

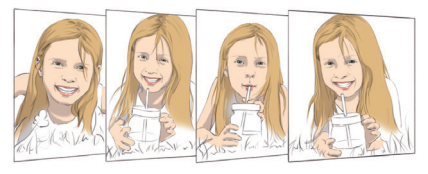

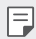

**T**  $\cdot$  Tap  $\bigcircled{S}$  > **Selfie shot** > Gesture shot to use this feature.

#### **Auto shot**

You can use the face detection feature to take selfies easily and conveniently. You can set the device so that, when you look at the screen, the front camera detects your face and takes a selfie automatically.

The white coloured quide frame appears when the front camera detects your face. If the subject within the guide frame stops moving, the guide frame colour turns blue, then the camera takes a photo.

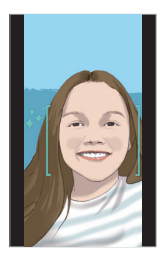

Ţ Tap > **Selfie shot** > **Auto shot** to enable the Auto shot feature.

#### **Save as flipped**

Before taking a photo with the front camera, tap  $\{\widetilde{Q}\}$  > **Save as flipped**. The image is flipped horizontally.

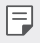

• When using the front camera, you can change how selfies are taken in the camera options. See [Customizing the Camera Options](#page-58-0) for details.

#### **Recording a Video**

- 1 Open the **Camera** application and point the lens toward the subject you want to capture in your video.
- 2 Tap  $\Box$  once to start recording.

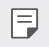

 $\boxed{\equiv}$   $\cdot$  The timer will be displayed on the screen.

- $3$  Tap  $\Box$  to stop recording.
	- 冃  $\cdot$   $\sigma$ : Tap to capture a screen shot while recording a video.
		- $\vert \vert$ : Tap to pause the recording.

### **Gallery**

The Gallery application presents the pictures and videos in your storage, including those you've taken with the Camera application and those you downloaded from the web or other locations.

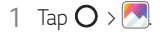

- 2 Tap an album to open and view its contents. (The pictures and videos in the album are displayed in chronological order.)
- 3 Tap a picture in an album to view it.

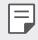

- . Some file formats may not be supported, depending on the installed software.
- Some files may not be opened due to encoding.
- Files that exceed the size limit may cause an error.

#### **Viewing pictures**

The Gallery displays your pictures in folders. When some apps save a picture, a folder is automatically created to contain the picture.

Pictures are displayed by the date they were created. Select a picture to view it full screen. Scroll left or right to view the next or previous image.

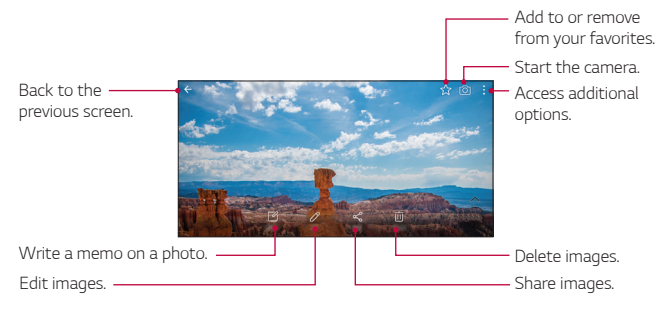

To display the menu items, gently tap the screen. To hide the menu items, tap the screen again.

#### **Zooming in and out**

Use one of the following methods to zoom in and out on an image:

- Double-tap anywhere to zoom in and out.
- Spread two fingers apart on any place in the picture zoom in. Pinch in to zoom out.

#### **Writing a memo on the photo**

- 1 While viewing a photo, tap  $\mathbb{Z}$ .
- 2 Write a memo on the photo and tap **SAVE**.

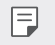

冃

• Some photos may not support the photo memo feature.

#### **Editing photos**

- 1 While viewing a photo, tap  $\mathscr{D}$ .
- 2 Use a variety of effects and tools to edit the photo.
- 3 Tap **SAVE** to save changes.
	- $\cdot$  The changes are overwritten to the original file.
	- $\cdot$  To save the edited photo as another file, tap  $\cdot$  > **Save copy**.

#### **Playing a video**

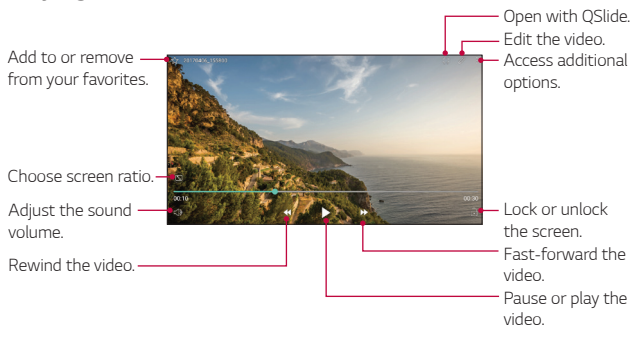

- 冃
- To adjust the sound volume, drag the right side of the video screen up or down.
- To adjust the screen brightness, drag the left side of the video screen up or down.

#### **Editing videos**

- 1 While viewing a video, tap  $\mathscr{D}$ .
- 2 Use a variety of effects and edit tools to edit the video.

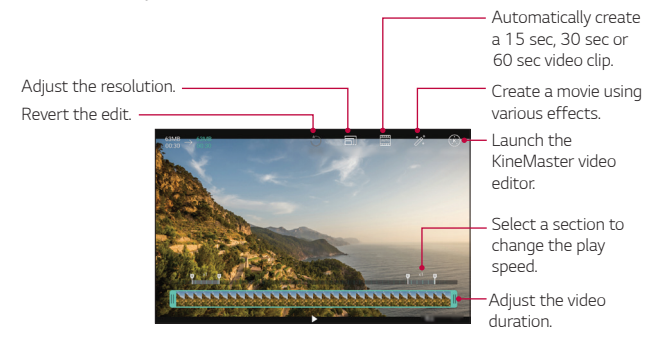

3 Tap **SAVE** to save changes.

#### **Making a GIF file**

You can easily make a GIF file using previously recorded video. At the desired starting point while watching the video, tap  $\cdot$  > **Create GIF**.

- The GIF file is generated for the time selected from the current time.
- For videos less than 5 seconds, GIF images are automatically generated for the remaining time.
	- The GIF making feature is provided for the user's creative activity. If  $\wedge$ you infringe other's copyright or defamation laws by using the GIF making feature, you may be liable for civil and criminal liability. Be sure to not duplicate or transfer the work of others without permission. LG Electronics cannot accept any liability for the user's action.

#### **Deleting files**

You can delete files by using one of the following options:

- $\cdot$  Touch and hold a file from the file list, then tap **Delete**.
- Ţ Tap from the file list and delete the desired files.
- **Deleted files are automatically moved to Trash and they can be** restored to the Gallery within 7 days.
- On the Gallery, tap  $\equiv$  > Trash. Tap  $\overrightarrow{|x|}$  to completely delete the files. In this case, the files cannot be restored.

#### **Sharing files**

You can share files by using one of the following options:

- While viewing a photo, tap  $\ll^{\circ}$  to share the file by using a desired method.
- While viewing a video,  $\cdot$  > **Share** to share the file by using a desired method.
- Tap  $\ll$  from the file list to select files and share them using a desired method.

#### **Setting a photo as a wallpaper**

While viewing a photo,  $\tan \frac{1}{2}$  > **Set image as** to set the image as wallpaper for the Home screen or lock screen.

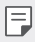

- Depending on the software installed, some file formats may not be supported.
- If the file size exceeds the available memory, an error can occur when you open files.

# **Music**

You can play and manage songs or music albums.

#### **Playing a song**

- 1 Tap  $O$  >  $\blacksquare$
- 2 Select a category.
- 3 Select a music file.

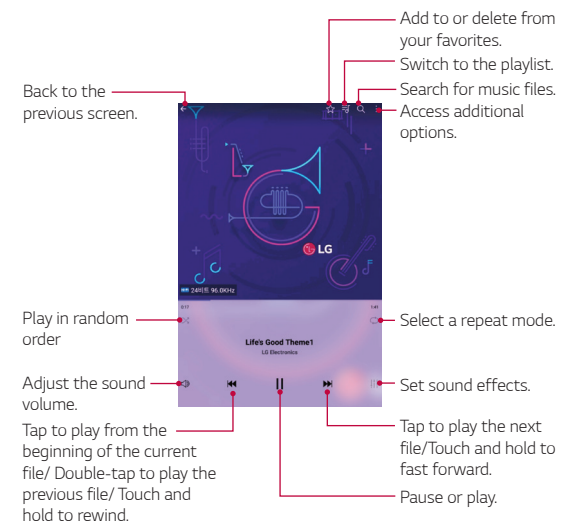

- . Some file formats may not be supported, depending on the installed software.
	- Files that exceed the size limit may cause an error.
	- Music files may be protected by international copyright owners or copyright laws. You may have to obtain legal permission before copying a music file. To download or copy a music file, first check the copyright law for the relevant country.

# **Clock**

冃

### **Alarm**

You can set an alarm to trigger it at a specified time.

- 1 Tap  $\bigcirc$  > **Essentials** folder >  $\bigcirc$  > **Alarm**.
- $2$  Tap  $\rightarrow$  to add a new alarm.
- 3 Configure the alarm settings and tap **SAVE**.
	- . If you select a previously set alarm, you can edit the alarm. 冃
		- $\cdot$  To delete an alarm, tap  $\overline{111}$  at the top of the screen. You can also touch and hold the alarm.

### **World Clock**

You can view the current time in cities around the world.

- 1 Tap  $\bigcirc$  > **Essentials** folder >  $\bigcirc$  > World clock.
- 2 Tap  $+$  and add a city.

#### **Timer**

You can set the timer to trigger an alarm after a specified period of time.

- $\text{Top} \bigodot$  > **Essentials** folder >  $\bigodot$  > **Timer**.
- 2 Set the time and tap **Start**.
	- Ţ To suspend the timer, tap **Pause**. To resume the timer, tap **Resume**.

Useful Apps 68

3 Tap **Stop** to stop the timer alarm.

#### **Stopwatch**

You can use the stopwatch to record a lap time.

- 1 Tap  $\bigcirc$  > **Essentials** folder >  $\bigcirc$  > **Stopwatch**.
- 2 Tap **Start** to initiate the stopwatch.
	- $\cdot$  To record a lap time, tap Lap.
- 3 Tap **Pause** to suspend the stopwatch.
	- $\cdot$  To resume the stopwatch, tap Resume.
	- Ţ To clear all the records and restart the stopwatch, tap **Reset**.

# **Calculator**

You can use two types of calculators: the simple calculator and the scientific calculator.

- 1 Tap  $\bigcirc$  > **Essentials** folder >  $\begin{bmatrix} \blacksquare \end{bmatrix}$
- 2 Use the keypad to make a calculation.
	- $\cdot$  To restart a calculation, touch and hold the **DEL** button.

# **Calendar**

#### **Calendar overview**

You can use the calendar to manage events and tasks.

### **Adding events**

- 1 Tap  $\bigcirc$  > **Essentials** folder >  $\frac{m}{20}$
- 2 Select a date and then tap  $\bullet$ .
- 3 Enter event details and tap **SAVE**.
	- If you tap a date from the calendar and the date contains events, a

pop-up window appears showing a list of the events. Tap an event from the pop-up window to view the event details.

#### **Syncing events**

- Tap  $\frac{1}{2}$  > **Calendars to sync** and select a calendar to sync.
	- When your events are saved from the device to your Google account, 冃 they are automatically synced with the Google calendar, too. Then, you can sync other devices with the Google calendar in order to make those devices have the same events that your device has and to manage your events on those devices.

### **Event pocket**

You can use the event pocket to create events.

Tap  $\boxdot$  to open the event pocket and then drag content to a date in the calendar.

- $\cdot$   $\odot$ : Manage images, text, memos and temporarily saved events. You can also share text, images and memos from another app and save them to the pocket. If you tap **POCKET** when creating an event, the event is temporarily saved to the pocket.
- $\cdot$   $\circ$ : Manage tasks that have no deadline, such as events.

# **Tasks**

You can register tasks to your device to easily manage schedules.

- 1 Tap  $\bigcirc$  > **Essentials** folder >  $\lbrack \heartsuit \rbrack$
- 2 Tap  $\leftrightarrow$  to add a task.
- 3 Enter task details and then tap **SAVE**.

# **Audio Recorder**

You can record and save audios. Recorded audio files can be played back or shared.

#### **Audio Recorder**

You can record and save audios. Recorded audio files can be played back or shared.

- 1 Tap  $\bigcirc$  > **Essentials** folder >  $\cdot$ 
	- To save the location details of recording, tap  $\cdot$  > Add tags > Add (under **Location**).
	- Ţ To add an event, tap > **Add tags** > **Add** (under **Event**).
	- To select where to save the audio file, tap  $\cdot$  > **Settings** > **Save to**, then tap the desired storage.
- 2 Tap  $\bullet$ .
	- $\cdot$  To pause recording, tap  $\bullet$ .
	- $\cdot$  To resume recording, tap  $\bullet$ .
	- $\bullet$  To bookmark a moment while recording, tap  $\bullet$ .
- $3$  Tap  $\bigcirc$  to end the recording.
	- The file is saved automatically.
- $4$  Tap  $\equiv 0$  to view and play recorded audios.
# **File Manager**

You can view and manage files saved on your device.

- 1 Tap  $\bigcirc$  > **Management** folder >  $\bigcirc$ .
- 2 Tap a storage location.
- 3 The following options are available.

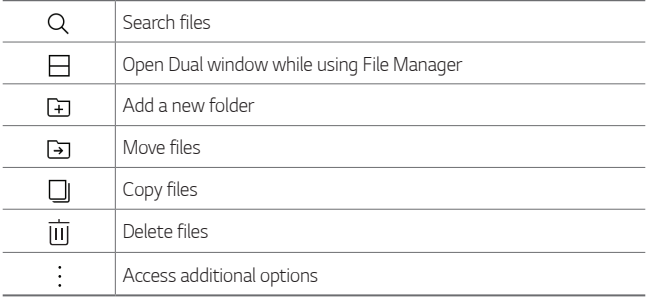

# **Downloads**

Use this application to see what files have been downloaded through the applications.

 $\cdot$  Tap  $\bigcirc$  > **Management** folder >  $\bigcirc$ 

# <span id="page-72-0"></span>**LG Mobile Switch**

You can back up, restore and move the data saved on your device.

- 1 Tap  $\bigcirc$  > **Management** folder >  $\begin{bmatrix} \blacksquare \end{bmatrix}$ You can also tap > > **Backup & reset** > **LG Mobile Switch**.
- 2 Follow the on-screen instructions to select a desired method for transfer.

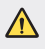

• Resetting your device may delete backup files saved in internal storage. Make sure to copy and store the important backup files to your PC.

# **Google Apps**

Google provides entertainment, social network, and business apps. You may require a Google account to access some apps.

To view more app information, access each app's help menu.

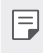

\* Some apps may not be available depending on the region or service provider.

# **Google**

Search quickly for items on the Internet or your device.

#### **Gmail**

Send or receive emails via the Google Mail service.

#### **Maps**

Find your location on the map, search for locations, and view location information for various places.

## **YouTube**

Watch or create videos and share them with others.

## **Drive**

Store your content on the cloud, access it from anywhere, and share it with others.

## **Play Music**

Discover, listen to, and share music on your device.

## **Play Movies & TV**

Watch movies and TV shows purchased from the Play Store.

#### **Hangouts**

Chat with your friends individually or in groups and use images, emoticons, and video calls while you are chatting.

#### **Photos**

Manage photos, albums, and videos that you have saved on the device and uploaded to Google+.

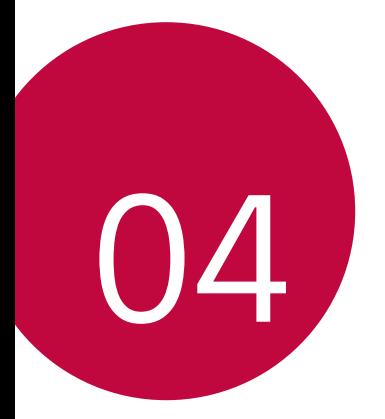

# **Settings**

# **Settings**

The Settings application contains most of the tools for customizing and configuring your device. All of the settings in the Settings application are described in this section.

**To Open the Settings Application**

 $\cdot$  Tap  $\bigcirc$  >  $\circ$ .

# **WIRELESS NETWORKS**

# **Wi-Fi**

Turns on Wi-Fi to connect to available Wi-Fi networks.

### **Bluetooth**

Turns the Bluetooth wireless feature on or off to use Bluetooth.

# **Mobile data**

Displays the data usage and allows you to set a personalized mobile data usage limit.

## **Share & connect**

- **File sharing**: You can send and receive files between your device and other LG devices or tablets.
	- **LG G Pad IV 8.0**: Set your device's name.
	- **Save to**: Set the destination folder to save files sent from other devices.
	- **File sharing**: Permit receipt of files sent from other devices.
	- **SmartShare Beam**: Share files with other devices via SmartShare Beam.
	- **Help**: Displays help information about using the file sharing feature.
- **Media server**: You can share media content on your device with nearby devices that support DLNA.
	- **Content sharing**: Share content on your device with nearby devices.
	- **LG G Pad IV 8.0**: Set your device's name.
	- **Content to share**: Select the type of media content to share with other devices.
	- **Allowed devices**: View a list of devices permitted to access content on your device.
- **Not-allowed devices**: View a list of devices not permitted to access content on your device.
- **Screen sharing**: You can mirror your tablet screen and sound onto Miracast dongle or TV wirelessly.
- Monitor mode: Project a mobile device screen and audio to this tablet using Miracast.
- LG AirDrive: Allows you to connect to your PC to manage your tablet. Download LG Bridge from the LG Electronics website on your PC before use. When you sign in to the same LG Account on your tablet and PC, you can use the LG AirDrive function.
- **Printing**: Allows you to print the content of certain screens (such as web pages displayed in Chrome) to a printer connected to the same Wi-Fi network as your Android device.

# **Tethering**

- **USB tethering**: Allows you to share the internet connection with your computer via a USB cable.
- Wi-Fi hotSpot: You can also use your phone to provide a mobile data connection. Create a hotspot and share your connection.
- **· Bluetooth tethering: A Bluetooth-connected device can connect to** the Internet by using your device's mobile data.
- Help: Displays help information for USB tethering and Mobile HotSpot.

## **More**

- **Airplane Mode**: Airplane Mode (flight mode) allows you to use many of your device's features, such as games, and music, when you are in an area where data use is prohibited. When you set your device to Airplane Mode, it cannot access online data.
- **Mobile networks**: Set options for network operators, access point names, and mobile data.

• VPN: From your device, you can add, set up, and manage virtual private networks (VPNs) that allow you to connect and access resources inside a secured local network, such as your corporate network.

# **DEVICE**

# **Sound**

### **Sound profile**

Allows you to set the sound profile to **Sound** and **Silent**.

#### **Volume**

Adjust the device's volume settings to suit your needs and environment.

#### **Notification sound**

Select the ringtone for notifications such as new messages receipt or calendar events.

#### **Keyboard sound**

Select whether to turn on/off the keyboard sound.

#### **Touch sound**

Allows you to set your tablet to play a sound when you touch buttons, icons and other onscreen items that react to your touch.

#### **Screen lock sound**

Allows you to set your tablet to play a sound when locking and unlocking the screen.

# **Notifications**

#### **Do not disturb**

Allows you to set a schedule when to prevent interruptions from notifications. You can set to allow certain features to interrupt when Priority only is set.

#### **Apps**

Allows you to prevent apps from displaying notifications or set apps to show notifications with priority when Do not disturb is set to Priority only.

#### **Lock screen**

Allows you to choose if you want to show or hide notifications on the lock screen.

# **Display**

#### **Home screen**

- **Select Home**: Select a Home screen mode.
- Wallpaper: Allows you to set the desired wallpaper for your Home screen.
- Screen swipe effect: Choose the desired type of effect to display when you swipe from one Home screen canvas to the next.
- **Icon shape**: Choose if you want icons to have square or rounded corners.
- **Sort apps by**: Sort apps by names or download date on the Home screen.
- **Hide apps**: Allows you to select apps to hide from the Home screen.
- **Continuous loop**: Enable to allow continuous Home screen scrolling (loop back to first screen after the last screen).
- **QuickMemo+ panel:** Activate to include an additional Home screen panel for writing a memo.

#### **Lock screen**

- **Select screen lock**: Allows you to set a screen lock to secure your device.
- **Smart Lock**: Set to keep your device unlocked when you have a trusted Bluetooth device connected to it, when it's in a familiar location like your home or work, when it recognizes your face or voice, or when it detects you're carrying it.
- **Wallpaper:** Select the wallpaper to display for your lock screen.
- **Clock**: Select the position of the clock on the lock screen.
- **Shortcuts:** Customize shortcuts on the lock screen
- **Screen swipe effect**: Sets the effect used when swiping the lock screen.
- **Weather animation**: Enable to show weather animation on the lock screen for the current location.
- **Contact info for lost tablet**: Select whether to display the owner information on the lock screen and customize the owner information.
- **Lock timer**: Allows you to set the amount of time before the screen automatically locks after the screen has timed-out.
- **Power key instantly locks**: Set to instantly lock the screen when the Power/Lock Key is pressed. This setting overrides the Security lock timer setting.

#### **Font type**

Select the desired font type.

#### **Font size**

Select the desired font size.

#### **Bold text**

Bold the text on the screen.

#### **Display size**

Set the items on the screen to a size that is easy for you to see. Some items may change position.

#### **Comfort view**

Reduce the amount of blue light on the screen to reduce eye strain.

### **Brightness**

Allows you to adjust the screen brightness.

#### **Night brightness**

Set brightness at 0% automatically between 12:00 AM ~ 06:00 AM.

#### **Auto-rotate screen**

Allows you to set to switch the screen orientation automatically when you physically rotate the device.

#### **Screen timeout**

Allows you to set the amount of time before the screen times out.

#### **Home touch buttons**

Allows you to set which Home touch buttons are displayed and their position on the bar. You can also select the colour.

# **KnockON**

Turn the screen on or off by tapping the screen twice.

#### **Screen saver**

Display a screen saver when the device is connected to the holder or charger. Select a screen saver type to display.

# **Smart cleaning**

Displays the space in use and free space in your tablet and allows you to selectively clean up your files.

Settings 82

# **Storage**

#### **DEVICE STORAGE**

View the total storage space and free space in the device's internal storage. View a list of apps in use and the storage capacity for each app.

#### **PORTABLE STORAGE**

View the total storage space and free space in the memory card. This option appears only when a memory card is inserted. To unmount the memory card, tap  $\triangle$ .

# **Battery & power Saving**

#### **BATTERY INFORMATION**

The Battery charge information is displayed on a battery graphic along with the percentage of the remaining charge and its status.

#### **Battery usage**

Displays the battery usage level and battery use details. Tap one of the items to see more detailed information.

#### **Battery percentage on status bar**

Turn on to display the battery level percentage on the Status bar next to the battery icon.

#### **Battery saver**

Tap the Battery Saver switch  $\bigcirc$  b to toggle it On or Off. You can also set when to turn battery saver on.

#### **Memory**

You can monitor the memory used on average and the memory used by apps in the device.

# **Apps**

Display the list of applications such as currently running or downloaded. Tap an entry to view more information, tap **Force stop** (or **Stop**), then **OK** to stop it from running.

# **PERSONAL**

#### **Users**

This menu displays the current users you've created.

# **ADD USER**

Allows you to add new account for the device and use the Multi-user feature.

#### **Location**

Turn on location service, your device determines your approximate location using Wi-Fi and mobile networks. When you select this option, you're asked whether you consent to allowing Google to use your location when providing these services.

- **Mode**: Sets the how your current location information is determined.
- **RECENT LOCATION REQUEST:** Displays applications and services that have recently requested your location.
- **Low power location estimation**: Estimate the device location by using low power consumption.
- **Google Location History: Allows you to view and manage your** Google location history.
- **Google Location Sharing**: Allows you to choose who can see where you are and for how long.

# **Security**

Use the Security menu to configure how to help secure your device and its data.

#### **Content lock**

Allows you to lock files for the Gallery and memos for QuickMemo+. Choose from Password or Pattern.

#### **Encrypt SD card**

Encrypt SD card storage and keep data unavailable for other devices.

#### **Secure start-up**

When you power on your tablet, you will be required to enter your screen lock.

#### **Set up SIM card lock**

Lock or unlock the SIM card, or change the password (PIN).

#### **Make passwords visible**

Set to briefly show each character of passwords as you enter them so that you can see what you enter.

#### **Tablet administrators**

View or deactivate device administrators.

#### **Unknown sources**

Allow installation of non-Play Store applications.

#### **Credential protection**

Displays the storage type for credentials.

#### **Certificate management**

Allows you to manage your security certificates.

#### **Trust agents**

Select apps to use without unlocking the screen.

### **Screen pin**

This feature allows you to lock your device so that the current user can only access the pinned app. This is useful for users with children.

#### **Usage access**

Allow this app to view usage info of apps on your device.

# **Accounts & sync**

Use the Accounts & sync settings menu to add, remove, and manage your Google and other supported accounts. You can also use these settings to control how and whether all applications send, receive, and sync data on their own schedules and whether all applications can synchronize user data automatically.

Gmail™, Calendar, and other applications may also have their own settings to control how they synchronize data; see the sections on those applications for details. Touch **ADD ACCOUNT** to add new account.

# **Language & keyboard**

Use the Language & keyboard settings to select the language for the text on your device and to configure the on-screen keyboard, including words you've added to its dictionary.

# **Backup & reset**

You can back up data saved on your device to another device or account. Reset the device, if necessary.

- **LG Mobile Switch**: Back up or restore the blocked sender list, messages, images, home screens and other data saved on the device. See [LG Mobile Switch](#page-72-0) for details.
- **Backup & restore**: Back up your device data or restore data to your device from a backup.
- **Back up my data**: Back up your app data, Wi-Fi password and other settings to the Google server.
- **Backup account**: View the current backup account in use.
- **Automatic restore**: Automatically restore backup settings and data when reinstalling an app.
- **Network settings reset: Reset Wi-Fi, Bluetooth and other network** settings.
- **Factory data reset:** Reset all settings for the device and delete data.

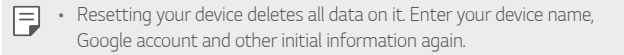

## **Google Services**

Use this menu to manage your Google apps and account settings.

# **SYSTEM**

## **QuickButton**

Select the app you wish to get quick access to using QuickButton.

#### **Shortcut keys**

Get quick access to apps by pressing the **Volume Keys** twice when the screen is off or locked.

- Press the **Volume Up Key** twice to open the Capture+ app.
- **Press the Volume Down Key** twice to launch the Camera app.

#### **Date & time**

Use Date & time settings to set how dates will be displayed. You can also use these settings to set your own time and time zone rather than obtaining the current time from the mobile network.

# **Accessibility**

Use the Accessibility settings to configure accessibility plug-ins you have installed on your device.

- **Vision**: Sets options for people with impaired sight.
	- **TalkBack**: Allows you to set up the TalkBack function which assists people with impaired vision by providing verbal feedback.
	- **Font size**: Sets the font size.
	- **Bold text**: Bold the text on the screen.
	- **Display size**: Set the items on the screen to a size that is easy for you to see. Some items may change position.
	- **Touch zoom**: Allows you to zoom in and out by triple-tapping the screen.
	- **Window zoom**: Zoom in or out within a window and invert the colour.
	- **Large mouse pointer**: Magnify the mouse pointer.
	- **Screen colour inversion**: Enable to invert the colour of the screen and content.
	- **Screen colour adjustment**: Allows you to adjust the colour of screen and content.1
	- **Grayscale**: Switch the screen to grayscale mode.
- **Hearing**: Sets options for people with impaired hearing.
	- **Captions**: Allows you to customize caption settings for those with hearing impairments.
	- **Mute all sounds**: Enable to turn off all device sounds.
	- **Audio channel**: Sets the audio type.
	- **Sound balance**: Sets the audio route. Move the slider on the slide bar to set it.
- **Motor & cognition**: Sets options for people with impaired motor skills.
	- **Touch assistant**: Show a touch board with easy access to common actions.
- **Touch input**: Enter text by touching and holding the screen or modify it by simply touching the screen.
- **Physical keyboard**: Customize the keyboard settings.
- **Auto mouse click**: Automatically click where the pointer stops.
- **Screen timeout**: Sets the amount of time before the backlight turns off automatically.
- **Touch control areas**: Allows you to select an area of the screen to limit touch activation to just that area of the screen.
- **Accessibility features shortcut**: Allows you to access selected features quickly when triple-tapping the Home button.
- **Auto-rotate screen**: Enable to allow the device to rotate the screen depending on the physical device orientation (portrait or landscape).
- **Switch Access:** Allows you to interact with your device using one or more switches that work like keyboard keys. This menu can be helpful for users with mobility limitations that prevent them from interacting directly with the your device.

## **About tablet**

This menu allows you to manage your software updates and view various information relating to your device.

# **Regulatory & Safety**

You can view regulatory marks and related information on your device.

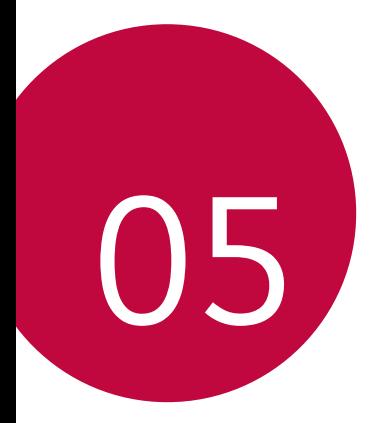

# **Appendix**

# **LG Language Settings**

Select a language to use on your device.

- $\cdot$  Tap  $\bigcirc$  >  $\bigcirc$  > **Language** & keyboard > **Language** > **ADD LANGUAGE**, and select a language.
	- Touch and hold  $\equiv$  and drag it to the top of the language list to set it as a default language.

# **Software Update**

# **Device Software Update**

This feature allows you to update the firmware of your device to the latest version conveniently from the internet without the need to visit a service centre.

For more information on how to use this function, please visit: http://www.lg.com/common/index.jsp.

As the device firmware update requires the user's full attention for the duration of the update process, please make sure to check all instructions and notes that appear at each step before proceeding. Please note that removing the USB cable during the upgrade may seriously damage your device.

# **LG Device Software Update via Over-the-Air (OTA)**

This feature allows you to update the firmware of your device to the newer version conveniently via OTA without connecting the USB cable. This feature is only available if and when LG makes the newer version of the firmware available for your device.

First, you can check the software version on your device:

#### Tap > > **About tablet** > **Software info**.

To perform the device software update, tap  $O \rightarrow \odot$  > About tablet > **Update centre** > **System Updates** > **Check now for update**.

Your personal data—including information about your Google account 冃 and any other accounts, your system/application data and settings, any downloaded applications and your DRM license —might be lost in the process of updating your device's software. Therefore, LG recommends that you back up your personal data before updating your device's software. LG does not take responsibility for any loss of personal data.

# **FAQ**

This chapter lists some problems you might encounter when using your device. Some problems require you to call your service provider, but most are easy to fix yourself.

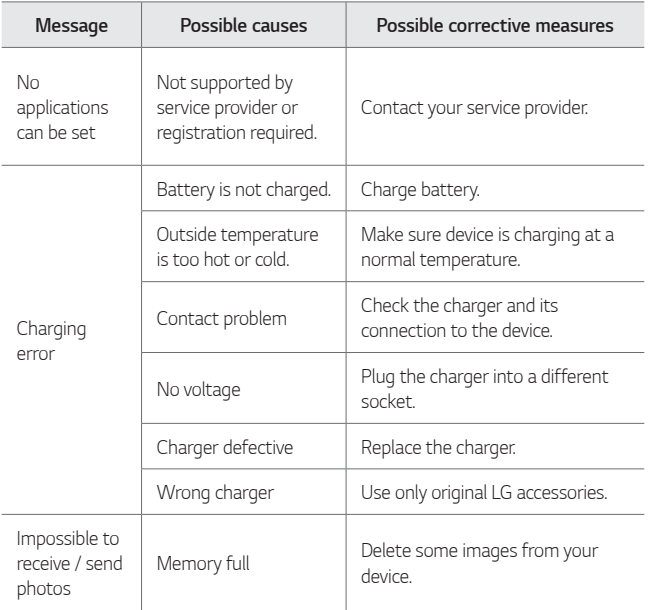

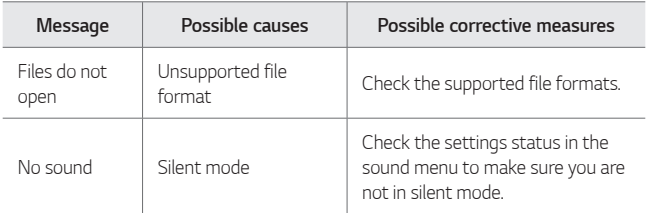

# **Anti-Theft Guide**

You can set up your device to prevent other people from using it if it's been reset to factory settings without your permission. For example, if your device is lost, stolen, or wiped, only someone with your Google account or screen lock information can use the device.

All you need to make sure your device is protected is:

- **Set a screen lock**: If your device is lost or stolen but you have a screen lock set, the device can't be erased using the Settings menu unless your screen is unlocked.
- Add your Google account on your device: If your device is wiped but you have your Google account on it, the device can't finish the setup process until your Google account information is entered again.

After your device is protected, you'll need to either unlock your screen or enter your Google account password if you need to do a factory reset. This ensures that you or someone you trust is doing the reset.

• Do not forget your Google account and password you had added to 冃 your device prior to performing a factory reset. If you can't provide the account information during the setup process, you won't be able to use the device at all after performing the factory reset.

# **More Information**

## **Open Source Software Notice Information**

To obtain the source code under GPL, LGPL, MPL, and other open source licenses, that is contained in this product, please visit [http://opensource.](http://opensource.lge.com) [lge.com](http://opensource.lge.com).

In addition to the source code, all referred license terms, warranty disclaimers and copyright notices are available for download. LG Electronics will also provide open source code to you on CD-ROM for a charge covering the cost of performing such distribution (such as the cost of media, shipping, and handling) upon email request to opensource  $\varpi$ [lge.com](mailto:opensource@lge.com). This offer is valid for three (3) years from the date on which you purchased the product.

# **Regulatory information (IC ID number, etc.)**

For regulatory details, go to **Settings** > **Regulatory & Safety**.

## **Trademarks**

- LG and the LG logo are registered trademarks of LG Group and its related entities.
- Google™, Google Maps™, Gmail™, YouTube™, Hangouts™ and Play Store™ are trademarks of Google, Inc.
- Bluetooth® is a registered trademark of Bluetooth SIG, Inc. worldwide.
- Wi-Fi® and the Wi-Fi logo are registered trademarks of the Wi-Fi Alliance.
- All other trademarks and copyrights are the property of their respective owners.

# **If the Screen Freezes**

If the screen freezes or the device does not respond when you try to operate it:

Press and hold the **Power/Lock Key** + **Volume Down Key** for about 10 seconds to reset your device. If it still does not work, please contact the service centre.

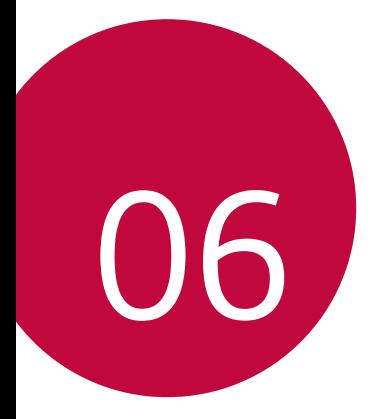

# **For Your Safety**

#### **Important Information**

This user guide contains important information on the use and operation of this device. Please read all the information carefully for optimal performance and to prevent any damage or misuse of the device. Any changes or modifications not expressly approved in this user guide could void your warranty for this equipment.

# **Before You Start**

#### **Safety Instructions**

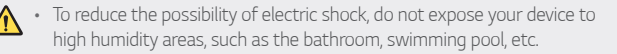

**Always store your device away from heat.** Never store your device in settings that may expose it to temperatures less than 32°F (0°C) or greater than 104°F (40°C), such as outside during extreme weather conditions or in your car on a hot day. Exposure to excessive cold or heat will result in malfunction, damage and/or catastrophic failure.

**Be careful when using your device near other electronic devices.** RF emissions from your device may affect nearby inadequately shielded electronic equipment. You should consult with manufacturers of any personal medical devices such as pacemakers and hearing aides to determine if they are susceptible to interference from your device. Turn off your device in a medical facility or at a gas station. Never place y our device in a microwave oven as this will cause the battery to explode.

## **Safety Information**

Read these simple guidelines. Breaking the rules may be dangerous or illegal. Further detailed information is given in this user guide.

- Never use an unapproved battery since this could damage the device and/or battery and could cause the battery to explode.
- Never place your device in a microwave oven as it will cause the battery to explode.
- \* Your device contains an internal battery. Do not dispose of your battery by fire or with hazardous or flammable materials.
- Make sure that no sharp-edged items come into contact with the battery. There is a risk of this causing a fire.
- \* Store the battery in a place out of reach of children.

For Your Safety 97

- \* Be careful that children do not swallow any parts such as rubber plugs (earphone, connection parts of the device, etc.). This could cause asphyxiation or suffocation.
- Unplug the power cord and charger during lightning storms to avoid electric shock or fire.
- When riding in a car, do not leave your device or set up the hands-free kit near to the air bag. If wireless equipment is improperly installed and the air bag is activated, you may be seriously injured.
- Do not use a hand-held device while driving.
- Do not use the device in areas where its use is prohibited. (For example: aircraft).
- Do not expose the battery charger or adapter to direct sunlight or use it in places with high humidity, such as a bathroom.
- Do not use harsh chemicals (such as alcohol, benzene, thinners, etc.) or detergents to clean your device. There is a risk of this causing a fire.
- Do not drop, strike, or shake your device severely. Such actions may harm the internal circuit boards of the device.
- Do not use your device in high explosive areas as the device may generate sparks.
- \* Do not damage the power cord by bending, twisting, pulling, or heating.
- Do not use the plug if it is loose as it may cause a fire or electric shock.
- Do not place any heavy items on the power cord. Do not allow the power cord to be crimped as it may cause fire or electric shock.
- Do not handle the device with wet hands while it is being charged. It may cause an electric shock or seriously damage your device.
- . Do not disassemble the device
- Only use the batteries, antennas, and chargers provided by LG. The warranty will not be applied to products provided by other suppliers.
- Only authorized personnel should service the device and its accessories. Faulty installation or service may result in accidents and consequently invalidate the warranty.
- **Use accessories, such as earphones and headsets, with caution. Ensure that** cables are tucked away safely and do not touch the antenna unnecessarily.

# **FCC RF Exposure Information**

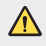

 $\bigwedge$  Read this information before operating the device.

In August 1996, the Federal Communications Commission (FCC) of the United States, with its action in Report and Order FCC 96-326, adopted an updated safety standard for human exposure to radio frequency (RF) electromagnetic energy emitted by FCC regulated transmitters. Those guidelines are consistent with the safety standard previously set by both U.S. and international standards bodies. The design of this device complies with the FCC guidelines and these international standards.

# **Body-worn Operation**

This device was tested for typical body-worn operations with the back of the device kept 0 cm (0 inches) between the user's body and the back of the device.

# **FCC Part 15 Class B/IC RSS-Gen Compliance**

This device complies with part 15 of FCC rules and ISEDC license-exempt RSS standard(s). Operation is subject to the following two conditions:

(1) this device may not cause interference, and

(2) this device must accept any interference, including interference that may cause undesired operation of the device.

# **Part 15.105 statement**

This equipment has been tested and found to comply with the limits for a class B digital device, pursuant to Part 15 of the FCC rules. These limits are designed to provide reasonable protection against harmful interference in a residential installation. This equipment generates, uses, and can radiate radio frequency energy and, if not installed and used in accordance with the instructions, may cause harmful interference with radio communications. However, there is no guarantee that interference will not occur in a particular installation. If this equipment does cause harmful interference or television reception, which can be determined by turning the equipment off and on, you can try to correct the interference by one or more of the following measures:

- Reorient or relocate the receiving antenna.
- Increase the separation between the equipment and receiver.
- Connect the equipment into an outlet on a circuit different from that to which the receiver is connected.
- Consult the dealer or an experienced radio/TV technician for help.

# **Cautions for Battery**

- Do not disassemble
- Do not short-circuit
- Do not expose to high temperature: 140°F (60°C).
- Do not incinerate.

# **Battery Disposal**

- Please dispose of your battery properly or bring to your local wireless carrier for recycling.
- \* Your device contains an internal battery. Do not dispose of your battery by fire or with hazardous or flammable materials.

# **Adapter (Charger) Cautions**

- Using the wrong battery charger could damage your device and void your warranty.
- The adapter or battery charger is intended for indoor use only.
- Do not expose the adapter or battery charger to direct sunlight or use it in places with high humidity, such as the bathroom.

## **Avoid damage to your hearing**

- Damage to your hearing can occur if you are exposed to loud sounds for long periods of time. We therefore recommend that you do not turn on or off the device close to your ear. We also recommend that music and volumes are set to a reasonable level.
- If you are listening to music whilst out and about, please ensure that the volume is at a reasonable level so that you are aware of your surroundings. This is particularly imperative when attempting to cross the street.

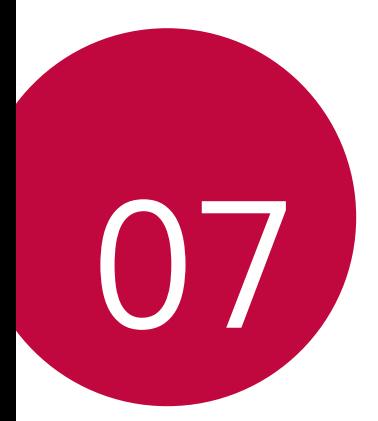

# **Safety Guidelines**

# **TIA Safety Information**

Provided herein is the complete TIA Safety Information for Wireless Handheld devices. Inclusion of the text covering Pacemakers, Hearing Aids, and Other Medical Devices is required in the owner's manual for CTIA Certification. Use of the remaining TIA language is encouraged when appropriate.

## **Exposure to Radio Frequency Signal**

Your wireless handheld portable device is a low power radio transmitter and receiver. When it is ON, it receives and also sends out radio frequency (RF) signals. In August, 1996, the Federal Communications Commissions (FCC) adopted RF exposure guidelines with safety levels for handheld wireless devices.

Those guidelines are consistent with the safety standards previously set by both U.S. and international standards bodies:

 ANSI C95.1 (1992) \* NCRP Report 86 (1986) ICNIRP (1996)

Those standards were based on comprehensive and periodic evaluations of the relevant scientific literature. For example, over 120 scientists, engineers, and physicians from universities, government health agencies and industry experts reviewed the available body of research to develop the ANSI Standard (C95.1).

\* American National Standards Institute; National Council on Radiation Protection and Measurements; International Commission on Non-Ionizing Radiation Protection

The design of your device complies with the FCC guidelines (and those standards).

# **Tips on Efficient Operation**

For your device to operate most efficiently: Do not touch the antenna unnecessarily when the device is in use. Contact with the antenna affects call quality and may cause the device to operate at a higher power level than otherwise needed.

# **Driving**

Check the laws and regulations on the use of wireless devices in the areas where you drive. Always obey them. Also, if using your device while driving, please:

- Give full attention to driving driving safely is your first responsibility;
- Use hands-free operation, if available;
- Pull off the road and park before using it.

#### Safety Guidelines **102**

# **Electronic Devices**

Most modern electronic equipment is shielded from RF signals. However, certain electronic equipment may not be shielded against the RF signals from your wireless device.

### **Pacemakers**

The Health Industry Manufacturers Association recommends that a minimum separation of six (6") inches be maintained between a handheld wireless device and a pacemaker to avoid potential interference with the pacemaker. These recommendations are consistent with the independent research by and recommendations of Wireless Technology Research. Persons with pacemakers:

- \* Should ALWAYS keep the device more than six inches from their pacemaker when the device is turned ON.
- \* Should not carry the device in a breast pocket.
- \* Should use the ear opposite the pacemaker to minimize the potential for interference.
- $\cdot$  If you have any reason to suspect that interference is taking place, turn your device OFF immediately.

# **Hearing Aids**

Some digital wireless devices may interfere with some hearing aids. In the event of such interference, you may want to consult your service provider.

# **Other Medical Devices**

If you use any other personal medical device, consult the manufacturer of your device to determine if they are adequately shielded from external RF energy. Your physician may be able to assist you in obtaining this information.

# **Health Care Facilities**

Turn your device OFF in health care facilities when any regulations posted in these areas instruct you to do so. Hospitals or health care facilities may use equipment that could be sensitive to external RF energy.

# **Vehicles**

RF signals may affect improperly installed or inadequately shielded electronic systems in motor vehicles. Check with the manufacturer or its representative regarding your vehicle. You should also inform the manufacturer of any equipment that has been added to your vehicle.

# **Posted Facilities**

Turn your device OFF in any facility where posted notices so require.

# **Aircraft**

FCC regulations prohibit using your device while in the air. Turn your device OFF before boarding an aircraft.

# **Blasting Areas**

To avoid interfering with blasting operations, turn your device OFF when in a blasting area or in areas posted: 'Turn off twoway radio'. Obey all signs and instructions.

# **Potentially Explosive Atmosphere**

Turn your device OFF when in any area with a potentially explosive atmosphere and obey all signs and instructions. Sparks in such areas could cause an explosion or fire resulting in bodily injury or even death.

Areas with a potentially explosive atmosphere are often, but not always, marked clearly. Potential areas may include: fueling areas (such as gasoline stations); below deck on boats; fuel or chemical transfer or storage facilities; vehicles using liquefied petroleum gas (such as propane or butane); areas where the air contains chemicals or particles (such as grain, dust, or metal powders); and any other area where you would normally be advised to turn off your vehicle engine.

# **For Vehicles Equipped with an Air Bag**

An air bag inflates with great force. DO NOT place objects, including installed or portable wireless equipment, in the area over the air bag or in the air bag deployment area. If in-vehicle wireless equipment is improperly installed and the air bag inflates, serious injury could result.

# **Safety Information**

Please read and observe the following information for safe and proper use of your device and to prevent damage. Also, keep the user guide in an accessible place at all times after reading it.

# **Charger and Adapter Safety**

The charger and adapter are intended for indoor use only.

### **Battery Information and Care**

- Please dispose of your battery properly or take it to your local wireless carrier for recycling.
- $\cdot$  The battery does not need to be fully discharged before recharging.
- Use only LG-approved chargers specific to your device model since they are designed to maximize battery life.
- Do not disassemble or impact the battery as it may cause electric shock, shortcircuit, and fire. Store the battery in a place out of reach of children.
- Replace the battery when it no longer provides acceptable performance. If you need to replace the battery, take it to the nearest authorized LG Electronics service point or dealer for assistance.
- Recharge the battery after long periods of non-use to maximize battery life.
- **Battery life will vary due to usage patterns and environmental conditions.**
- Use of extended backlighting, Media Net Browsing, and data connectivity kits affect battery life and standby times.
- \* Actual battery life will depend on network configuration, product settings, usage patterns, battery and environmental conditions.
- \* Always unplug the charger from the wall socket after the device is fully charged to save unnecessary power consumption of the charger.

# **Explosion, Shock, and Fire Hazards**

- Do not put your device in a place subject to excessive dust and keep the minimum required distance between the power cord and heat sources.
- Unplug the power cord prior to cleaning your device, and clean the power plug pin when it is dirty.
- When using the power plug, ensure that it is firmly connected. If it is not, it may cause excessive heat or fire.

Safety Guidelines **105** 

- If you put your device in a pocket or bag without covering the receptacle of the device (power plug pin), metallic articles (such as a coin, paperclip or pen) may short-circuit the device. Always cover the receptacle when not in use.
- Do not short-circuit the battery. Metallic articles such as a coin, paperclip or pen in your pocket or bag may short-circuit the + and: terminals of the battery (metal strips on the battery) upon moving. Short-circuiting of the terminal may damage the battery and cause an explosion.

# **General Notice**

- Using a damaged battery or placing a battery in your mouth may cause serious injury.
- Do not place items containing magnetic components such as a credit card, device card, bank book or subway ticket near your device. The magnetism of the device may damage the data stored in the magnetic strip.
- When the device is not being used for a long period time, store it in a safe place with the power cord unplugged.
- Using the device in proximity to receiving equipment (i.e., TV or radio) may cause interference to the device.
- Do not use the device if the antenna is damaged. If a damaged antenna contacts skin, it may cause a slight burn. Please contact an LG Authorized Service Centre to replace the damaged antenna.
- Do not immerse your device in water. If this happens, turn it off immediately. If the device does not work, take it to an LG Authorized Service Centre.
- Do not paint your device.
- \* The data saved in your device might be deleted due to careless use, repair of the device, or upgrade of the software. Please backup your important device numbers. (Ring tones, text messages, voice messages, pictures, and videos could also be deleted.) The manufacturer is not liable for damage due to the loss of data.
- When you use the device in public places, set the ring tone to vibration so as not to disturb others.
- Do not turn your device on or off when putting it near your ear.
- Your device is an electronic device that generates heat during normal operation. Extremely prolonged, direct contact with skin in the absence of adequate ventilation may result in discomfort or minor burns. Therefore, use care when handling your device during or immediately after operation.

Safety Guidelines **106** 

• Do not attempt to repair or modify the device yourself. Your device is equipped with an internal rechargeable battery which should be replaced only by LG or an authorized LG repair centre. You should never attempt to open or disassemble this device yourself and doing so may cause damage that will void your warranty.

# **Consumer Information on SAR (Specific Absorption Rate)**

This Model Device Meets the Government's Requirements for Exposure to Radio Waves.

Your wireless device is a radio transmitter and receiver. It is designed and manufactured not to exceed the emission limits for exposure to radiofrequency (RF) energy set by the Federal Communications Commission (FCC) of the U.S. Government. These limits are part of comprehensive guidelines and establish permitted levels of RF energy for the general population. The guidelines are based on standards that were developed by independent scientific organizations through periodic and thorough evaluation of scientific studies. The standards include a substantial safety margin designed to assure the safety of all persons, regardless of age and health. The exposure standard for wireless mobile device employs a unit of measurement known as the Specific Absorption Rate, or SAR. The SAR limit set by the FCC is 1.6W/kg.

\* Tests for SAR are conducted using standard operating positions specified by the FCC with the device transmitting at its highest certified power level in all tested frequency bands.

Although SAR is determined at the highest certified power level, the actual SAR level of the device while operating can be well below the maximum value. Because the device is designed to operate at multiple power levels to use only the power required to reach the network, in general, the closer you are to a wireless base station antenna, the lower the power output. Before a device model is available for sale to the public, it must be tested and certified by the FCC that it does not exceed the limit established by the government adopted requirement for safe exposure. The tests are performed in positions and locations (e.g., at the ear and worn on the body) as required by the FCC for each model.

The highest SAR value for this device when worn on the body, as described in this user guide, is 1.07W/kg. (Body-worn measurements differ among devices models, depending upon available accessories and FCC/ISEDC requirements.) While there may be differences between SAR levels of various devices and at various positions,
they all meet the government requirement for safe exposure.

The FCC has granted an Equipment Authorization for this model device with all reported SAR levels evaluated as in compliance with the FCC RF emission guidelines.

SAR information on this model device is on file with the FCC and can be found under the Display Grant section of http://www.fcc.gov/oet/ea/fccid after searching on FCC ID: ZNFV530.

Additional information on Specific Absorption Rates (SAR) can be found on the Cellular Telecommunications Industry Association (CTIA) website at [http://www.](http://www.ctia.org/) [ctia.org/](http://www.ctia.org/)

\* In the United States and Canada, the SAR limit for mobile device used by the public is 1.6watts/kg (W/kg) averaged over one gram of tissue. The standard incorporates a substantial margin of safety to give additional protection for the public and to account for any variations in measurements.

\* Product meets current FCC & ISEDC Radio Frequency Exposure Guidelines.

FCC ID: ZNFV530

IC ID: 2703C-V533

#### **Notice!**

- \* The device for operation in the band 5150-5250 MHz is only for indoor use to reduce the potential for harmful interference to co-channel mobile satellite systems;
- $\cdot$  The maximum antenna gain permitted for devices in the bands 5250-5350 MHz and 5470-5725 MHz shall comply with the e.i.r.p. limit;
- $\cdot$  The maximum antenna gain permitted for devices in the band 5725-5825 MHz shall comply with the e.i.r.p. limits specified for point-to-point and non point-to-point operation as appropriate.
- \* High-power radars are allocated as primary users (i.e. priority users) of the bands 5250-5350 MHz and 5650-5850 MHz and these radars could cause interference and/or damage to LE-LAN devices.

#### **WARNING! Notice for Battery replacement**

- Li-Ion Battery is a hazardous component which can cause injury.
- \* Battery replacement by non-qualified professional can cause damage to your device.
- \* Your device has an internal battery. For your safety, do not remove the back cover. If you need to replace the battery, take it to the nearest authorized LG Electronics service point or dealer for assistance.

### **HOW TO UPDATE YOUR DEVICE**

Access to latest firmware releases, new software functions and improvements.

- Ţ **Select the software update in settings menu on your device**.
- Update your device by connecting it to your PC. For more information about using this function, please visit http://www.lg.com/common/index.jsp select country and language.

## **LIMITED WARRANTY STATEMENT**

### **1. WHAT THIS WARRANTY COVERS:**

LG offers you a limited warranty that the enclosed subscriber unit and its enclosed accessories will be free from defects in material and workmanship, according to the following terms and conditions:

- 1. The limited warranty for the product extends for ONE (1) year beginning on the date of purchase of the product by the original end user.
- 2. The limited warranty extends only to the original end user of the product and is not assignable or transferable to any subsequent purchaser/end user.
- 3. This warranty is good only to the original end user of the product during the warranty period as long as it is in Canada.
- 4. Upon request from LG, the consumer must provide information to reasonably prove the date of purchase.
- 5. During the applicable warranty period, LG will repair or replace at LG's sole option, without charge to the original end user, any defective component part of the phone or accessory.
- 6. LG may use rebuilt, reconditioned or new parts or components when repairing any product or replace a product with a rebuilt, reconditioned or new product.

### **2. WHAT THIS WARRANTY DOES NOT COVER:**

- 1. Defects or damages resulting from use of the product in other than its normal and customary manner.
- 2. Defects or damages from abnormal use, abnormal conditions, improper storage, exposure to moisture or dampness, unauthorized modifications, unauthorized connections, unauthorized repair, misuse, neglect, abuse, accident, alteration, improper installation or other acts which are not the fault of LG, including damage caused by spills of food or liquids.
- 3. Breakage or damage to antennas unless caused directly by defects in material or workmanship.
- 4. The fact that the Customer Service Department at LG was not notified by the original end user of the alleged defect or malfunction of the product, during the warranty period.
- 5. Products which have had their serial numbers removed or made illegible.
- 6. Damage resulting from use of non-LG approved accessories.

Safety Guidelines **110** 

- 7. All plastic surfaces and all other externally exposed parts that are scratched or damaged due to normal customer use.
- 8. Products serviced by non-authorized persons or companies.

#### **Notes:**

- 1. This limited warranty supersedes all other warranties, expressed or implied either in fact or by operations of law, statutory or otherwise, including, but not limited to any implied warranty of merchantability or fitness for a particular purpose.
- 2. Shipping damage is the sole responsibility of the shipping company.

### **3. EXCLUSION OF LIABILITY:**

No other express warranty is applicable to this product.

THE DURATION OF ANY IMPLIED WARRANTIES, INCLUDING THE IMPLIED WARRANTY OF MARKETABILITY, IS LIMITED TO THE DURATION OF THE EXPRESS WARRANTY HEREIN. LG ELECTRONICS CANADA, INC. SHALL NOT BE LIABLE FOR THE LOSS OF THE USE OF THE PRODUCT, INCONVENIENCE, LOSS OR ANY OTHER DAMAGES, DIRECT OR CONSEQUENTIAL, ARISING OUT OF THE USE OF, OR INABILITY TO USE, THIS PRODUCT OR FOR ANY BREACH OF ANY EXPRESS OR IMPLIED WARRANTY, INCLUDING THE IMPLIED WARRANTY OF MARKETABILITY APPLICABLE TO THIS PRODUCT.

### **4. HOW TO GET WARRANTY SERVICE:**

To obtain warranty service, please call the following telephone number from anywhere in Canada:

LG Electronics Canada, Inc.

Tel. 1-888-LG-Canada (1-888-542-2623)

http://www.lg.com/ca\_en (see links to "Support > Mobile phone support")

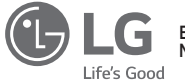

Electronics Canada Inc. North York, Ontario

#### **À propos de ce guide de l'utilisateur FRANCAIS**

Merci d'avoir choisi LG. Veuillez lire attentivement ce guide de l'utilisateur avant d'utiliser pour la première fois cet appareil, afin de garantir une utilisation sûre et conforme.

- Veuillez toujours utiliser des accessoires LG authentiques. Les articles fournis sont conçus exclusivement pour cet appareil et pourraient ne pas être compatibles avec d'autres appareils.
- « Cet appareil ne convient pas aux personnes atteintes d'une déficience visuelle, à cause du clavier de l'écran tactile.
- · Les descriptions correspondent aux paramètres par défaut de l'appareil.
- Les applications par défaut de l'appareil peuvent faire l'objet de mises à jour et peuvent cesser d'être prises en charge sans préavis. Si vous avez des questions au sujet d'une application fournie, veuillez contacter un service après-vente LG. Pour les applications installées par l'utilisateur, veuillez contacter le fournisseur de services concerné.
- « La modification du système d'exploitation de l'appareil ou l'installation d'un logiciel provenant de sources non officielles pourrait endommager l'appareil et entraîner la corruption ou la perte des données. Ce type d'intervention constituerait une infraction à votre contrat de licence LG et annulerait votre garantie.
- · Il se peut que certains contenus et illustrations soient différents de ceux de votre appareil, en fonction de votre région, de votre fournisseur de service, de la version du logiciel ou du système d'exploitation, et ils pourraient faire l'objet de modifications sans avis préalable.
- « Le logiciel, l'audio, le fond d'écran, les images et autres médias fournis avec votre appareil font l'objet d'une autorisation pour une utilisation restreinte. Toute extraction et utilisation de ces matériels à des fins commerciales ou autres pourrait constituer une infraction sur les droits d'auteur. En tant qu'utilisateur, vous êtes pleinement et entièrement responsable de l'utilisation illégale des éléments multimédias.

• Des frais supplémentaires pourraient s'appliquer pour des services de données tels que la messagerie, le téléchargement, le téléversement, la synchronisation automatique et la localisation. Pour éviter des frais supplémentaires, sélectionnez un forfait de données adapté à vos besoins. Pour de plus amples renseignements, veuillez contacter votre fournisseur de services.

#### **Instructions**

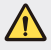

**ISSEMENT**: Situations qui pourraient entraîner des blessures à l'utilisateur et à d'autres personnes.

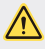

**MISE EN GARDE**: Situations qui pourraient entraîner des blessures mineures ou endommager l'appareil.

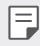

**REMARQUE**: Avis et informations supplémentaires.

## **Sommaire**

# [01](#page-116-0)

#### **[Fonctions personnalisées](#page-116-0)**

- [6 Mode lecture](#page-117-0)
- [7 Prise de photo par geste](#page-118-0)
- [8 KnockON](#page-119-0)
- [9 Knock Code](#page-120-0)
- [10 Fonction multitâche](#page-121-0)
- [11 Capture+](#page-122-0)
- [13 QSlide](#page-124-0)

# [02](#page-125-0)

#### **[Fonctions de base](#page-125-0)**

- [15 Composantes du produit et](#page-126-0)  [accessoires](#page-126-0)
- [16 Aperçu de l'appareil](#page-127-0)
- [19 Aperçu du Plus Pack \(option](#page-130-0)  [vendue séparément\)](#page-130-0)
- [21 Connecter la tablette au Plus](#page-132-0)  [Pack](#page-132-0)
- [22 Ajuster le support pour](#page-133-0)  [dactylographier](#page-133-0)
- [23 Détacher la tablette du Plus](#page-134-0)  [Pack](#page-134-0)
- [23 Chargement de la batterie](#page-134-0)
- [27 Branchement d'un dispositif](#page-138-0)  [USB à votre tablette](#page-138-0)
- [28 Installation de la carte SIM ou](#page-139-0)  [microSD](#page-139-0)
- [30 Retrait de la carte mémoire](#page-141-0)
- [31 Écran tactile](#page-142-0)
- [34 Écran d'accueil](#page-145-0)
- [42 Verrouillage et déverrouillage](#page-153-0)  [de l'appareil](#page-153-0)
- [44 Clavier à l'écran](#page-155-0)
- [45 Connexion aux réseaux et aux](#page-156-0)  [appareils](#page-156-0)
- [53 Configuration du compte](#page-164-0)  [Google](#page-164-0)
- [54 Installer et désinstaller des](#page-165-0)  [applications](#page-165-0)
- [55 Corbeille des apps](#page-166-0)

# [03](#page-167-0)

#### **[Applications utiles](#page-167-0)**

- [57 Contacts](#page-168-0)
- [59 Messages](#page-170-0)
- [60 Courriel](#page-171-0)
- [62 Appareil photo et caméra](#page-173-0)  [vidéo](#page-173-0)
- [73 Musique](#page-184-0)
- [74 Horloge](#page-185-0)
- [75 Calculatrice](#page-186-0)
- [76 Calendrier](#page-187-0)
- [77 Tâches](#page-188-0)
- [78 Enregistreur audio](#page-189-0)
- [78 Gestionnaire de fichiers](#page-189-0)
- [79 Téléchargements](#page-190-0)
- [79 LG Mobile Switch](#page-190-0)
- [80 Applications Google](#page-191-0)

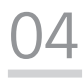

#### **[Paramètres](#page-193-0)**

- [83 Paramètres](#page-194-0)
- [84 RÉSEAUX SANS FIL](#page-195-0)
- [86 APPAREIL](#page-197-0)
- [92 PERSONNEL](#page-203-0)
- [95 SYSTÈME](#page-206-0)

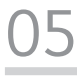

#### **[Annexe](#page-210-0)**

- [100 Paramètres de langue LG](#page-211-0)
- [100 Mise à jour logicielle](#page-211-0)
- [101 FAQ](#page-212-0)
- [103 Guide antivol](#page-214-0)
- [104 Pour en savoir plus](#page-215-0)

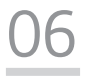

#### **[Pour votre sécurité](#page-217-0)**

[07](#page-223-0)

**[Directives de sécurité](#page-223-0)**

<span id="page-116-0"></span>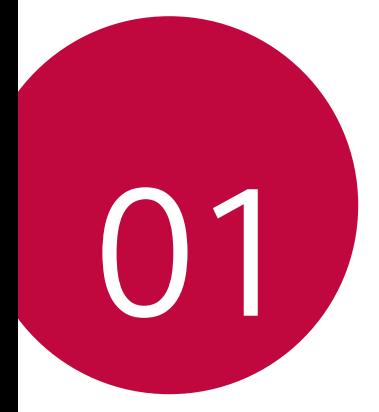

# **Fonctions personnalisées**

## <span id="page-117-0"></span>**Mode lecture**

Cette fonction diminue la quantité de lumière bleue à l'écran afin de réduire la fatigue oculaire.

#### **Activation et désactivation du mode lecture**

- Faites glisser la barre d'état vers le bas, touchez  $\vee$ , puis  $\searrow$  / **OU**
- $\cdot$  Touchez  $\bigcirc$  >  $\bigcirc$  > **Écran** > **Vue confort**, puis  $\bigcirc$  /  $\bigcirc$  .

#### **Réglage du filtre lumière bleue**

- 1 Touchez  $\mathbf{O}$  >  $\mathbf{O}$  > **Écran** > **Vue confort**.
- 2 Sélectionnez le paramètre de filtre lumière bleue désiré.

## <span id="page-118-0"></span>**Prise de photo par geste**

La fonction Prise de photo par geste vous permet de prendre une photo avec l'appareil photo avant au moyen d'un geste de la main.

#### **Pour prendre une photo**

Deux méthodes permettent d'utiliser la fonction Prise de photo par geste.

« Levez la main en la gardant ouverte jusqu'à ce que l'appareil photo avant la détecte et qu'une boîte apparaisse sur l'écran. Formez ensuite un poing avec votre main pour déclencher la minuterie et, ainsi, vous laisser le temps de vous préparer.

#### **OU**

« Levez la main, le poing fermé, jusqu'à ce que l'appareil photo avant la détecte et qu'une boîte s'affiche à l'écran. Ouvrez la main pour déclencher la minuterie et, ainsi, vous laisser le temps de vous préparer.

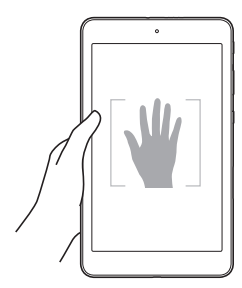

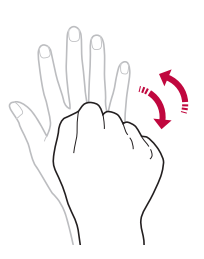

## <span id="page-119-0"></span>**KnockON**

La fonction KnockON vous permet d'allumer ou d'éteindre facilement l'écran en le touchant deux fois.

#### **Allumer l'écran**

Lorsque l'écran est éteint et inactif, appuyez rapidement deux fois sur le centre de l'écran pour activer le rétroéclairage et afficher l'écran de verrouillage.

## **Éteindre l'écran**

Appuyez rapidement deux fois sur la barre d'état, sur une zone vide de l'écran d'accueil ou sur l'écran de verrouillage pour éteindre l'écran.

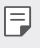

Touchez la zone centrale de l'écran. Si vous touchez le haut ou le bas de l'écran, la précision de la reconnaissance peut être moindre.

## <span id="page-120-0"></span>**Knock Code**

La fonction Knock Code vous permet de créer votre propre code de déverrouillage au moyen d'une combinaison de pressions sur l'écran. Vous pouvez accéder à l'écran d'accueil directement lorsqu'il est éteint en reproduisant la même séquence de pressions sur l'écran.

- Ţ Vous pouvez utiliser votre Knock Code avec la fonctionnalité KnockOn.
	- Veillez à bien utiliser le bout du doigt lorsque vous touchez l'écran.

#### **Configuration de la fonction Knock Code**

- 1 Touchez > > **Écran** > **Verrouiller l'ecran** > **Écran de verrouillage** > **Knock Code**.
- 2 Appuyez sur les carrés selon un schéma pour définir votre Knock Code. Votre schéma de Knock Code peut compter 6 à 10 pressions.

#### **Déverrouillage de l'écran au moyen de la fonction Knock Code**

Lorsque l'écran est éteint, vous pouvez le déverrouiller en faisant le schéma Knock Code que vous avez configuré.

## <span id="page-121-0"></span>**Fonction multitâche**

#### **Multifenêtre**

Vous pouvez utiliser deux applications en même temps en séparant l'écran en plusieurs fenêtres.

Lorsque vous utilisez une application, maintenez le doigt sur  $\Box$  à partir de l'écran d'accueil, puis sélectionnez une application de la liste de celles récemment utilisées.

- Vous pouvez utiliser deux applications à la fois.
- $\cdot$  Pour arrêter la fonction multifenêtre, maintenez le doigt sur  $\boxminus$ .

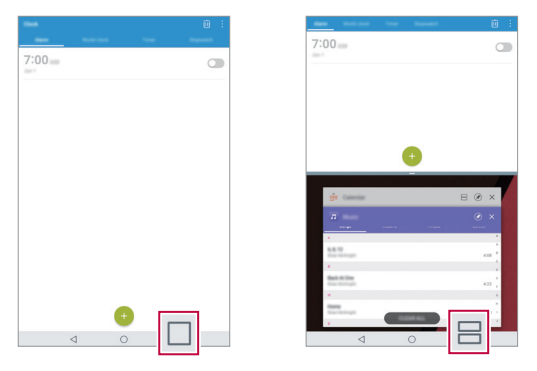

Le mode multifenêtre n'est pas pris en charge par certaines applications, 冃 y compris les applications téléchargées.

## **Écran Aperçu**

L'écran Aperçu fournit un aperçu des applications récemment utilisées.

Pour afficher la liste d'applications récemment utilisées, touchez  $\square$  sur les touches tactiles de l'écran d'accueil.

<span id="page-122-0"></span>• Maintenez le doigt sur une application et faites-la glisser vers le haut de l'écran pour la démarrer en mode multifenêtre. Vous pouvez également toucher  $\equiv$  dans le haut de chaque aperçu d'application.

## **Capture+**

La fonction Capture+ vous permet de créer des mémos.

#### **Utilisation de Capture+**

La fonction Capture+ vous permet de créer très facilement des mémos auxquels vous pouvez ajouter une photo enregistrée ou affichée à l'écran.

- 1 Faites glisser la barre d'état vers le bas et touchez  $\mathcal{F}$ .
- 2 Créez un mémo à l'aide des options suivantes:

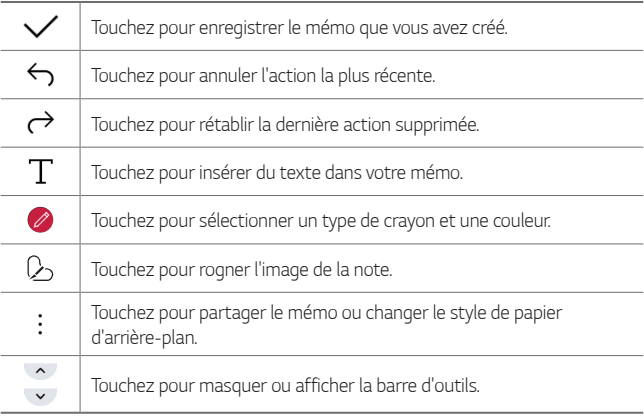

- 
- Lorsque vous utilisez Capture+, servez-vous du bout de vos doigts. N'utilisez pas vos ongles.
- 3 Touchez  $\checkmark$  pour enregistrer le mémo actuel dans QuickMemo+ ou dans la **Galerie**.

**Affichage du mémo enregistré**

Touchez > > et sélectionnez l'album **Capture+**. **OU** Touchez  $\bigcirc$  >  $\swarrow$  et sélectionnez le mémo de votre choix.

## <span id="page-124-0"></span>**QSlide**

Vous pouvez afficher plusieurs applications simultanément sur le même écran et passer librement de l'une à l'autre.

#### **Utilisation de QSlide**

- 1 Lorsqu'une application est en cours d'utilisation, touchez > **QSlide**.
- 2 L'application passe au mode QSlide. Les options proposées sont les suivantes:

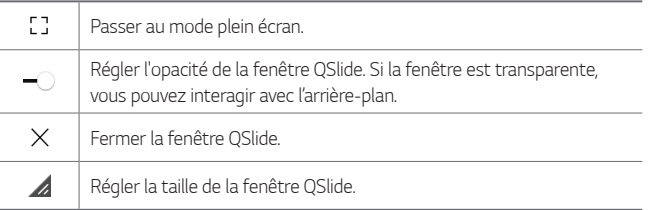

- La fonction OSlide peut prendre en charge jusqu'à deux fenêtres à la 冃 fois.
	- Cette fonction pourrait ne pas être prise en charge par certaines applications.

<span id="page-125-0"></span>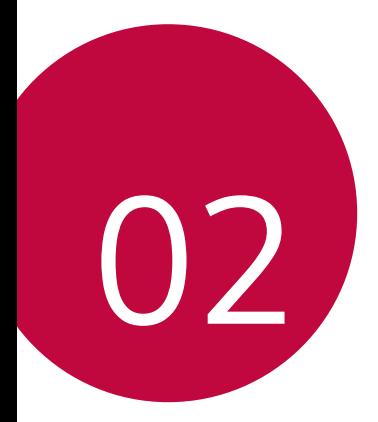

# **Fonctions de base**

## <span id="page-126-0"></span>**Composantes du produit et accessoires**

Les éléments suivants sont inclus avec votre appareil.

- Appareil
- Câble USB
- « Guide de démarrage rapide
- Chargeur
- · Les éléments fournis avec l'appareil et les éventuels accessoires  $\bigwedge$ disponibles peuvent varier en fonction de la région et du fournisseur de services.
	- Utilisez toujours des accessoires de la marque LG. L'utilisation d'accessoires provenant d'autres fabricants pourrait avoir des effets sur les performances d'appel de votre appareil ou entraîner un mauvais fonctionnement. Ces accessoires peuvent ne pas être pris en charge par le service de réparation de LG.
- · S'il manque l'un de ces éléments de base, communiquez avec le vendeur 同 auprès duquel vous avez acheté l'appareil.
	- · Pour acheter des éléments de base supplémentaires, contactez un centre de service à la clientèle de LG.
	- Pour acheter des éléments en option, contactez un centre de service à la clientèle de LG pour connaître les revendeurs disponibles.
	- Certains des éléments inclus dans la boîte du produit peuvent faire l'objet de modifications sans avis préalable.
	- · L'apparence et les spécifications de votre appareil peuvent faire l'objet de modifications sans avis préalable.
	- Les spécifications de l'appareil peuvent varier en fonction de la zone et du fournisseur de services.
	- Utilisez les accessoires authentiques fournis par LG Electronics. Le fait d'utiliser des accessoires provenant d'un tiers pourrait endommager l'appareil ou provoquer un mauvais fonctionnement.

## <span id="page-127-0"></span>**Aperçu de l'appareil**

#### **Vue avant**

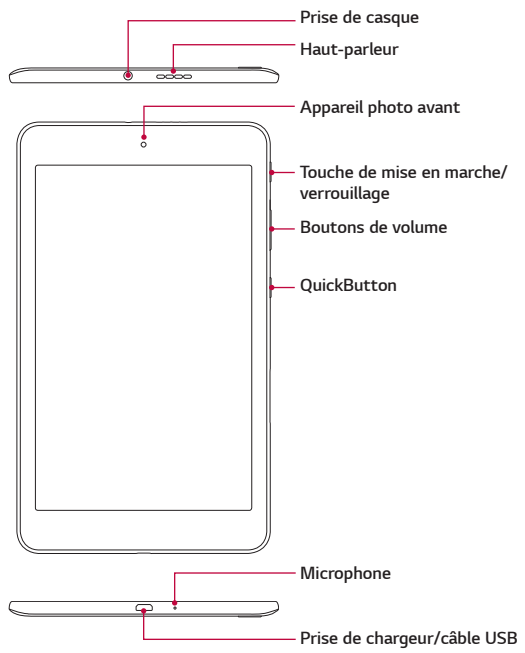

#### **Vue arrière**

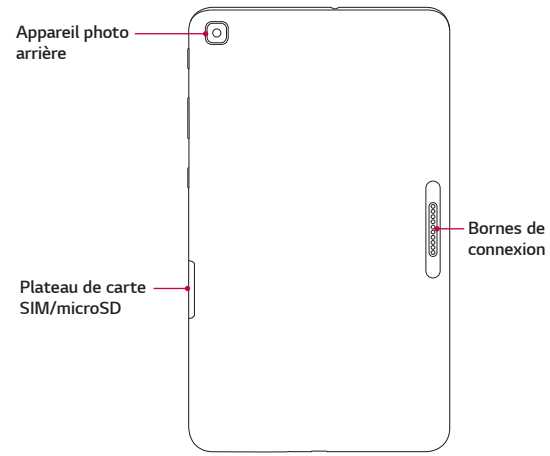

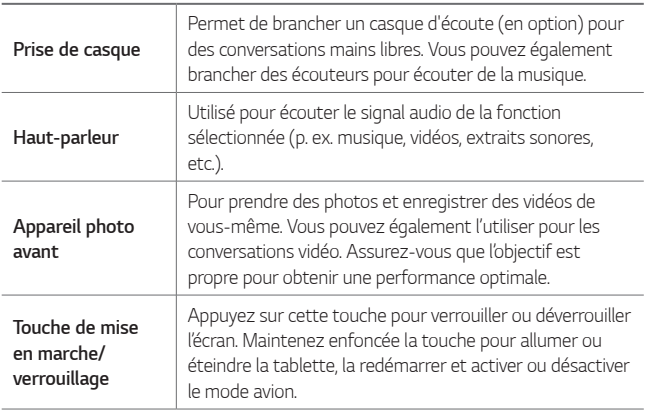

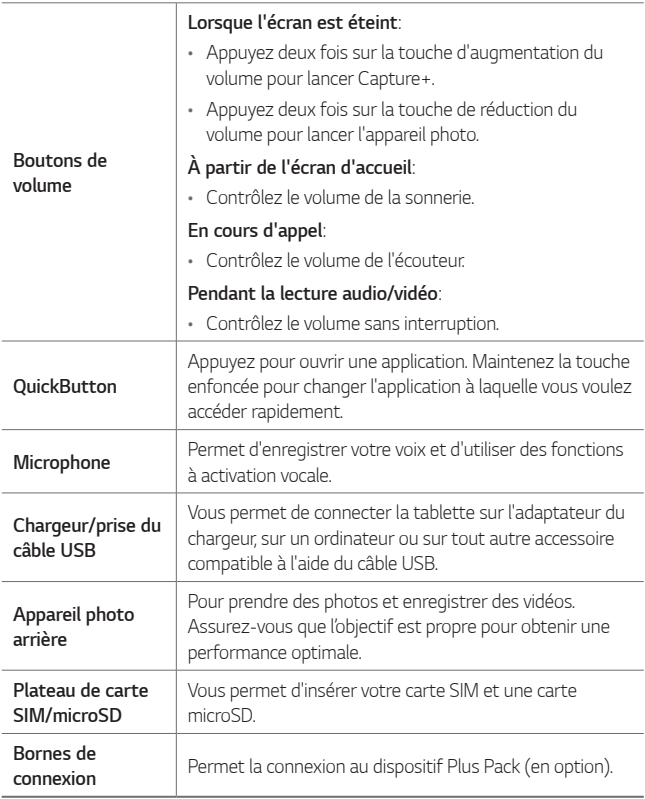

## <span id="page-130-0"></span>**Aperçu du Plus Pack (option vendue séparément)**

Le Plus Pack consiste en un haut-parleur portatif et en un bloc-batterie conçus pour la tablette LG G Pad IV 8.0 FHD.

Lorsque vous le connectez à la tablette et l'activez, vous pouvez simultanément charger la tablette et écouter le son qu'elle produit depuis le haut-parleur Plus Pack.

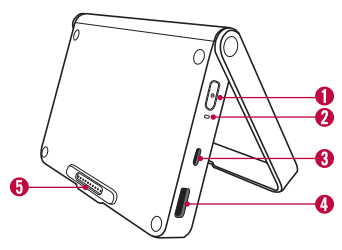

#### **Interrupteur**

Appuyez pour l'allumer. Appuyez sur la touche et maintenez-la enfoncée pour l'éteindre.

Lorsqu'il est fixé à la tablette, il s'allume automatiquement. Appuyez sur la touche et maintenez-la enfoncée pendant environ deux secondes pour l'éteindre.

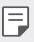

- « Ne détachez pas le Plus Pack lors de la lecture de musique ou de vidéos.
- « Si vous le déconnectez de la tablette, le Plus Pack s'éteint automatiquement.
- · Si aucun appareil n'est connecté au Plus Pack pendant 15 secondes, le Plus Pack s'éteint automatiquement.

#### **Voyant DEL**

Indique l'état de charge et le niveau de la batterie. Il est rouge pendant la charge et passe au vert lorsqu'elle est terminée.

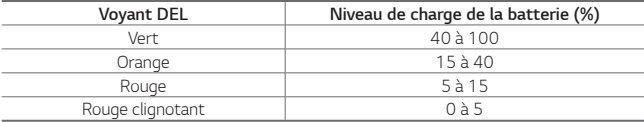

#### **Port USB de type B (prise de câble micro USB)**

Branchez un câble pour charger le Plus Pack seul ou le Plus Pack et la tablette (lorsqu'ils sont connectés ensemble).

#### **Port USB de type A (sortie 2) (port périphérique USB)**

Branchez un câble USB de type A dans le port pour relier des appareils OTG (tels qu'un clavier) ou charger d'autres appareils.

#### **B** Bornes de connexion (sortie 1)

Connectez la tablette en alignant les terminaux, et veillant à ce que les aimants du Plus Pack soient bien alignés avec ceux de la tablette.

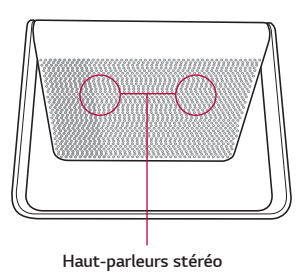

- Lorsque vous branchez un autre appareil à l'aide d'un câble USB pour le charger sans que la tablette soit connectée, la charge commencera environ quatre secondes après que l'appareil vérifie le mode de sortie.
	- Pour effectuer une réinitialisation du Plus Pack, appuyez simplement sur l'interrupteur pendant environ huit secondes.

- Assurez-vous de ne pas renverser de nourriture ou de liquide sur les bornes de charge de la tablette et du Plus Pack. Cela peut causer une défectuosité.
	- · Risque d'incendie ou de brûlure. Ne PAS ouvrir, écraser, chauffer à plus de 60°C (140°F) ou incinérer. Le non-respect de ces directives pourrait causer des dommages superficiels ou graves au produit.

冃

## <span id="page-132-0"></span>**Connecter la tablette au Plus Pack**

1 Alignez simplement les bornes de charge de la tablette avec celles du Plus Pack, en vous assurant que les aimants du Plus Pack correspondent à ceux de la tablette.

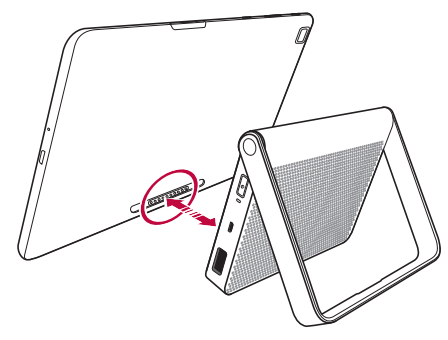

2 Ajustez l'angle du support en tenant la tablette et le Plus Pack bien en place comme il est montré ci-dessous.

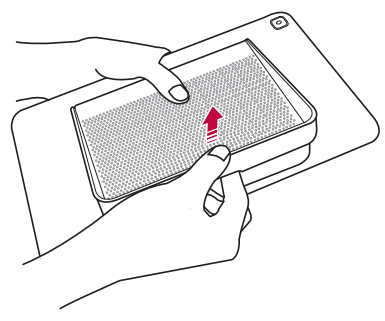

Ils sont reliés par des aimants. Si vous saisissez uniquement le support, le Plus Pack peut se séparer de la tablette et celle-ci pourrait tomber.

- · Ne détachez pas le Plus Pack lors de la lecture de musique ou de vidéos.
	- Chaque fois que vous connectez ou détachez le Plus Pack, il est recommandé que vous étalonniez le capteur de mouvement. Tenez simplement la tablette et inclinez-la en formant un «8».
	- · Quand la tablette est connectée au Plus Pack, le son sort du hautparleur Plus Pack, à l'exception d'appels VoIP.

## **Ajuster le support pour dactylographier**

<span id="page-133-0"></span>冃

Lorsque vous ajustez le support, assurez-vous que l'angle ne dépasse pas 120° quand la tablette est connectée. Un plus grand angle pourrait faire tomber le support.

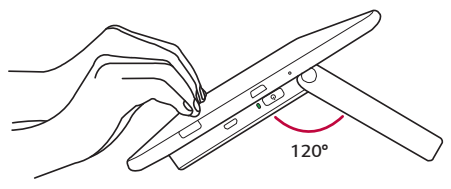

## <span id="page-134-0"></span>**Détacher la tablette du Plus Pack**

Détachez la tablette en tenant fermement la tablette et le Plus Pack, comme il est illustré ci-dessous.

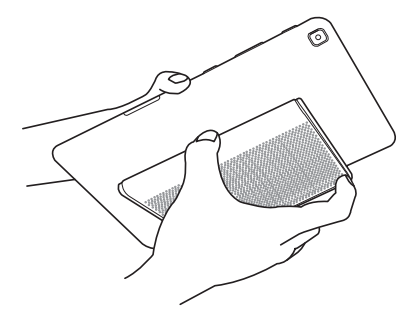

## **Chargement de la batterie**

Vous pouvez charger la batterie de votre tablette à l'aide de l'adaptateur C.A. inclus.

#### **Charger la tablette**

Le port de chargeur/câble USB se trouve au bas de l'appareil. Branchez le chargeur et connectez-le dans une prise de courant.

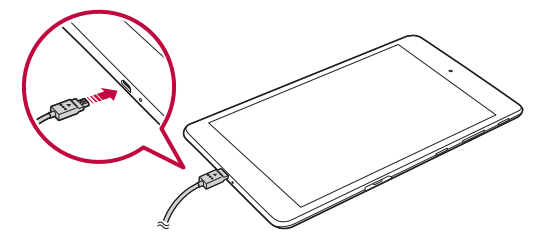

Chargez la batterie avant de l'utiliser pour la première fois. Utilisez le chargeur fourni avec votre appareil pour charger la batterie. Vous pouvez également charger la batterie en branchant votre appareil à un ordinateur à l'aide du câble USB.

∕∿

同

- Utilisez uniquement des chargeurs et des câbles approuvés par LG. L'utilisation de chargeurs ou de câbles non approuvés peut entraîner des délais de charge de la batterie ou l'affichage d'un message de charge lente. Cela peut également causer l'explosion de la batterie ou des dommages à l'appareil, lesquels ne sont pas couverts par la garantie.
- Votre appareil est doté d'une batterie interne rechargeable. Pour votre 冃 sécurité, ne retirez pas la batterie intégrée.
	- · La batterie doit être entièrement chargée avant la première utilisation pour augmenter sa durée de vie.
	- · Débranchez le chargeur de la prise de courant une fois que l'appareil a été rechargé. Cela évite une consommation inutile de courant.
	- Pour effectuer une réinitialisation logicielle de votre appareil Une réinitialisation logicielle peut être effectuée pour réinitialiser l'appareil si l'écran se fige ou les touches, l'écran tactile ou l'appareil ne fonctionnent plus.

Maintenez simplement le doigt sur les touches de **réduction de volume** et de **mise en marche/verrouillage** jusqu'à ce que l'appareil redémarre.

#### **Charger le Plus Pack**

Branchez le câble USB dans la prise de câble micro USB (USB de type B) du Plus Pack. Le voyant DEL passe au vert lorsque la batterie est complètement chargée.

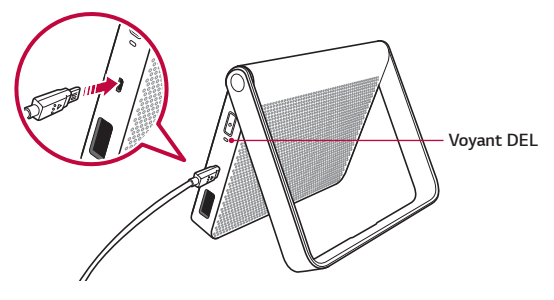

#### **Charger la tablette quand elle est connectée au Plus Pack**

Pour charger simultanément la tablette et le Plus Pack, branchez le câble USB dans la prise de câble micro USB du Plus Pack lorsqu'il est connecté à la tablette. Lorsqu'ils sont tous les deux sont complètement chargés, le voyant DEL du Plus Pack passe au vert et le message «Batterie complètement chargée» est affiché à l'écran de la tablette.

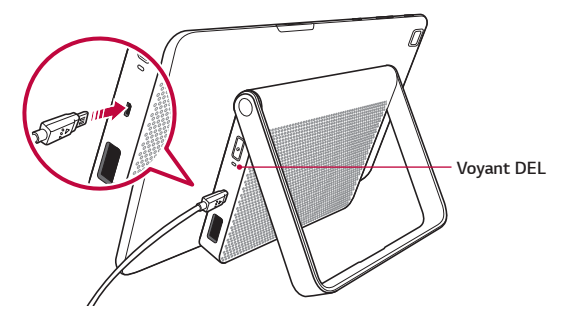

• Débranchez toujours le chargeur de la prise murale une fois l'appareil 冃 complètement chargé afin d'éviter une consommation inutile d'énergie par le chargeur.

#### **Utiliser efficacement la batterie**

L'autonomie de la batterie peut diminuer si vous laissez plusieurs applications allumées simultanément et continuellement.

Arrêtez l'exécution des applications et des fonctions en arrière-plan pour accroître l'autonomie de la batterie.

Procédez comme suit pour minimiser la consommation de courant :

- Éteignez la fonction Bluetooth® ou le réseau Wi-Fi lorsque vous ne les utilisez pas.
- « Définissez la mise en veille de l'écran sur la durée la plus courte.
- « Réduisez la luminosité de l'écran.
- · Définissez un verrouillage d'écran lorsque l'appareil n'est pas utilisé.
- Ţ Consultez les informations relatives à l'utilisation de la batterie et fermez toutes les applications téléchargées qui déchargent la batterie.

## <span id="page-138-0"></span>**Branchement d'un dispositif USB à votre tablette**

Utilisez le Plus Pack pour brancher un périphérique USB.

- 1 Fixez la tablette au Plus Pack en faisant correspondre les bornes de charge.
- 2 Branchez le câble USB dans un périphérique USB.
- 3 Insérez l'autre bout du câble USB dans le port périphérique USB (port de type A) situé sur le côté du Plus Pack.

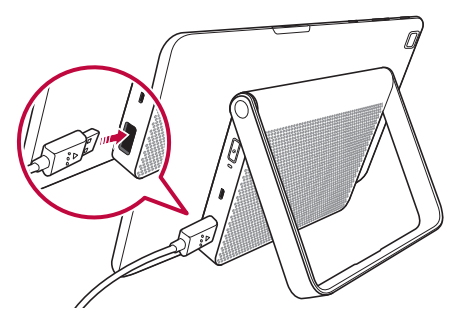

La prise du câble USB prend en charge différents dispositifs USB, comme un clavier, une souris, une manette de jeu, un appareil photo numérique et un dispositif de stockage (y compris un téléphone intelligent Android utilisé comme dispositif de stockage externe). Comme la plupart des claviers, souris et manettes de jeux USB sont conçus pour des ordinateurs de bureau et des systèmes d'exploitation, certains appareils peuvent ne pas fonctionner.

E

Assurez-vous que tous les câbles USB sont débranchés du Plus Pack avant de replier le support.

- Seuls des dispositifs conformes aux spécifications USB peuvent être branchés dans le port périphérique USB.
	- « Si des erreurs surviennent lors de la reconnaissance de l'appareil, veuillez utiliser un câble USB plus court ou vérifier le concentrateur USB avec une source d'alimentation externe (concentrateur à alimentation autonome).
	- · Seuls les systèmes de fichiers FAT32, exFAT et NTFS sont pris en charge par le dispositif de stockage USB externe.
	- Le transfert simultané de données à l'aide des deux dispositifs USB n'est pas pris en charge. Le premier appareil qui est connecté a priorité. Le dispositif USB connecté en deuxième peut uniquement être chargé.
- 

<span id="page-139-0"></span>冃

• Vous ne pouvez pas stocker de données sur le dispositif de stockage USB lorsque le niveau de charge de la batterie est inférieur à 15%. Veuillez charger la batterie à plus de 15% pour pouvoir utiliser la fonction de stockage USB.

## **Installation de la carte SIM ou microSD**

Avant de pouvoir utiliser votre nouvel appareil, vous devez le configurer.

Votre appareil prend en charge les cartes mémoire microSD d'une capacité maximale de 2 To. Le contenu multimédia peut être enregistré sur la carte microSD.

1 Tirez le plateau de carte en utilisant la découpe de bout de doigt.

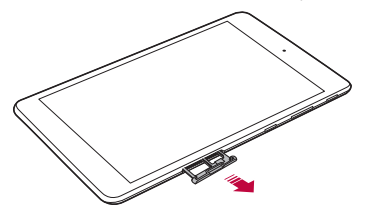

2 Insérez la carte nano-SIM et une carte microSD (en option) dans le plateau de carte, puis réinsérez le plateau dans la fente comme illustré ci-après. Assurez-vous que les contacts dorés de la carte sont tournés vers le bas.

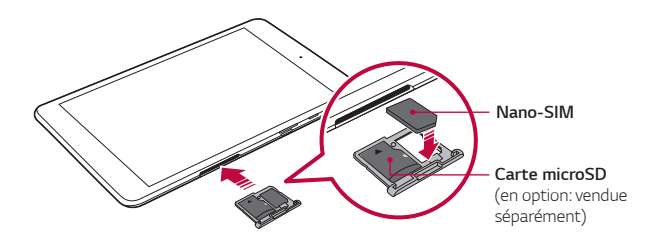

Cet appareil prend uniquement en charge les cartes nano-SIM.

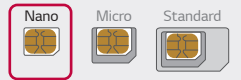

- Pour ne pas entraver les performances de l'appareil, il est recommandé d'utiliser l'appareil avec le bon type de carte SIM. Utilisez toujours la carte SIM fabriquée en usine fournie par votre fournisseur de services.
- Ne perdez pas votre carte SIM. LG n'est pas responsable des dommages et autres problèmes engendrés par la perte ou le transfert d'une carte SIM.
- Faites attention à ne pas endommager la carte SIM lorsque vous l'insérez ou la retirez.
- $\cdot$  Les cartes doivent être installées de la façon indiquée.
- · Ne tirez pas sur le plateau de cartes quand la tablette est retournée. La carte SIM (et la carte microSD) pourrait tomber et être perdue.
- La carte microSD n'est pas incluse.
- · Les cartes mémoire de certains fabricants et de certains types pourraient ne pas être compatibles avec votre appareil.

F

<span id="page-141-0"></span>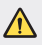

Certaines cartes mémoire peuvent ne pas être compatibles avec l'appareil. L'utilisation d'une carte incompatible peut endommager l'appareil ou la carte mémoire, ou corrompre les données stockées dans celle-ci.

#### **Précautions à prendre lors de l'utilisation de la carte SIM**

- Ne perdez pas votre carte SIM. LG n'est pas responsable des dommages et autres problèmes engendrés par la perte ou le transfert d'une carte SIM.
- Faites attention à ne pas endommager la carte SIM lorsque vous l'insérez ou la retirez.

## **Retrait de la carte mémoire**

Pour retirer la carte mémoire en toute sécurité, vous devez d'abord la démonter.

- 1 Touchez  $\mathbf{O}$  >  $\mathbf{\hat{D}}$  > Stockage >  $\triangle$ .
- 2 Sortez le plateau et retirez la carte mémoire.
	- Ne retirez pas la carte mémoire pendant que l'appareil transfère des  $\bigwedge$ informations. Cela risquerait de causer la perte ou la corruption de données, ou d'endommager la carte mémoire ou l'appareil. LG décline toute responsabilité en cas de perte résultant de la mauvaise utilisation d'une carte mémoire ou d'une carte mémoire endommagée, y compris la perte de données.

## <span id="page-142-0"></span>**Écran tactile**

Vous pouvez vous familiariser avec le contrôle de votre appareil en faisant les mouvements sur l'écran tactile.

#### **Toucher l'écran**

Touchez légèrement avec le bout du doigt pour sélectionner ou lancer une application ou une option.

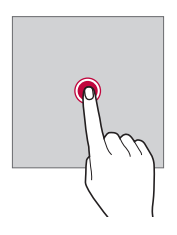

#### **Toucher et maintenir**

Touchez l'icône et maintenez-la enfoncée pendant plusieurs secondes pour afficher un menu des options.

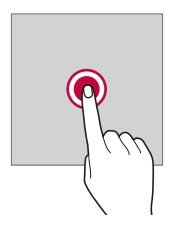

#### **Double-toucher**

Touchez deux fois rapidement pour faire un zoom avant ou arrière sur une page Web ou une carte.

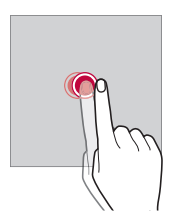

#### **Faire glisser**

Maintenez le doigt sur un élément, par exemple une application ou un gadget logiciel, puis déplacez-le vers un autre emplacement en contrôlant votre mouvement. Vous pouvez faire ce geste pour déplacer un élément.

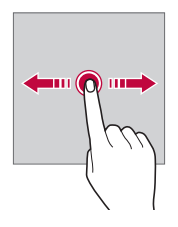

#### **Glisser**

Touchez l'écran avec votre doigt et déplacez-le rapidement sans faire de pause. Vous pouvez faire ce geste pour faire défiler une liste, une page Web, des photos, des écrans et bien plus encore.

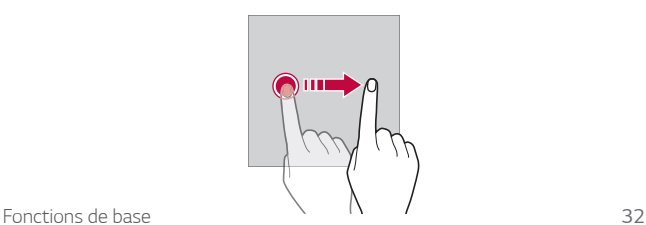
#### **Pincer ou écarter deux doigts**

Pincez deux doigts pour faire un zoom arrière, comme sur une photo ou une carte. Pour faire un zoom avant, écartez les doigts.

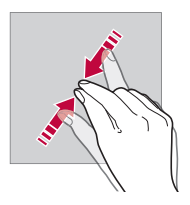

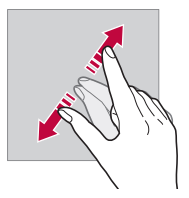

- N'exposez pas l'écran tactile à un choc physique excessif. Vous pourriez endommager le capteur tactile.
- · L'écran tactile pourrait tomber en panne si vous utilisez l'appareil près 同 d'un matériau magnétique, métallique ou conducteur.
	- « Si vous utilisez l'appareil sous une lumière vive telle que la lumière directe du soleil, l'écran pourrait ne pas être visible, en fonction de votre position. Utilisez l'appareil dans un endroit ombragé ou un endroit où la luminosité ambiante n'est pas trop forte, mais assez claire pour lire un livre.
	- N'appuyez pas trop fort sur l'écran.
	- · Touchez délicatement l'écran du bout du doigt sur l'option désirée.
	- Le contrôle du toucher pourrait ne pas bien fonctionner si vous touchez l'écran en portant un gant ou en utilisant la pointe de l'ongle.
	- Le contrôle du toucher pourrait ne pas fonctionner correctement si l'écran est humide ou mouillé.
	- · L'écran tactile pourrait ne pas fonctionner convenablement si un film protecteur ou un accessoire acheté dans un point de vente est mis sur l'appareil.
	- · L'affichage d'une image statique pendant de longues périodes peut causer des images rémanentes ou gravées. Éteignez l'écran ou évitez d'afficher la même image pendant une longue période lorsque vous n'utilisez pas l'appareil.

# **Écran d'accueil**

# <span id="page-145-0"></span>**Présentation de l'écran d'accueil**

L'écran d'accueil est le point de départ pour accéder à différentes fonctions et applications sur votre appareil. Touchez  $\bigcap$  sur n'importe quel écran pour aller directement à l'écran d'accueil.

Vous pouvez gérer l'ensemble des applications et des gadgets sur l'écran d'accueil. Faites glisser l'écran vers la gauche ou la droite pour afficher en un clin d'œil toutes les applications installées.

# **Disposition d'écran d'accueil**

Vous pouvez afficher toutes les applications et organiser les gadgets et les dossiers sur l'écran d'accueil.

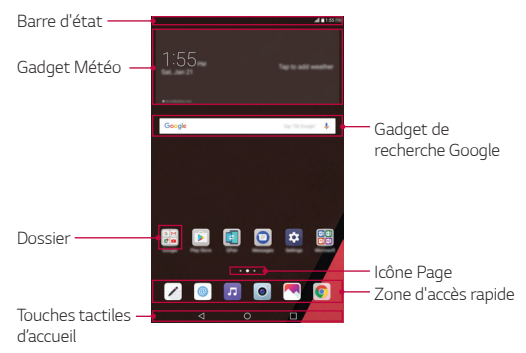

- L'écran d'accueil peut varier, en fonction du fournisseur de services ou de F la version du logiciel.
- **Barre d'état**: Permet d'afficher les icônes d'état, l'heure et le niveau de la batterie.
- · Gadget Météo: Permet d'afficher les informations relatives à la météo et à l'heure pour une région particulière.
- **Gadget de recherche Google**: Effectuez une recherche Google en saisissant des mots-clés parlés ou écrits.
- **· Dossier**: Créez des dossiers pour grouper des applications selon vos préférences.
- **· Icône Page**: Permet d'afficher le nombre total de fonds d'écran d'accueil. Touchez l'icône de la page souhaitée pour accéder à la page sélectionnée. L'icône correspondant au fond d'écran affiché est mise en surbrillance.
- Zone d'accès rapide: Épinglez les principales applications au bas de l'écran pour pouvoir y accéder à partir de n'importe quel fond d'écran de l'écran d'accueil.
- Ţ **Touches tactiles d'accueil**
	- $\sim$  : Permet de revenir à l'écran précédent. Ferme le clavier ou les fenêtres contextuelles.
	- $\cdot$   $\bigcap$ : Touchez pour aller à l'écran d'accueil. Pour effectuer une recherche Google, tenez le doigt sur l'icône.
	- $\Box$ : Touchez pour consulter la liste des applications utilisées récemment ou lancer une application à partir de la liste. Pour supprimer toutes les applications utilisées récemment, touchez **TOUT EFFACER**. Pour utiliser deux applications en même temps en mode multifenêtre, touchez l'icône et maintenez-la enfoncée lors de l'utilisation de l'application.

# **Modification des touches tactiles d'accueil**

Vous pouvez réorganiser les touches tactiles ou ajouter des fonctions utilisées fréquemment aux touches tactiles.

Touchez  $\bigcap$  >  $\bigcup$  > Écran > Touches tactiles de l'ècran d'accueil > **Combinaison de boutons** et personnalisez les paramètres.

• Plusieurs fonctions, notamment OSlide, volet de notifications et Capture+, sont fournies. Un maximum de deux éléments peut être ajouté.

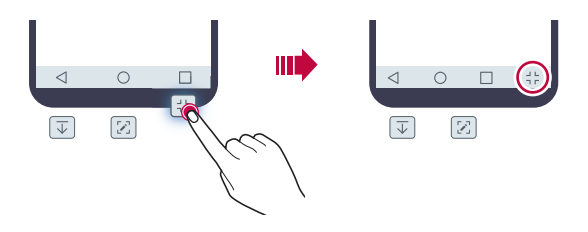

## **Icônes d'état**

Lorsqu'il y a une notification pour un message non lu, un événement du calendrier ou une alarme, la barre d'état affiche l'icône de notification correspondante. Vérifiez l'état de votre appareil en consultant les icônes de notification affichées sur la barre d'état.

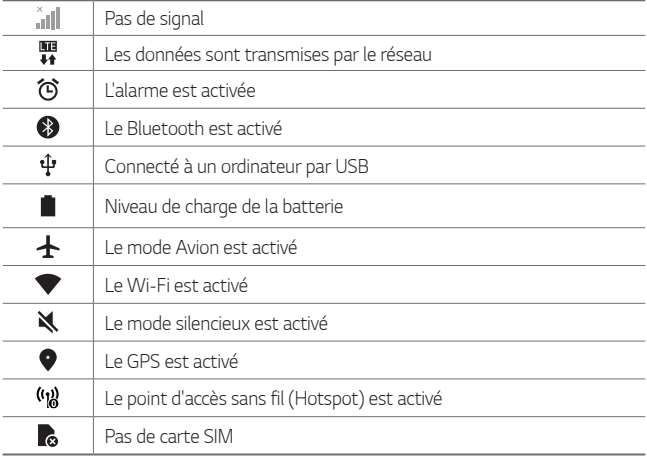

• Certaines de ces icônes peuvent apparaître différemment, ou ne pas 冃 apparaître du tout, en fonction de l'état de l'appareil. Reportez-vous aux icônes selon l'environnement et la région dans lesquels vous utilisez l'appareil et votre fournisseur de services.

# **Volet de notifications**

Vous pouvez ouvrir le volet de notifications en faisant glisser la barre d'état vers le bas de l'écran principal.

- · Pour ouvrir la liste des icônes de lancement rapide, faites glisser le volet de notifications vers le bas ou touchez .
- Ţ Pour réorganiser, ajouter ou supprimer des icônes, touchez **MODIFIER**.
- « Si vous touchez et maintenez l'icône, l'écran des réglages de la fonction correspondante apparaît.

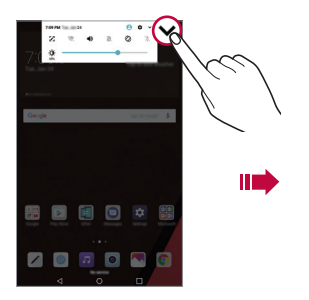

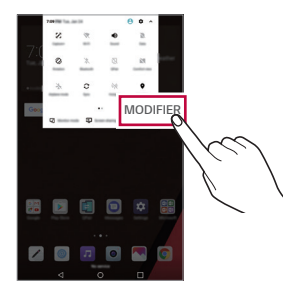

### **Modifier l'orientation de l'écran**

Vous pouvez régler l'orientation de l'écran pour qu'elle change automatiquement en fonction de l'orientation de l'appareil.

Sur le volet de notifications, touchez **Rotation** dans la liste des icônes d'accès rapide.

Vous pouvez également toucher  $\bigcap$   $\geq$   $\geq$   $\leq$  **Ecran** et activer la fonction **Auto-rotation de l'écran**.

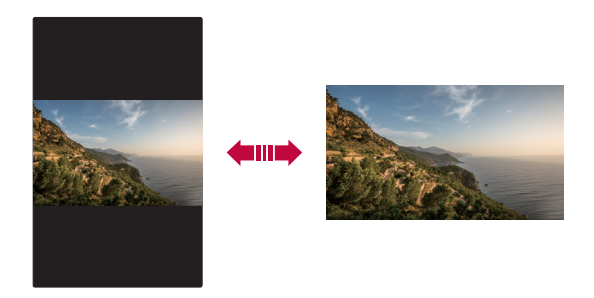

# **Modifier l'écran d'accueil**

Sur l'écran d'accueil, touchez un espace vide et maintenez-le enfoncé, puis sélectionnez l'action désirée.

- « Pour réorganiser les fonds d'écran d'accueil, maintenez le doigt sur un fonds d'écran, puis faites-le glisser vers un autre endroit.
- « Pour ajouter un gadget sur l'écran d'accueil, touchez une zone vide de l'écran d'accueil et maintenez-la enfoncée, puis sélectionnez **Gadgets**.
- « Pour configurer les paramètres de l'écran d'accueil, touchez une zone vide de l'écran d'accueil et maintenez-la enfoncée, puis sélectionnez **Paramètres de l'écran d'accueil**. Voir [Présentation de l'écran d'accueil](#page-145-0) pour plus de détails.
- « Pour afficher ou réinstaller les applications désinstallées, touchez une zone vide de l'écran d'accueil et maintenez-la enfoncée, puis sélectionnez **Corbeille des apps**. Voir [Corbeille des apps](#page-166-0) pour obtenir plus de détails.
- « Pour changer l'écran par défaut, maintenez le doigt sur une zone vide de l'écran d'accueil, déplacez-la vers l'écran voulu, touchez  $\bigwedge$ , puis touchez une fois de plus l'écran.

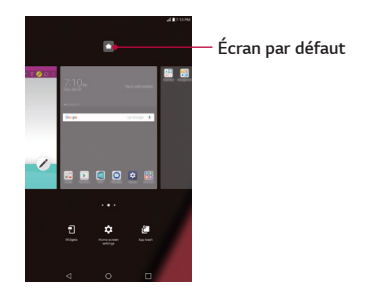

# **Afficher le thème d'arrière-plan**

Vous pouvez afficher l'image d'arrière-plan seule en masquant les applications et les gadgets logiciels sur l'écran d'accueil. Écartez deux doigts sur l'écran d'accueil.

« Pour retourner à l'écran d'origine qui affiche les applications et les gadgets logiciels, pincez les doigts sur l'écran d'accueil ou touchez <

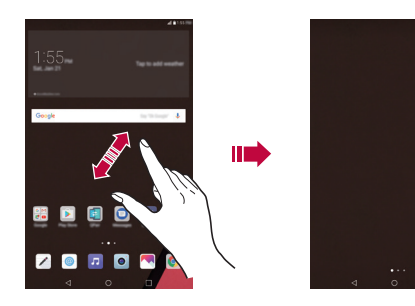

# **Déplacer les applications sur l'écran d'accueil**

Sur l'écran d'accueil, maintenez le doigt sur une application, puis faites-la glisser vers l'endroit voulu.

- Pour garder les applications fréquemment utilisées au bas (en mode vertical) ou à la droite (en mode horizontal) de l'écran d'accueil, maintenez le doigt sur une application, puis faites-la glisser vers la zone d'accès rapide qui se trouve au bas ou à la droite.
- · Pour retirer une icône de la zone d'accès rapide, faites glisser l'icône vers l'écran d'accueil.

### **Utiliser les dossiers de l'écran d'accueil**

#### **Créer des dossiers**

À partir de l'écran d'accueil, maintenez le doigt sur une application, puis faites-la glisser sur une autre application.

• Un nouveau dossier est créé et les applications y sont ajoutées.

#### **Modifier les dossiers**

Sur l'écran d'accueil, touchez un dossier, puis effectuez l'une des actions suivantes:

- Pour modifier le nom du dossier et sa couleur, touchez le nom du dossier.
- Pour ajouter des applications, touchez une application et maintenez-la enfoncée, puis faites-la glisser sur le dossier et relâchez-la.
- Pour retirer une application du dossier, maintenez le doigt sur l'application et faites-la glisser en dehors du dossier. S'il n'y avait qu'une seule application dans le dossier, ce dernier est automatiquement supprimé.
- Vous pouvez également ajouter ou supprimer des applications après avoir touché + dans le dossier.

# **Paramètres de l'écran d'accueil**

Vous pouvez personnaliser les paramètres de l'écran d'accueil.

- 1 Touchez  **E**: > Écran > Écran d'accueil.
- 2 Personnalisez les paramètres suivants:
	- **Sélectionnez l'écran d'accueil**: Permet de sélectionner un mode d'écran d'accueil.
	- **Papier peint**: Permet de modifier le thème du fond d'écran de l'écran d'accueil.
	- **Effet de balayage d'écran**: Permet de sélectionner un effet à appliquer lorsqu'on change de fond d'écran d'accueil.
	- Ţ **Formes d'icônes**: Permet de sélectionner une forme d'icône.
	- **Trier les applis par**: Permet de définir la facon dont les applications sont triées sur l'écran d'accueil.
	- **Masquer applis**: Permet de sélectionner les applications que vous voulez masquer de l'écran d'accueil.
	- **Boucle continue**: Permet le défilement continu de l'écran d'accueil (pour revenir à l'écran de départ après avoir atteint le dernier écran).
	- **· Panneau QuickMemo**+: Permet d'ajouter un écran d'accueil supplémentaire pour rédiger un mémo à l'aide de QuickMemo+.

# **Verrouillage et déverrouillage de l'appareil**

Le fait d'appuyer sur la touche de mise en marche/verrouillage éteint l'écran et met l'appareil en mode verrouillage. L'appareil se verrouille automatiquement s'il n'est pas utilisé pendant un certain temps. Ceci vous permet d'éviter d'appuyer accidentellement sur des touches et de préserver la charge de la batterie.

Pour déverrouiller l'appareil, appuyez sur la **touche de mise en marche/ verrouillage**, puis faites glisser l'écran dans un sens ou dans l'autre.

冃 • Vous pouvez aussi rallumer l'écran en appuyant deux fois dessus au lieu d'appuyer sur la touche de mise en marche/verrouillage.

# **Modifier la méthode de déverrouillage de l'écran**

Vous pouvez changer la façon dont vous verrouillez l'écran afin d'empêcher d'autres personnes d'accéder à vos renseignements personnels.

- 1 Touchez > > **Écran** > **Verrouiller l'ecran** > **Écran de verrouillage**.
- 2 Sélectionnez un verrouillage d'écran parmi **Aucun**, **Faire glisser**, **Knock Code**, **Schéma**, **NIP** et **Mot de passe**.

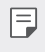

• Si vous tentez de déverrouiller l'appareil 5 fois et que vous n'y parvenez pas, l'écran est bloqué pendant 30 secondes.

# **Verrouillage intelligent**

Vous pouvez utiliser le verrouillage intelligent pour verrouiller votre appareil plus facilement.

Vous pouvez choisir de laisser votre appareil déverrouillé lorsqu'il est connecté à un appareil Bluetooth de confiance, qu'il se trouve dans un endroit familier tel que votre domicile ou votre lieu de travail, qu'il reconnaît votre visage ou votre voix, ou qu'il détecte que vous le transportez.

#### **Configuration du verrouillage intelligent Smart Lock**

- 1 Touchez > > **Écran** > **Verrouiller l'ecran** > **Smart Lock**.
- 2 Entrez votre code de déverrouillage et sélectionnez l'élément à ajouter au verrouillage intelligent.
- 3 Suivez les instructions à l'écran.
	- Avant d'activer le verrouillage intelligent, vous devez configurer un 冃 verrouillage d'écran (Knock Code, Motif, Code PIN ou Mot de passe).

# **Clavier à l'écran**

Vous pouvez saisir du texte à l'aide du clavier à l'écran. Le clavier à l'écran s'affiche lorsque vous touchez un champ de saisie de texte disponible.

#### **Utilisation du clavier et saisie de texte**

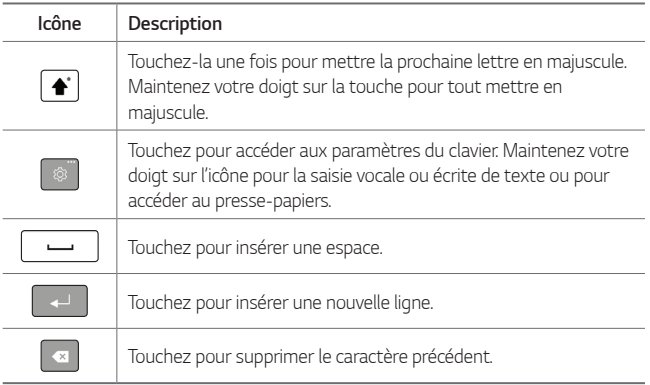

#### **Saisie des caractères spéciaux**

Le clavier à l'écran vous permet de saisir des caractères spéciaux.

Par exemple, pour entrer «à», maintenez le doigt sur le bouton «a» jusqu'à ce qu'une fenêtre contextuelle s'ouvre et affiche les caractères spéciaux. Sans relâcher votre doigt, glissez-le sur le caractère souhaité. Une fois celui-ci en surbrillance, relâchez votre doigt.

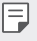

• Un symbole dans le coin supérieur droit d'une touche signifie que des caractères supplémentaires sont accessibles pour cette touche.

# **Connexion aux réseaux et aux appareils**

# **Wi-Fi**

Vous pouvez profiter d'un accès Internet haute vitesse lorsque vous vous trouvez dans la zone couverte par le point d'accès sans fil.

#### **Connexion aux réseaux Wi-Fi**

- 1 Touchez  $\mathbf{O}$  >  $\mathbf{\hat{v}}$  > Wi-Fi.
- 2 Touchez pour activer le Wi-Fi et commencer à rechercher les réseaux Wi-Fi disponibles.
- 3 Appuyez sur un réseau pour vous y connecter.
	- « Si le réseau est sécurisé, ce qui est indiqué par une icône de verrou, vous devez entrer une clé de sécurité ou un mot de passe.
- 4 La barre d'état affiche les icônes indiquant l'état de la connexion Wi-Fi.
	- · Si vous êtes à l'extérieur de la zone Wi-Fi ou si vous avez réglé le Wi-Fi 冃 sur Désactivé, l'appareil peut se connecter automatiquement au Web au moyen d'une connexion de données cellulaires, ce qui peut entraîner des frais supplémentaires.
	- $\cdot$  CONSEIL! Obtention de l'adresse MAC 冃
		- Touchez > > **Wi-Fi** > > **Paramètres avancés** > **Adresse MAC**.

## **Bluetooth**

Bluetooth est une technologie de communication à courte portée qui vous permet de vous connecter sans fil à des dispositifs Bluetooth tels que des écouteurs, des trousses mains libres pour la voiture, des ordinateurs, des imprimantes et d'autres dispositifs sans fil.

- « LG décline toute responsabilité en cas de perte, d'interception ou de 冃 mauvaise utilisation de données envoyées ou reçues par le biais de la fonction Bluetooth.
	- Veillez à ce que les périphériques avec lesquels vous échangez des données soient toujours de confiance et sécurisés.
	- « Si des obstacles se trouvent entre les périphériques, la distance de fonctionnement pourrait être réduite.
	- Certains périphériques, particulièrement ceux qui n'ont pas été testés ou approuvés par Bluetooth SIG peuvent être incompatibles avec votre appareil.

#### **Jumelage de l'appareil à un autre appareil Bluetooth**

- 1 Touchez  $\bigcirc$  >  $\bigcirc$  > **Bluetooth**.
- 2 Touchez pour activer la connexion Bluetooth.
- 3 Touchez **RECHERCHER** pour voir les appareils visibles à proximité.
- 4 Choisissez le dispositif à jumeler dans la liste. Une fois le jumelage réussi, votre téléphone se connecte à l'autre appareil.
	- Le jumelage entre deux dispositifs Bluetooth est un processus 冃 qui n'est requis qu'une seule fois. Une fois le couplage réalisé, les appareils continuent à se reconnaître mutuellement et à échanger de l'information.

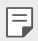

#### CONSEIL!

 - Veuillez consulter la documentation fournie avec l'appareil Bluetooth pour obtenir de plus amples renseignements sur le jumelage et sur le mot de passe (habituellement 0 0 0 0 – quatre zéros).

#### **Envoyer des données par Bluetooth**

- Sélectionnez un fichier ou un élément tel qu'un contact ou un fichier multimédia.
- 2 Sélectionnez l'option voulue pour envoyer les données par l'entremise de Bluetooth.
- 3 Rechercher un appareil Bluetooth activé auquel jumeler votre appareil.
	- · En raison des fonctions et des caractéristiques différentes des autres appareils compatibles Bluetooth, il se peut que les affichages et les opérations diffèrent, et que les fonctions telles que le transfert et le partage ne soient pas possibles avec tous les appareils compatibles Bluetooth.

## **Réception de données par Bluetooth**

- 1 Touchez  $\mathbf{O}$  >  $\mathbf{E}$  > Bluetooth.
- 2 Touchez  $\bigcirc$  pour activer la connexion Bluetooth.
- 3 Vous recevrez une demande d'autorisation pour accepter les données provenant du dispositif qui envoie les données. Assurez-vous de sélectionner **ACCEPTER**.

### **Wi-Fi Direct**

La fonction Wi-Fi Direct permet la connexion directe entre appareils dotés de Wi-Fi sans point d'accès.

#### **Activation de Wi-Fi Direct**

- 1 Touchez  $\mathbf{O}$  >  $\mathbf{O}$  > Wi-Fi.
- 2 Touchez > **Paramètres avancés** > **Wi-Fi Direct**.
- 冃
- Dans ce menu, votre appareil est visible pour les autres dispositifs Wi-Fi Direct visibles à proximité.

# **Partage de contenu**

#### **Lire du contenu à partir d'un autre appareil**

Vous pouvez afficher des photos et lire des vidéos ou de la musique enregistrées sur votre appareil à partir d'un téléviseur.

- 1 Connectez le téléviseur et l'appareil au même réseau Wi-Fi.
- 2 Lorsque des éléments de l'application **Galerie** ou **Musique** sont affichés, touchez > **Visionner sur un autre appareil**.
- 3 Sélectionnez le téléviseur auquel vous souhaitez vous connecter.

• Pour une utilisation avec Chromecast, les services Google Play doivent être à jour.

### **Affichage du contenu à partir d'appareils à proximité**

Vous pouvez visualiser le contenu de divers appareils, comme un ordinateur, un appareil NAS ou un appareil mobile à l'aide de l'application Galerie ou Musique.

#### **Connexion des appareils**

Connectez au même réseau sans fil votre appareil et un autre appareil qui prend en charge la fonction DLNA.

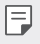

\* Assurez-vous que le partage de fichiers (DLNA) est activé à la fois sur votre appareil et sur l'appareil connecté.

#### **Recherche d'appareils à proximité**

Vous pouvez afficher la liste des appareils DLNA sur le même réseau en sélectionnant le menu **Appareils à proximité** dans chaque application.

Utilisez le contenu des appareils à proximité comme si vous l'utilisiez sur votre appareil.

冃

#### **Envoyer et recevoir des fichiers**

Vous pouvez partager des fichiers entre votre appareil et un autre appareil LG, une tablette ou un ordinateur.

#### **Envoi de fichiers**

À partir des applications **Galerie**, **Gestionnaire de fichiers** ou **Musique**, touchez  $\cdot$  > **Partager** ou  $\leq$  puis sélectionnez un appareil dans la liste de partage de fichiers.

#### **Réception de fichiers**

Faites glisser la barre d'état vers le bas et touchez  $\vee$ , puis touchez **Partage de fichiers**.

Vous pouvez également partager des fichiers à l'aide de SmartShare Beam. Pour activer cette fonction, touchez  $O \rightarrow \bullet$  > **Partage et connexion** > **Partage de fichiers** > **SmartShare Beam** .

- · Assurez-vous que votre appareil est connecté au même réseau sans fil 冃 que l'appareil de destination du transfert de fichier.
	- · Assurez-vous que le partage de fichiers est activé sur les deux appareils.

#### **Envoi de fichiers vers un ordinateur**

Vous pouvez envoyer rapidement de gros fichiers vers votre ordinateur.

- 1 Installez LG Bridge sur votre ordinateur.
- 2 Démarrez LG Bridge sur l'ordinateur, puis connectez-vous à l'aide de votre compte LG.
- 3 Touchez > > **Partage et connexion** > **LG AirDrive**, puis connectez-vous à partir de votre compte LG.
- 4 Sélectionnez un ordinateur dans la liste de partage à partir des applications **Galerie**, **Gestionnaire de fichiers** et **Musique**.

• Vous pouvez télécharger LG Bridge à partir du site Web LG Mobile (www.lg.com).

· Si vous transférez des fichiers de l'appareil vers l'ordinateur lorsque LG Bridge n'est pas en cours d'exécution, ils sont stockés pendant 7 jours dans le stockage temporaire. Les fichiers stockés temporairement sont automatiquement enregistrés sur l'ordinateur lorsque vous lancez LG Bridge dans les 7 jours.

# **QPair**

冃

En connectant votre tablette et votre appareil mobile à l'aide de QPair, vous pouvez synchroniser les notifications d'appels entrants, de messages et de réseautage social entre votre tablette et votre appareil mobile.

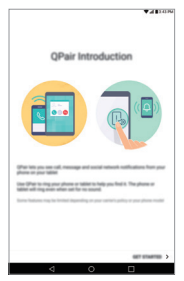

1 Lancez **QPair** et touchez **CONFIGURATION INITIALE** > **Démarrer** sur votre tablette, puis procédez de la même manière sur votre appareil.

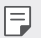

- Ţ **CONSEIL!**
	- QPair n'est peut-être pas préinstallé sur l'appareil. Allez dans Google Play Store, recherchez QPair, puis installez l'application.
- Pair fonctionne avec les appareils exécutant la version Android 4.1 ou ultérieure. Certaines fonctions peuvent être limitées selon le modèle de votre appareil.
	- · Puisque QPair fait appel à la fonction Bluetooth, elle pourrait ne pas fonctionner correctement si vous modifiez les paramètres Bluetooth pendant qu'elle est en cours d'utilisation.
- 2 La connexion Bluetooth sera activée, et vous pourrez jumeler les appareils.

## **Fonctions QPair**

**Notification d'appel**: Une notification est envoyée à la tablette lorsque l'appareil reçoit un appel. La notification indique le numéro de l'appelant et vous permet de répondre à l'appel ou de le rejeter. Vous pouvez également modifier les paramètres d'appel tels que la sonnerie, le volume de la sonnerie ou le message de rejet lorsque vous recevez un appel.

Ţ Vous ne pouvez recevoir que des appels prenant en charge la technologie Bluetooth. Vous ne pouvez pas faire d'appels à partir de votre tablette au moyen de l'application QPair.

**Notification de messages**: Une notification est envoyée à la tablette lorsque l'appareil reçoit un message. Vous pouvez également modifier les paramètres d'appel tels que le message contextuel, l'aperçu du message et la tonalité de notification.

**Notification de SNS**: Une notification de réseautage social est affichée dans la barre d'état de votre tablette lorsque votre appareil la recoit.

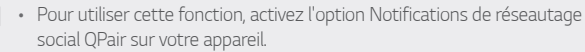

**Transfert de Capture+**: Permet d'enregistrer votre saisie Capture+ dans la galerie de la tablette, puis de synchroniser cette galerie avec celle de votre appareil.

冃

# **Transfert de données entre un ordinateur et votre appareil**

Vous pouvez copier ou déplacer des données entre un ordinateur et votre appareil.

#### **Transfert de données**

- 1 Branchez votre appareil à un ordinateur à l'aide du câble USB fourni avec votre appareil.
- 2 Ouvrez le volet de notifications, touchez la connexion USB et sélectionnez **Transfert de fichier**.
- 3 Une fenêtre s'affichera sur votre ordinateur et vous permettra de transférer les données désirées.
	- Le logiciel LG United Mobile Driver doit être installé sur votre ordinateur 冃 pour que celui-ci puisse détecter votre appareil.
		- Vérifiez les exigences relatives à la fonction Transfert de fichier.

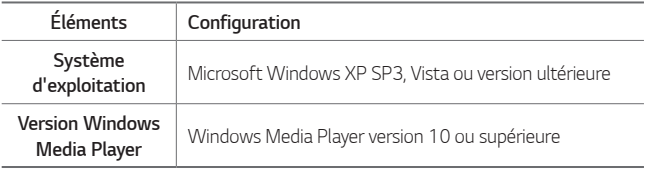

• Veuillez consulter la page www.android.com/filetransfer/#tips afin d'utiliser la fonction de transfert de fichiers sur le système d'exploitation MAC.

# **Configuration du compte Google**

La première fois que vous ouvrez une application Google sur votre tablette, vous devrez ouvrir une session dans votre compte Google existant. Si vous n'avez pas de compte Google, vous serez invité à en créer un.

# **Création d'un compte Google**

- 1 Touchez  $\overline{O}$  >  $\overline{\bullet}$  > Comptes et synchro.
- 2 Touchez **AJOUTER UN COMPTE** > **Google** > **Ou créez un compte**.
- 3 Saisissez vos prénom et nom de famille, puis appuyez sur **SUIVANT**.
- 4 Suivez les directives et entrez les renseignements requis et facultatifs au sujet du compte. Attendez que le serveur crée votre compte.

### **Connexion à votre compte Google**

- Touchez  $\bigcirc$  >  $\bigcirc$  > Comptes et synchro.
- 2 Touchez **AJOUTER UN COMPTE** > **Google**.
- 3 Saisissez l'adresse de courriel, puis touchez **SUIVANT**.
- 4 Saisissez votre mot de passe, puis touchez **SUIVANT**.
- 5 Après avoir ouvert une session, vous pouvez utiliser Gmail et profiter des services Google sur votre tablette.
- 6 Une fois votre compte Google configuré, votre tablette sera automatiquement synchronisée avec ce compte sur le Web (si une connexion de données est disponible).

Une fois que vous aurez ouvert une session, votre tablette se synchronisera avec vos services Google, par exemple Gmail, Contacts et Google Agenda. Vous pouvez aussi utiliser l'application Maps, télécharger des applications à partir de Play Store, faire une copie de sauvegarde de vos paramètres sur les serveurs Google et profiter des autres services Google sur votre tablette.

# **Installer et désinstaller des applications**

## **Installer des applications**

Allez sur une boutique d'applications pour rechercher et télécharger des applications.

- Ţ Vous pouvez utiliser **SmartWorld**, **Play Store** ou la boutique d'applications proposée par votre fournisseur de services.
- $\cdot$  Il se peut que certaines boutiques d'applications vous demandent de 冃 créer un compte et de vous inscrire.
	- Certaines applications peuvent facturer des frais.
	- · Si vous utilisez des données cellulaires, il se peut qu'on vous facture l'utilisation des données en fonction de votre forfait.
	- **· SmartWorld** peut ne pas être prise en charge selon la zone ou le fournisseur de services.

### **Désinstaller une application**

Désinstallez de votre appareil les applications dont vous ne vous servez plus.

#### **Désinstaller au moyen du geste Toucher et maintenir**

Sur l'écran d'accueil, touchez et maintenez l'application à désinstaller, puis faites-la glisser sur **Supprimer** en haut de l'écran.

Vous pouvez également maintenir le doigt enfoncé sur l'application et le  $rel\hat{a}$ cher, puis appuyer sur  $\times$  pour la désinstaller.

« Si les applications ont été désinstallées depuis moins de 24 heures, vous pouvez les réinstaller. Voir [Corbeille des apps](#page-166-0) pour plus de détails.

### **Désinstaller une application en utilisant le menu des réglages**

Touchez  $\bigcirc$  >  $\bigcirc$  > Applis, sélectionnez une application, puis touchez **Désinstaller**.

### **Désinstaller des applications à partir de la boutique d'applications**

Pour désinstaller une application, accédez-y par la boutique d'applications à partir de laquelle vous l'avez téléchargée, puis désinstallez-la.

• Certaines applications ne peuvent pas être désinstallées par les utilisateurs.

# <span id="page-166-0"></span>**Corbeille des apps**

Vous pouvez voir les applications désinstallées sur l'écran d'accueil. Vous pouvez également réinstaller les applications qui ont été désinstallées au cours des dernières 24 heures.

- 1 Maintenez le doigt enfoncé sur une zone vide de l'écran d'accueil, puis appuyez sur **Corbeille des apps**.
- 2 Sélectionnez l'option désirée.
	- **Restaurer**: réinstalle l'application sélectionnée.
	- $\overline{\mathsf{III}}$ : supprime définitivement les applications désinstallées de l'appareil.
	- 冃 • Les applications désinstallées sont automatiquement supprimées de l'appareil 24 heures après leur désinstallation. Si vous souhaitez réinstaller les applications désinstallées, vous devez les télécharger de nouveau depuis la boutique d'applications.
		- · Cette fonctionnalité n'est accessible qu'à partir de l'écran d'accueil par défaut. Si vous désinstallez des applications à partir de tout autre utilitaire, cela les supprime immédiatement et de façon permanente de l'appareil.

冃

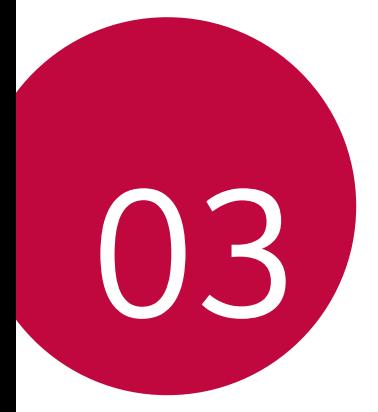

# **Applications utiles**

# **Contacts**

Vous pouvez ajouter des contacts sur votre appareil et les synchroniser avec les contacts de votre compte Google ou d'autres comptes qui prennent en charge la synchronisation des contacts.

## **Recherche d'un contact**

- 1 Touchez  $O >$  le dossier **Essentials**  $> 1$ .
- 2 Touchez **Rechercher des contacts** et saisissez le nom du contact en utilisant le clavier.

## **Ajout d'un nouveau contact**

- 1 Touchez  $\bigcirc$  > le dossier **Essentials** >  $\{ \blacktriangle \}$  >  $+$ .
- 2 Sélectionnez le compte voulu (le cas échéant).
- 3 Si vous souhaitez associer une image au nouveau contact, touchez  $\mathbb{Q}_2$ . Sélectionnez **Prendre une photo** ou **Sélectionner photo**.
- 4 Saisissez les renseignements voulus sur le contact.
- 5 Touchez **ENREGISTRER**.

# **Contacts favoris**

Vous pouvez classer dans les favoris les contacts avec lesquels vous communiquez fréquemment.

#### **Ajout d'un contact aux favoris**

- 1 Touchez  $\mathbf{O}$  > le dossier **Essentials** >  $\mathbf{L}$
- 2 Touchez un contact pour afficher ses détails.
- 3 Touchez l'étoile dans le coin supérieur droit de l'écran des contacts. L'étoile s'affichera en surbrillance.

#### **Suppression d'un contact de votre liste de favoris**

- 1 Touchez  $O \rightarrow$  le dossier **Essentials**  $\geq 1$ .
- 2 Sélectionnez un contact de la liste **FAVORIS** au haut de la liste de contacts.
- 3 Touchez l'étoile en surbrillance dans le coin supérieur droit de l'écran des renseignements sur le contact. L'étoile n'est plus affichée en surbrillance et le contact est supprimé de vos favoris.

# **Création d'un groupe**

- 1 Touchez  $O >$  le dossier **Essentials**  $> 1$ .
- 2 Touchez **Groupes**  $> +$ .
- 3 Saisissez un nom pour votre nouveau groupe.
- 4 Touchez **Ajouter des membres** pour ajouter de nouveaux contacts au groupe.
- 5 Pour enregistrer le groupe, touchez **ENREGISTRER**.
	- 同。 « Si vous supprimez un groupe, les contacts qui ont été associés à ce groupe ne seront pas supprimés. Ils resteront dans votre liste de contacts.

### **Fusion et séparation de contacts**

Si vous avez deux entrées ou plus pour un même contact, vous pouvez les fusionner dans une seule entrée. Vous pouvez également séparer des contacts qui avaient été fusionnés.

- 1 Touchez  $O >$  le dossier **Essentials**  $> 1$ .
- 2 Touchez > **Gérer les contacts** > **Fusion**.
- 3 Touchez un onglet dans le haut de l'écran.
	- **· Touchez Suggestion de fusion** pour sélectionner des entrées à fusionner.
	- $\cdot$  Touchez **Contacts fusionnés** pour sélectionner des entrées à séparer.

4 Cochez l'entrée ou les entrées que vous voulez fusionner ou séparer, puis touchez le bouton **Fusionner** ou **Séparer**.

# **Messages**

Votre téléphone réunit les fonctions de messagerie texte et multimédia dans un menu intuitif facile à utiliser.

冃 · Des frais pourraient vous être facturés pour chaque message que vous envoyez. Veuillez vous renseigner auprès de votre fournisseur de services.

#### **Envoi d'un message**

- 1 Touchez  $\mathbf{O} \rightarrow \mathbf{O} \rightarrow +$ .
- 2 Saisissez le nom ou le numéro d'un contact dans le champ **À**. Lorsque vous tapez le nom du contact, des contacts correspondants apparaissent. Vous pouvez toucher le nom d'un des destinataires suggérés et ajouter plus d'un contact.
- 3 Touchez $(\Sigma)$ , puis saisissez votre message.
- 4 Touchez : pour ouvrir le menu d'options. Choisissez parmi les options disponibles.
- $5$  Touchez  $+$  pour joindre le fichier à partager au message.
- $6$  Touchez  $>$  pour envoyer le message.

#### **Vue conversation**

Les messages échangés avec une personne peuvent être affichés dans l'ordre chronologique, de façon à ce que vous puissiez voir et retrouver aisément vos conversations.

### **Modifier vos paramètres de messagerie**

Vous pouvez modifier ces paramètres en fonction de vos préférences.

 $\cdot$  Touchez  $\bigcirc$  >  $\bigcirc$   $\bigcirc$  >  $\cdot$  > Paramètres.

# **Courriel**

L'application Courriel vous permet d'utiliser des comptes de courriel provenant de fournisseurs autres que Gmail. Elle prend en charge les types de comptes suivants: POP3, IMAP et Microsoft Exchange (pour les utilisateurs en entreprise).

## **Gérer les comptes de courriel**

#### **Pour ouvrir l'application Courriel**

Lorsque vous ouvrez l'application Courriel pour la première fois, un assistant de configuration vous aide à ajouter un compte de courriel. Vous pouvez également ajouter votre compte de courriel à partir du menu **Paramètres**.

 $\cdot$  Touchez  $\bigcirc$  >  $\circ$ 

#### **Ajout d'un autre compte de courriel:**

 $\cdot$  Touchez  $\mathbf{Q}$  >  $\circ$   $\circ$   $\rightarrow$  **Paramètres** >  $\circ$  +  $\circ$ .

#### **Changement des paramètres généraux de messagerie:**

 $\cdot$  Touchez  $\bigcirc$  >  $\circ$   $\circ$   $\bullet$  >  $\cdot$  > **Paramètres**.

#### **Suppression d'un compte de courriel:**

Ţ Touchez > > > **Paramètres** > > **Supprimer un compte**. Sélectionnez le compte à supprimer (s'il y a lieu) > **ÉLIMINER** (si nécessaire) > **ÉLIMINER**.

#### **Utilisation des dossiers de compte**

Chaque compte comprend les dossiers Boîte de réception, Envoyé et Brouillons. Selon les fonctionnalités prises en charge par le fournisseur de services de votre compte, vous pouvez avoir des dossiers supplémentaires.

#### **Composition et envoi d'un courriel**

- 1 Dans l'application **Courriel**, touchez **pour créer un nouveau courriel.**
- 2 Entrez l'adresse du destinataire du message. Lorsque vous saisissez du texte, les adresses correspondantes de vos contacts vous sont proposées. Séparez les adresses par des points-virgules.
- 3 Touchez le champ **Cc/Cci** pour envoyer une copie ou une copie invisible à d'autres contacts ou adresses de courriel.
- 4 Touchez le champ de texte et saisissez votre message.
- $5$  Touchez  $\epsilon$  pour joindre au message le fichier que vous désirez envoyer.
- 6 Touchez  $\triangleright$  pour envoyer le message.

# **Appareil photo et caméra vidéo**

## **Options d'appareil photo sur le viseur**

Vous pouvez prendre et partager des photos et des vidéos grâce aux fonctions d'appareil photo et de caméra vidéo.

- $\cdot$  Touchez  $\bigcap$   $\searrow$   $\bigcirc$ .
- Nettoyez le couvre-objectif de protection avec un chiffon en microfibre 冃 avant de prendre des photos. Un objectif comportant des traces de doigt peut produire des photos floues avec un effet de halo.

#### **Appareil photo arrière**

Toucher pour alterner entre l'objectif de l'appareil photo arrière et avant.

Toucher pour appliquer un effet filtrant pour film.

Toucher pour ouvrir le menu des paramètres de l'appareil photo.

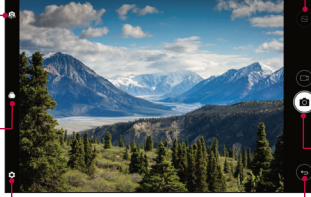

Toucher pour afficher la dernière photo ou vidéo que vous avez enregistrée.

- Toucher pour commencer l'enregistrement.
- Toucher pour prendre une photo.
- Toucher pour quitter le mode d'appareil photo.

#### **Appareil photo avant**

Toucher pour activer et désactiver le flash.

Toucher pour alterner entre l'objectif de l'appareil photo arrière et avant.

Toucher pour ouvrir le menu des paramètres de l'appareil photo.

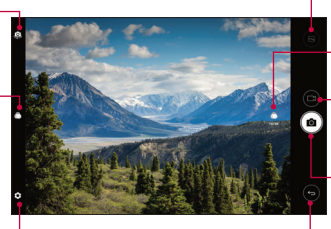

Toucher pour afficher la dernière photo ou vidéo que vous avez enregistrée.

- Toucher pour appliquer un effet filtrant pour film.
- Toucher pour commencer l'enregistrement. Toucher pour prendre une photo.
- Toucher pour quitter le mode d'appareil photo.

### <span id="page-174-0"></span>**Personnaliser les options de l'appareil photo**

Vous pouvez personnaliser plusieurs options de l'appareil photo selon vos préférences. Touchez  $\bigcirc$  sur l'écran.

• Les options disponibles varient en fonction de l'appareil photo 冃 sélectionné (appareil photo avant ou arrière) et du mode d'appareil photo sélectionné.

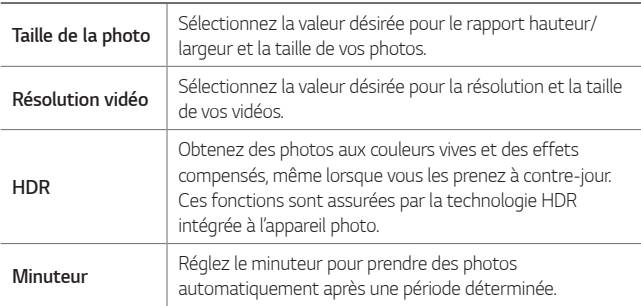

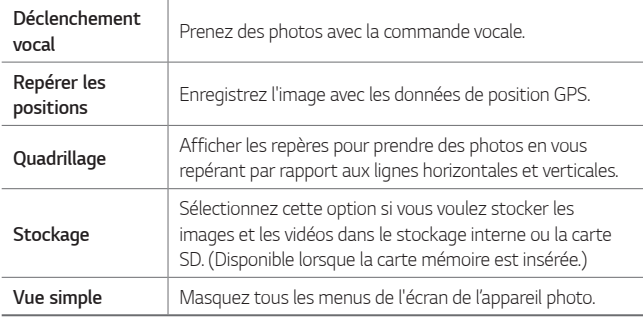

#### **Options supplémentaires de l'appareil photo avant**

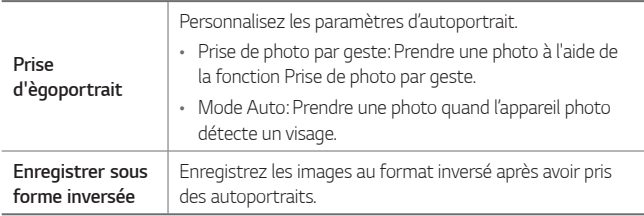

#### **Prendre une photo**

- 1 Ouvrez l'application Appareil photo et pointez l'objectif vers le sujet que vous voulez photographier.
- 2 Des indicateurs de mise au point s'affichent au centre de l'écran du viseur. Vous pouvez également appuyer n'importe où sur l'écran pour faire la mise au point à cet endroit.
- 3 Les indicateurs de mise au point deviennent verts pour montrer que le sujet est correctement mis au point.
- 4 Touchez [O] pour prendre la photo.

# **Égoportrait**

Vous pouvez utiliser l'appareil photo avant pour voir votre visage à l'écran et prendre des égoportraits.

#### **Prise de vue par geste**

Vous pouvez prendre des autoportraits en utilisant des gestes.

Montrez la paume de la main à l'appareil photo avant, puis fermez le poing. Vous pouvez également serrer le poing et ouvrir la main vers l'appareil photo avant.

• Une photo est prise trois secondes après.

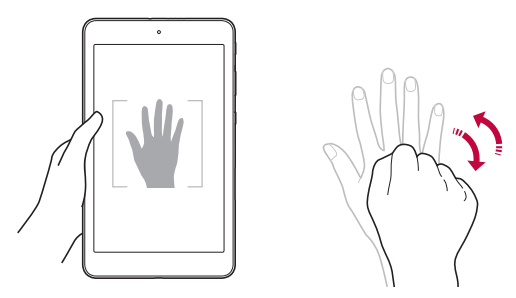

冃

• Pour utiliser cette fonction, passez en mode appareil photo avant, puis touchez > **Prise d'ègoportrait** > **Prise gestuelle**.

- Faites en sorte que la paume de votre main et votre poing se trouvent à l'intérieur de la ligne de référence pour que l'appareil photo puisse les détecter.
- Cette fonction peut ne pas être disponible lorsque vous utilisez certaines fonctions de l'appareil photo.

# **Prises de vue par intervalle**

Vous pouvez prendre des égoportraits par intervalles.

Lorsque vous utilisez l'appareil photo avant, vous pouvez placer votre paume devant l'appareil photo, puis serrer votre poing rapidement à deux reprises.

« Quatre photos sont prises à environ deux secondes d'intervalle après un délai de trois secondes.

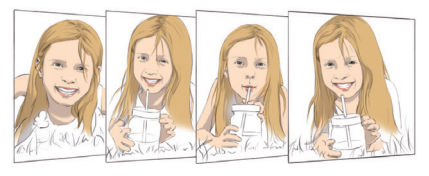

Ţ Touchez > **Prise d'ègoportrait** > **Prise gestuelle** pour utiliser cette 冃 fonction.

# **Mode Auto**

Vous pouvez utiliser la fonctionnalité de détection de visage pour prendre des égoportraits facilement. Vous pouvez paramétrer l'appareil pour que l'appareil photo avant prenne automatiquement un égoportrait lorsqu'il détecte votre visage.

• Le cadre de positionnement blanc apparaît lorsque l'objectif de l'appareil photo avant détecte votre visage. Si le sujet dans le cadre cesse de bouger, le cadre devient bleu, puis l'appareil photo prend une photo.

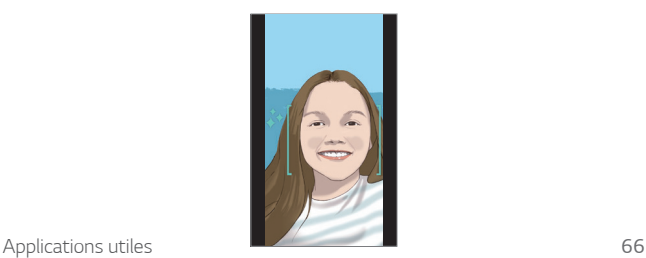

同。 Ţ Touchez > **Prise d'ègoportrait** > **Prise automatique** pour activer la fonction de prise automatique.

#### **Inverser et enregistrer**

Avant de prendre une photo avec l'appareil photo avant, touchez  $\bigcirc$  > **Enregistrer sous forme inversée**. L'image est inversée horizontalement.

• Lorsque vous utilisez l'appareil photo avant, vous pouvez modifier la F façon dont les égoportraits sont pris dans les options de l'appareil photo. Voir [Personnaliser les options de l'appareil photo](#page-174-0) pour plus de détails.

## **Enregistrement d'une vidéo**

- 1 Ouvrez l'application **Appareil photo** et pointez l'objectif vers le sujet de la vidéo.
- 2 Touchez nune fois pour commencer l'enregistrement.
- 

冃

- $\boxed{\equiv}$  . La minuterie sera affichée à l'écran.
- $3$  Touchez pour arrêter l'enregistrement.
	- ·  $\circ$ : Toucher pour prendre une photo pendant un enregistrement vidéo.
		- Ţ : Toucher pour mettre l'enregistrement en pause.

# **Galerie**

L'application Galerie présente les photos et vidéos stockées, y compris celles prises ou enregistrées au moyen de l'application Appareil photo et celles téléchargées depuis Internet ou d'autres emplacements.

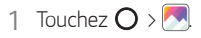

- 2 Appuyez sur un album pour ouvrir et consulter son contenu. (Les photos et les vidéos de l'album sont affichées par ordre chronologique.)
- 3 Appuyez sur la photo d'un album pour l'afficher.
	- $\cdot$  Il se peut que certains formats de fichiers ne soient pas pris en charge, 冃 en fonction du logiciel qui a été installé.
		- Certains fichiers pourraient ne pas s'ouvrir à cause du cryptage.
		- Les fichiers qui dépassent la taille limite pourraient entraîner une erreur.

#### **Visualisation de photos**

L'application Galerie affiche vos photos dans des dossiers. Lorsque certaines applications enregistrent une photo, un dossier est automatiquement créé avec la photo.

Les photos sont affichées par date de création. Sélectionnez une photo à afficher en mode plein écran. Faites défiler l'écran vers la gauche ou la droite pour voir l'image suivante ou l'image précédente.

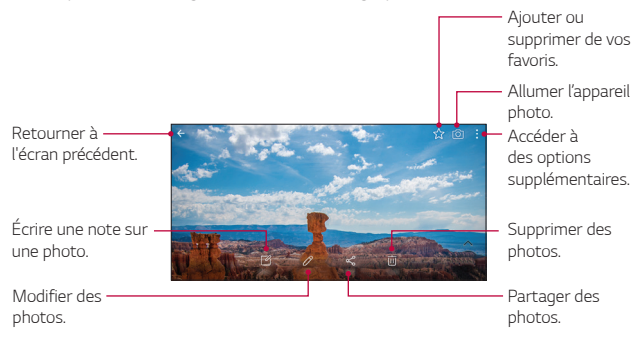

Applications utiles 68
#### · Pour afficher les éléments de menu, touchez légèrement l'écran. Pour 冃 masquer les éléments de menu, touchez à nouveau l'écran.

#### **Zoom avant et arrière**

Utilisez l'une des méthodes suivantes pour effectuer un zoom avant et arrière sur une image:

- $\cdot$  Touchez de nouveau deux fois pour effectuer un zoom avant et arrière.
- Écartez deux doigts à n'importe quel endroit sur la photo pour effectuer un zoom avant. Pincez-les pour faire un zoom arrière.

# **Écrire une note sur la photo**

- 1 Lors de l'affichage d'une photo, touchez  $\boxtimes$ .
- 2 Écrivez une note sur la photo et touchez **ENREGISTRER**.

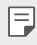

• Certaines photos ne prennent pas en charge la fonction d'écriture de note sur une photo.

#### **Modifier les photos**

- Lors de l'affichage d'une photo, touchez  $\mathscr{D}$ .
- 2 Utilisez divers effets et outils d'édition pour modifier la photo.
- 3 Touchez **ENREGISTRER** pour sauvegarder les modifications.
	- « Le fichier modifié remplace le fichier d'origine.
	- **Pour sauvegarder la photo modifiée, touchez > Enregistrer une copie**.

#### **Lire une vidéo**

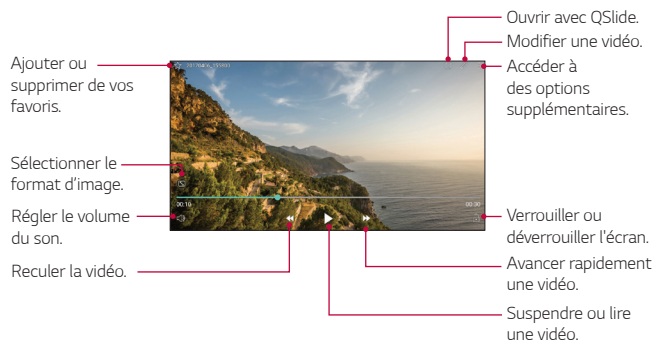

- Fuisse de l'écran vidéo vers le volume, faites glisser le côté droit de l'écran vidéo vers le haut ou le bas.
	- · Pour régler la luminosité de l'écran, faites glisser le côté gauche de l'écran vidéo vers le haut ou le bas.

#### **Modifier des vidéos**

- 1 Lors du visionnement d'une vidéo, touchez  $\mathscr{P}$ .
- 2 Utilisez divers effets et outils d'édition pour modifier la vidéo.

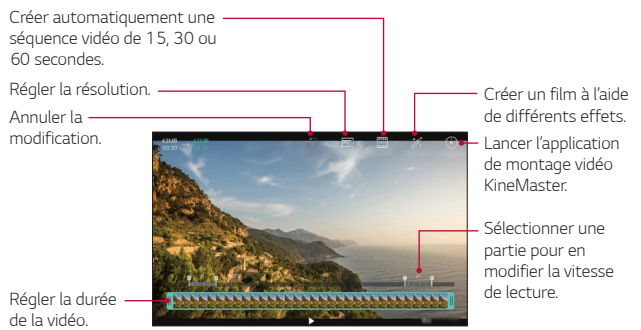

Applications utiles 70

3 Touchez **ENREGISTRER** pour sauvegarder les modifications.

### **Créer un fichier GIF**

Vous pouvez facilement créer un fichier GIF en utilisant une vidéo préalablement enregistrée. Au point de départ voulu lorsque vous regardez la vidéo, touchez > **Créer un GIF**.

- « Le fichier GIF de la durée sélectionnée est créé à partir du moment actuel.
- « Pour les vidéos de moins de cinq secondes, les images GIF sont créées automatiquement pour le temps restant.
	- La fonction de création de GIF est fournie à l'utilisateur à des fins  $\wedge$ d'activité de création. Si vous violez le droit d'auteur d'autres personnes ou les lois en matière de diffamation en utilisant la fonction de création d'images GIF, vous pouvez être passible de sanctions civiles et pénales. Veillez à ne pas dupliquer ou transférer l'œuvre d'autres personnes sans autorisation. LG Electronics décline toute responsabilité pour les actions de l'utilisateur.

#### **Effacer des fichiers**

Vous pouvez supprimer un fichier en utilisant une des options suivantes :

- · Touchez et maintenez un fichier dans la liste des fichiers, puis touchez **Supprimer**.
- · Touchez  $\overline{111}$  dans la liste de fichiers et supprimez les fichiers désirés.
- · Les fichiers supprimés sont automatiquement déplacés vers la **Corbeille** et peuvent être restaurés depuis la galerie dans les sept jours.
- $\therefore$  À partir de la galerie, touchez  $\equiv$  > **Corbeille**. Touchez  $\overline{|\mathbf{x}|}$  pour supprimer définitivement les fichiers. Dans ce cas, les fichiers ne pourront pas être restaurés.

#### **Partager des fichiers**

Vous pouvez partager des fichiers en utilisant une des options suivantes :

- Lors du visionnement d'une photo, touchez  $\ll^{\circ}$  pour partager le fichier en utilisant une méthode voulue.
- Lors du visionnement d'une vidéo,touchez <sup>:</sup> > **Partager** pour partager le fichier en utilisant une méthode voulue.
- Touchez  $\ll^0$  dans la liste de fichiers pour sélectionner des fichiers et les partager en utilisant une méthode voulue.

#### **Utilisation d'une photo comme papier peint**

Lors du visionnement d'une photo, touchez  $\cdot$  > **Définir l'image en tant que** pour utiliser l'image comme papier peint pour l'écran d'accueil ou de verrouillage.

- Ţ Selon le logiciel installé, il se peut que certains formats de fichiers ne soient pas pris en charge.
	- « Si la taille de fichier dépasse la mémoire disponible, une erreur risque de se produire à l'ouverture des fichiers.

# **Musique**

Vous pouvez écouter et gérer des chansons ou des albums.

#### **Lecture d'une chanson**

- 1 Touchez  $O$  >  $\blacksquare$
- 2 Sélectionnez une catégorie.
- 3 Sélectionnez un fichier de musique.

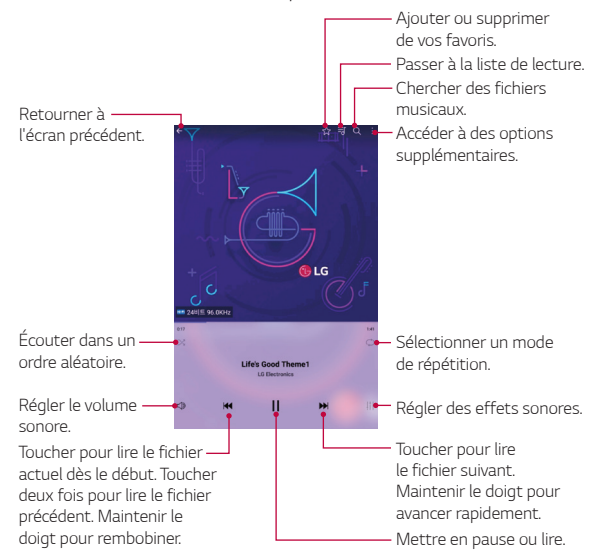

- Il se peut que certains formats de fichiers ne soient pas pris en charge, en fonction du logiciel qui a été installé.
- · Les fichiers qui dépassent la taille limite pourraient entraîner une erreur.
- · Les fichiers de musique peuvent être protégés par des lois internationales relatives aux propriétaires de droits d'auteur ou aux droits d'auteurs. Il se peut que vous deviez demander une autorisation légale avant de copier un fichier de musique. Pour télécharger ou copier un fichier de musique, vérifiez d'abord la loi relative aux droits d'auteur du pays concerné.

# **Horloge**

# **Réveil**

冃

Vous pouvez régler une alarme pour la déclencher à un moment spécifique.

- 1 Touchez **O** > le dossier **Essentials** >  $\left\{ \frac{L}{2} \right\}$  > Alarme.
- $2$  Touchez  $+$  pour ajouter une nouvelle alarme.
- 3 Configurez les paramètres de l'alarme et touchez **ENREGISTRER**.
	- · Si vous sélectionnez une alarme réglée auparavant, vous pouvez 冃 modifier l'alarme.
		- $\cdot$  Pour effacer une alarme, touchez  $\overline{111}$  dans le haut de l'écran. Vous pouvez également toucher l'alarme et maintenir.

# **Horloge mondiale**

Vous pouvez voir l'heure dans des villes du monde entier.

- Touchez **O** > Fichier **Essentials** >  $\left| \cdot \right|$  > **Horloge mondiale**.
- 2 Touchez  $+$  et ajoutez une ville.

### **Minuteur**

Vous pouvez régler l'heure de déclenchement de l'alarme après une période déterminée.

- 1 Touchez  $\mathbf{O}$  > le dossier **Essentials** >  $\mathbf{P}$  > **Minuteur**.
- 2 Réglez l'heure et touchez **Démarrer**.
	- **Pour interrompre le minuteur, touchez Pause. Pour réactiver le** minuteur, touchez **Reprendre**.
- 3 Touchez **Fin** pour arrêter la minuterie.

# **Chronomètre**

Vous pouvez utiliser le chronomètre pour enregistrer un intervalle de temps.

- 1 Touchez > le dossier **Essentials**> > **Chronomètre**.
- 2 Touchez **Démarrer** pour lancer le chronomètre.
	- $\cdot$  Pour enregistrer un intervalle de temps, touchez Tour.
- 3 Touchez **Pause** pour interrompre le chronométrage.
	- Ţ Pour redémarrer le chronomètre, touchez **Reprendre**.
	- « Pour effacer tous les enregistrements et zéroter le chronomètre, touchez **Réinitialiser**.

# **Calculatrice**

Vous pouvez utiliser deux types de calculatrices : la calculatrice simple et la calculatrice scientifique.

1 Touchez  $\bigcirc$  > le dossier **Essentials** >  $\Box$ 

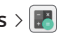

- 2 Utilisez le clavier numérique pour faire un calcul.
	- Ţ Pour recommencer un calcul, appuyez et maintenez le bouton **SUP**.

# **Calendrier**

### **Aperçu du calendrier**

Vous pouvez utiliser le calendrier pour gérer les événements et les tâches.

# **Ajouter des événements**

- 1 Touchez  $\Omega$  > le dossier **Essentials** >  $\frac{1}{20}$
- 2 Sélectionnez une date, puis touchez  $\leftrightarrow$ .
- 3 Saisissez les détails d'un événement et touchez **ENREG**.
	- Si vous touchez une date sur le calendrier et que cette date contient des événements, une fenêtre contextuelle présentant la liste des événements apparaît. Touchez un événement dans la fenêtre contextuelle pour consulter les détails de l'événement.

### **Synchroniser des événements**

Touchez > **Calendriers pour synchroniser** et sélectionnez un calendrier pour le synchroniser.

· Lorsque vos événements sont enregistrés sur votre compte Google à 冃 partir de votre appareil, ils sont automatiquement synchronisés avec le calendrier Google. Vous pouvez alors synchroniser d'autres appareils avec le calendrier Google afin que ces appareils aient les mêmes événements que votre appareil, pour gérer vos événements sur ces appareils.

# **Case d'événements**

Vous pouvez utiliser Case d'événements pour créer des événements. Touchez  $\heartsuit$  pour ouvrir le dossier des événements, puis faites glisser le contenu vers une date du calendrier.

- G: Gérer les images, le texte, les notes et les événements sauvegardés de manière temporaire. Vous pouvez aussi partager du texte, des images et des mémos provenant d'une autre application et les sauvegarder dans le dossier. Si vous touchez **CASE** lorsque vous créez un événement, celui-ci est temporairement sauvegardé dans le dossier.
- .  $\circ$ : Gérer les tâches qui n'ont pas de date limite, comme des événements.

# **Tâches**

Vous pouvez enregistrer des tâches sur votre appareil pour gérer facilement les emplois du temps.

- 1 Touchez  $O$  > le dossier **Essentials** >  $\boxed{\vee}$
- 2 Touchez **pour ajouter une tâche.**
- 3 Entrez les détails de la tâche, puis touchez **ENREGISTRER**.

# **Enregistreur audio**

Vous pouvez enregistrer et sauvegarder des fichiers audio. Les fichiers audio enregistrés peuvent être lus ou partagés.

#### **Enregistreur audio**

Vous pouvez enregistrer et sauvegarder des fichiers audio. Les fichiers audio enregistrés peuvent être lus ou partagés.

- 1 Touchez  $\bigcirc$  > le dossier **Essentials** >  $\bullet\bullet$ 
	- « Pour enregistrer les détails de l'emplacement des enregistrements, touchez > **Ajouter des tags** > **Ajouter** (sous **Position**).
	- **Pour ajouter un événement, touchez · > Ajouter des tags** > **Ajouter** (sous **Événement**).
	- Pour sélectionner où enregistrer le fichier audio, touchez  $\cdot$  > **Paramètres** > **Guardar en**, puis touchez le stockage désiré.
- 2 Touchez  $\bullet$ .
	- $\cdot$  Pour mettre en pause un enregistrement, touchez  $\bullet$ .
	- $\cdot$  Pour redémarrer un enregistrement, touchez  $\bullet$ .
	- Pour mettre en signet un moment durant l'enregistrement, touchez A .
- $3$  Touchez  $\bigcirc$  pour mettre fin à l'enregistrement.
	- $\cdot$  Le fichier est automatiquement enregistré.
- $4$  Touchez  $\equiv 0$  pour afficher et lire des fichiers audio.

# **Gestionnaire de fichiers**

Vous pouvez consulter et gérer les fichiers que vous avez sauvegardés sur votre appareil.

- 1 Touchez  $O \rightarrow$  le dossier Gestion  $\rightarrow \blacksquare$ .
- 
- 2 Touchez un emplacement de stockage.
- 3 Les options proposées sont les suivantes:

Applications utiles 78

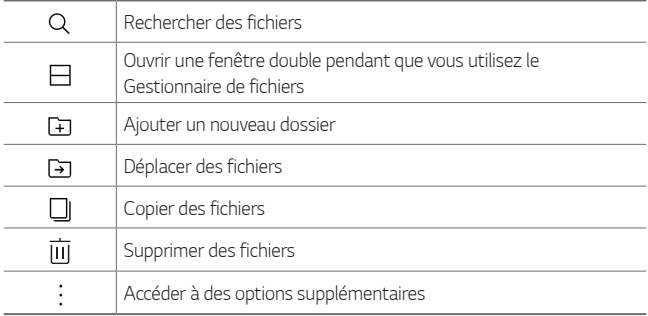

# **Téléchargements**

Utilisez cette application pour voir quels fichiers ont été téléchargés par les applications.

 $\cdot$  Touchez  $O \rightarrow$  le dossier Gestion  $\gt$   $\odot$ .

# <span id="page-190-0"></span>**LG Mobile Switch**

Vous pouvez sauvegarder, restaurer et déplacer les données sauvegardées sur votre appareil.

- 1 Touchez  $O > 1$ e dossier **Gestion**  $> 1$ . Vous pouvez également toucher  $\overline{O}$  > **Sauvegarde et réinitialisation** > **LG Mobile Switch**.
- 2 Suivez les instructions à l'écran pour sélectionner une méthode pour le transfert.

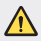

**A** · La réinitialisation de votre appareil pourrait effacer les fichiers de sauvegarde enregistrés dans la mémoire interne. Assurez-vous de copier et de stocker les fichiers de sauvegarde importants dans votre ordinateur.

# **Applications Google**

Google offre des applications de divertissement, de médias sociaux et d'affaires. Vous pourriez avoir besoin d'un compte Google pour accéder à certaines applications.

Pour voir plus d'information au sujet des applications, accédez au menu d'aide de chacune d'entre elles.

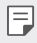

• Selon la région ou le fournisseur de services, il est possible que certaines applications ne soient pas disponibles.

### **Google**

Recherchez rapidement des éléments figurant sur Internet ou votre appareil.

#### **Gmail**

Envoyez ou recevez de courriels au moyen du service de messagerie de Google.

### **Maps**

Trouvez votre position sur la carte, recherchez des emplacements et obtenez des renseignements au sujet de différents lieux.

#### **YouTube**

Regardez ou créez des vidéos et partagez-les avec d'autres personnes.

### **Disque**

Stockez votre contenu dans le nuage, accédez-y d'où que vous soyez et partagez-le avec d'autres personnes.

# **Play Musique**

Découvrez, écoutez et partagez de la musique à partir de votre appareil.

### **Play Films**

Vous pouvez visionner des films et des émissions de télévision achetées sur Google Play Store.

#### **Hangouts**

Clavardez avec vos amis individuellement ou en groupe et utilisez des images, des émoticônes et les appels vidéo pendant vos conversations.

#### **Google Photos**

Gérez les albums, les photos et les vidéos que vous avez enregistrés dans l'appareil et chargés dans Google+.

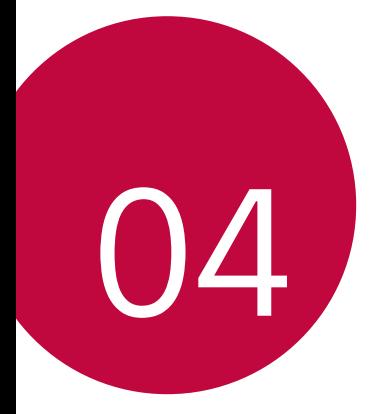

# **Paramètres**

# **Paramètres**

L'application Paramètres contient la plupart des outils dont vous avez besoin pour personnaliser et configurer votre appareil. Tous les paramètres dans l'application Paramètres sont décrits dans cette section.

### **Pour ouvrir l'application Paramètres**

 $\cdot$  Touchez  $O \rightarrow \infty$ .

# **RÉSEAUX SANS FIL**

# **Wi-Fi**

Permet d'activer la fonction Wi-Fi pour pouvoir se connecter aux réseaux Wi-Fi disponibles.

#### **Bluetooth**

Permet d'activer ou de désactiver la fonction sans fil Bluetooth pour pouvoir l'utiliser.

# **Données mobiles**

Affiche la consommation de données et vous permet d'établir une limite d'utilisation de données mobiles personnalisée.

# **Partage et connexion**

- **Partage de fichiers**: Permet de transférer des fichiers depuis et vers votre appareil et d'autres appareils ou tablettes LG.
	- **LG G Pad IV 8.0**: Permet de définir le nom de votre appareil.
	- **Enregistrer dans**: Permet d'indiquer le dossier de destination pour l'enregistrement des fichiers envoyés par d'autres appareils.
	- **Partage de fichiers**: Permet la réception des fichiers envoyés par d'autres appareils.
	- **SmartShare Beam**: Pour partager vos fichiers avec d'autres appareils par l'intermédiaire de SmartShare Beam.
	- **Aide**: Affiche des renseignements d'aide relatifs au partage de fichiers.
- **· Serveur multimédia**: Permet de partager du contenu multimédia de votre appareil avec des appareils à proximité qui prennent en charge DLNA.
	- **Partage de contenu**: Permet de partager du contenu de votre appareil avec des appareils à proximité.
- **LG G Pad IV 8.0**: Permet de définir le nom de votre appareil.
- **Mon contenu partagé**: Permet de sélectionner le type de contenu multimédia qui sera partagé avec d'autres appareils.
- **Appareils autorisés**: Permet d'afficher la liste des appareils autorisés à accéder au contenu de votre appareil.
- **Appareils non autorisés**: Permet d'afficher la liste des appareils qui ne sont pas autorisés à accéder au contenu de votre appareil.
- · Partage d'écran: Permet de reproduire l'écran et le son de votre tablette sur une clé électronique Miracast ou un téléviseur par liaison sans fil.
- · Mode Moniteur: Permet de projeter l'écran et le son d'un appareil mobile sur cette tablette en utilisant Miracast.
- · LG AirDrive: Permet de vous connecter à un ordinateur pour gérer votre tablette. Vous devez télécharger LG Bridge sur votre ordinateur depuis le site Web de LG Electronics avant d'utiliser cette fonction. Lorsque vous ouvrez une session dans le même compte LG sur votre tablette et sur un ordinateur, vous pouvez utiliser la fonction LG AirDrive.
- $\cdot$  Impression: Permet d'imprimer le contenu de certains écrans (par exemple, des pages Web affichées dans Chrome) sur une imprimante connectée au même réseau Wi-Fi que votre appareil Android.

# **Partage de connexion**

- **Partager connexion USB**: Permet de partager votre connexion Internet avec votre ordinateur à l'aide d'un câble USB.
- **· Hotspot Wi-Fi**: Permet également d'utiliser votre téléphone pour fournir une connexion de données mobiles. Créez un point d'accès et partagez votre connexion.
- **· Fonction modem Bluetooth**: Permet à un appareil connecté par Bluetooth de se connecter à Internet en utilisant les données mobiles de votre appareil.
- $\cdot$  **Aide**: Affiche des renseignements d'aide relatifs au partage de connexion USB et à Mobile HotSpot.

# **Plus**

- **Mode avion**: Permet d'utiliser plusieurs des fonctions de votre appareil, comme des jeux et le lecteur de musique, lorsque vous vous trouvez dans une zone où la transmission de données en ligne est interdite. Lorsque vous réglez votre appareil en mode Avion, vous ne pouvez plus accéder aux données en ligne.
- **Réseaux mobiles**: Permet de définir les options des opérateurs réseau, des noms de point d'accès et des données mobiles.
- **RPV**: Permet, à partir de votre appareil, d'ajouter, de configurer et de gérer des réseaux privés virtuels (VPN) afin d'accéder à des ressources se trouvant à l'intérieur d'un réseau local sécurisé, par exemple le réseau de votre entreprise.

# **APPAREIL**

### **Son**

#### **Profil des sons**

Permet de régler le profil sonore sur **Son** ou **Silencieux**.

#### **Volume**

Réglez le volume de l'appareil selon vos besoins et votre environnement.

#### **Son de notification**

Choisissez la sonnerie de notifications, comme celles des nouveaux messages ou des événements du calendrier.

#### **Son du clavier**

Sélectionnez pour activer ou désactiver le son du clavier.

#### **Son de toucher**

Permet de configurer votre tablette pour qu'elle émette un son quand vous touchez les boutons, les icônes ou d'autres éléments tactiles de l'écran.

#### **Son de verrouillage de l'écran**

Vous permet de configurer la tablette pour qu'elle émette un son quand vous verrouillez ou déverrouillez l'écran.

# **Notifications**

#### **Ne pas déranger**

Vous permet d'établir un horaire pour empêcher les interruptions par des notifications. Vous permet d'autoriser les interruptions par certaines fonctions lorsque l'option Priorité seulement est activée.

#### **Applis**

Vous permet d'empêcher des applications d'afficher des notifications ou de n'afficher que des notifications prioritaires lorsque l'option Ne pas déranger est réglée à Priorité seulement.

### **Écran de verrouillage**

Vous permet de choisir d'afficher ou de masquer les notifications sur l'écran de verrouillage.

# **Écran**

# **Écran d'accueil**

- **Sélectionnez l'écran d'accueil**: Permet de sélectionner un mode d'écran d'accueil.
- **· Papier peint**: Permet de définir le fond d'écran que vous désirez pour votre écran d'accueil.
- $\cdot$  **Effet de balayage d'écran**: Permet de sélectionner le type d'effet à afficher lorsque vous faites glisser votre doigt d'une page d'écran d'accueil vers la suivante.
- **Formes d'icônes**: Permet de sélectionner des icônes carrées ou avec des coins arrondis.
- **Trier les applis par**: Permet de trier les applications par nom ou date de téléchargement à l'écran d'accueil.
- **Masquer applis**: Permet de sélectionner des applications à masquer dans l'écran d'accueil.
- **Boucle continue**: Permet le défilement continu de l'écran d'accueil (pour revenir à l'écran de départ après avoir atteint le dernier écran).
- · Panneau QuickMemo+: Activer pour inclure un écran d'accueil supplémentaire qui permet de rédiger un mémo.

#### **Verrouiller l'ecran**

- $\cdot$  **Écran de verrouillage**: Permet de créer un schéma de verrouillage pour protéger votre appareil.
- **Smart Lock**: Activer pour laisser votre appareil déverrouillé lorsqu'il est connecté à un appareil Bluetooth de confiance, qu'il se trouve dans un endroit familier tel que votre domicile ou votre lieu de travail, qu'il reconnaît votre visage ou votre voix, ou qu'il détecte que vous le transportez.
- **Papier peint**: Permet de sélectionner l'image d'arrière-plan à afficher dans l'écran de verrouillage.
- **Horloge**: Permet de sélectionner la position de l'horloge sur l'écran de verrouillage.
- **Raccourcis**: Permet de personnaliser les raccourcis de l'écran de verrouillage.
- **Effet de balayage à l'écran**: Permet de sélectionner l'effet à utiliser lorsque vous glissez votre doigt sur l'écran de verrouillage.
- **Animation météo**: Activer pour afficher sur l'écran de verrouillage l'animation météo pour l'endroit où vous vous trouvez.
- $\cdot$  Info de contact advenant la perte de la tablette: Permet de choisir d'afficher ou non le nom du propriétaire du téléphone sur l'écran de verrouillage.
- $\cdot$  Minuterie du verrouillage: Permet de définir le délai avant que le verrouillage automatique de l'écran une fois l'écran mis en veille.
- Ţ **Verrouillage instantané sur pression du bouton d'alimentation**: Activer pour verrouiller instantanément l'écran lorsque vous appuyez sur la touche de mise en marche/verrouillage. Ce réglage annule le minuteur de verrouillage de sécurité.

# **Type de police**

Sélectionnez le type de police de caractères désiré.

### **Taille de police**

Sélectionnez la taille de police désirée.

#### **Texte en gras**

Met le texte en gras à l'écran.

#### **Taille d'affichage**

Réglez les éléments de l'écran à une taille qui vous permet de facilement les voir. Certains éléments peuvent changer de position.

### **Vue confort**

Permet de diminuer la quantité de lumière bleue à l'écran afin de réduire la fatigue oculaire.

#### **Luminosité**

Permet de régler la luminosité de l'écran.

#### **Luminosité de nuit**

Permet de régler automatiquement la luminosité à 0% entre minuit et six heures.

#### **Auto-rotation de l'écran**

Permet de régler l'écran pour que l'orientation change automatiquement selon la rotation de l'appareil.

#### **Mise en veille de l'écran**

Permet de définir la durée avant que l'écran ne se mette automatiquement en veille.

#### **Touches tactiles de l'écran d'accueil**

Permet de définir les touches tactiles à afficher à l'écran d'accueil ainsi que leur position dans la barre. Vous pouvez également sélectionner la couleur.

#### **KnockON**

Allumez et éteignez l'écran en le touchant deux fois.

### **Économiseur d'écran**

Affiche l'économiseur d'écran lorsqu'un appareil est connecté au support ou au chargeur. Sélectionnez un type d'écran de veille à afficher.

### **Smart cleaning**

Permet d'afficher l'espace utilisé et l'espace libre dans votre tablette et de procéder à un nettoyage sélectif de vos fichiers.

# **Stockage**

#### **ESPACE DE STOCKAGE DE L'APPAREIL**

Afficher l'espace total de stockage et l'espace restant dans la mémoire interne de l'appareil. Voir la liste des applications en cours d'utilisation et la capacité de stockage pour chaque application.

### **STOCKAGE PORTABLE**

Voir l'espace de stockage total et l'espace restant sur la carte mémoire. Cette option apparaît seulement lorsqu'une carte mémoire est insérée. Pour désactiver la carte mémoire, touchez  $\triangle$ .

# **Batterie et économie d'énergie**

### **INFORMATIONS SUR LA BATTERIE**

L'information sur la charge de la batterie est affichée sous forme de graphique ainsi que le pourcentage de la charge restante et l'état.

#### **Utilisation de la batterie**

Affiche le niveau d'utilisation de la batterie et les détails de son utilisation. Touchez un des éléments pour obtenir plus d'information.

#### **Pourcentage de la batterie dans la barre d'état**

Activez cette option pour afficher le pourcentage de niveau de la batterie sur la barre d'état, à côté de l'icône de la batterie.

# **Économie d'énergie**

Touchez l'économiseur de batterie **pour lactiver du le désactiver.** Vous pouvez également régler le moment de son activation.

# **Mémoire**

Vous pouvez surveiller l'espace mémoire utilisé en moyenne et l'espace mémoire utilisé par les applications dans l'appareil.

# **Applis**

Affiche une liste des applications en exécution ou téléchargées. Touchez une entrée pour afficher plus d'information, touchez **Forcer l'arrêt** (ou **Arrêter**), puis **OK** pour arrêter son exécution.

# **PERSONNEL**

#### **Utilisateurs**

Ce menu affiche les utilisateurs courants que vous avez créés.

### **AJOUTER UN UTILISATEUR**

Permet d'ajouter un nouveau compte sur l'appareil et d'utiliser la fonction Multi-utilisateur.

# **Position**

Lorsque vous activez le service de localisation, votre appareil détermine votre position approximative à l'aide de la connexion Wi-Fi et des réseaux mobiles. Quand vous sélectionnez cette option, on vous demande si vous acceptez d'autoriser Google à utiliser votre emplacement lors de la prestation de ces services.

- $\cdot$  **Mode**: Permet de régler la façon dont les données de votre emplacement sont déterminées.
- **· DEMANDE RÉCENTE DE POSITION: Affiche les applications et les** services qui ont récemment demandé votre position.
- **· Estimé de la position en utilisant une faible consommation**: Estime la position de l'appareil en consommant peu l'énergie de la batterie.
- **· Historique des positions Google**: Permet de gérer votre historique d'emplacements Google.
- · Partage d'emplacement Google: Permet de choisir qui peut voir où vous vous trouvez et combien de temps vous y êtes resté.

# **Sécurité**

Utilisez le menu de sécurité qui contribue à protéger votre appareil et ses données.

#### **Verrouillage du contenu**

Paramètres 92 Vous permet de verrouiller les fichiers pour la Galerie et les mémos pour QuickMemo+. Choisissez Mot de passe ou Schéma.

#### **Crypter la carte SD**

Cryptez la carte SD et protégez vos données des autres appareils.

#### **Démarrage sécurisé**

Lorsque vous allumez votre tablette, vous devez entrer l'information requise pour déverrouiller l'écran.

#### **Configurer le verrouillage de la carte SIM**

Verrouillez ou déverrouillez la carte SIM, ou changez le mot de passe (NIP).

#### **Rendre les mots de passe visibles**

Activez cette option pour afficher brièvement chaque caractère des mots de passe pendant que vous les tapez, de façon à voir le texte que vous saisissez.

#### **Administrateurs de la tablette**

Permet d'afficher ou de désactiver les administrateurs de l'appareil.

#### **Sources inconnues**

Pour autoriser l'installation d'applications qui ne proviennent pas du site Play Store.

#### **Protection des authentifiants**

Affiche le type de stockage pour les justificatifs d'identité.

#### **Gestion des certificats**

Permet de gérer vos certificats de sécurité.

#### **Trust agents**

Permet de sélectionner les applications à utiliser sans déverrouiller l'écran.

# **Épinglage de l'écran**

Cette fonction vous permet de verrouiller votre appareil afin que l'utilisateur actuel ne puisse accéder qu'à l'application épinglée. Cette fonction est pratique pour les utilisateurs avec des enfants.

Paramètres 93

#### **Accès aux données d'utilisation**

Permet d'afficher dans l'application les renseignements relatifs à l'appareil.

# **Comptes et synchro**

Utilisez le menu de paramètres Comptes et synchro pour ajouter, supprimer et gérer vos comptes Google et les autres comptes pris en charge. Vous pouvez aussi utiliser ces paramètres pour déterminer comment et si toutes les applications envoient, reçoivent et synchronisent les données selon leurs propres calendriers, et si toutes les applications peuvent synchroniser automatiquement les données de l'utilisateur. Gmail™, Calendrier et d'autres applications peuvent avoir leurs propres paramètres de synchronisation des données; reportez-vous aux sections concernant ces applications pour connaître tous les détails. Touchez **AJOUTER COUN COMPTEMPTE** si vous souhaitez ajouter un autre

compte.

### **Langue et clavier**

Utilisez le paramètre Langue et clavier pour sélectionner la langue du texte dans l'appareil et pour configurer le clavier à l'écran, y compris les mots que vous avez ajoutés au dictionnaire.

# **Sauvegarde et réinitialisation**

Vous pouvez faire une copie de sauvegarde des données enregistrées sur votre appareil sur un autre appareil ou compte. Réinitialisez l'appareil, si nécessaire.

- **LG Mobile Switch**: Sauvegarder ou restaurer la liste des expéditeurs bloqués, des messages, des images, des écrans d'accueil et d'autres données enregistrées sur l'appareil. Voir [LG Mobile Switch](#page-190-0) pour plus de détails.
- **· Sauvegarder et restaurer**: Sauvegarder les données de votre appareil ou restaurer les données dans votre appareil à partir d'une sauvegarde.
- Paramètres 94 **· Sauvegarder mes données**: Sauvegarder vos données d'application, votre mot de passe Wi-Fi et d'autres paramètres sur le serveur de Google.<br>Paramètres
- **Compte de sauvegarde**: Consulter le compte de sauvegarde en cours d'utilisation.
- **Restaurer automatiquement**: Restaurer automatiquement les copies de sauvegarde des réglages et des données lors de la réinstallation d'une application.
- Ţ **Réinitialiser les paramètres réseaux**: Réinitialiser les paramètres du Wi-Fi, Bluetooth et autres paramètres du réseau.
- **Réinit. valeurs d'usine**: Réinitialiser tous les réglages de l'appareil et effacer les données.

冃

 $\cdot$  La réinitialisation de votre appareil efface toutes les données qui y sont stockées. Saisissez à nouveau le nom de votre appareil, le compte Google et les autres informations initiales.

# **Services Google**

Utilisez ce menu pour gérer vos applications Google et les réglages de compte.

# **SYSTÈME**

# **QuickButton**

Sélectionnez une application à laquelle vous voulez accéder rapidement avec le bouton QuickButton.

### **Touches de raccourci**

Accédez rapidement aux applications en appuyant deux fois sur les **touches de volume** lorsque l'écran est éteint ou verrouillé.

- Ţ Appuyez deux fois sur la **touche d'augmentation du volume** pour ouvrir l'application Capture+.
- \* Appuyez deux fois sur la **touche de réduction du volume** pour lancer l'application Appareil photo.

#### **Date et heure**

Utilisez le paramètre Date et heure pour régler l'affichage de la date. Vous pouvez également utiliser ces paramètres pour définir votre propre heure et votre propre fuseau horaire plutôt que d'avoir recours au réseau mobile pour obtenir l'heure.

#### **Accessibilité**

Les paramètres de l'option Accessibilité vous permettent de configurer les modules complémentaires d'accessibilité que vous avez installés sur votre appareil.

- **Vision**: Permet de définir les options pour les personnes malvoyantes.
	- **TalkBack**: Permet de configurer la fonction TalkBack, qui aide les personnes malvoyantes en leur fournissant des instructions verbales.
	- **Taille de police**: Permet de choisir la taille de la police.
	- **Texte en gras**: Permet de mettre le texte à l'écran en caractères gras.
	- **Taille d'affichage**: Permet de régler les éléments de l'écran à une taille qui vous permet de facilement les voir. Certains éléments peuvent changer de position.
	- **Zoom tactile**: Permet de faire un zoom avant ou arrière en touchant trois fois l'écran.
	- **Zoom de la fenêtre**: Permet de faire un zoom avant ou arrière dans une fenêtre et d'inverser les couleurs.
	- **Pointeur de grande taille**: Permet d'agrandir le pointeur de la souris.
	- **Inversion des couleurs de l'écran**: Activer pour inverser les couleurs de l'écran et du contenu.
	- **Ajustement des couleurs de l'écran**: Permet de régler les couleurs de l'écran et du contenu.
	- **Niveaux de gris**: Permet d'afficher l'écran en nuances de gris.
- $\cdot$  Mode de reproduction sonore: Permet d'accéder au menu option pour personnes malentendantes.
	- **Légende**: Permet de personnaliser les paramètres de sous-titrage pour les personnes ayant une déficience auditive.
	- **Couper tous les sons**: Permet de désactiver tous les sons de l'appareil.
	- **Canal audio**: Permet de définir le type de son.
	- **Balance du son**: Permet de définir l'acheminement audio. Déplacez le curseur sur la barre pour le définir.
- **Motricité et cognition**: Permet de définir des options pour les personnes avec habiletés motrices réduites.
	- **Touch assistant**: Affiche un tableau tactile donnant un accès facile à des actions courantes.
	- **Saisie tactile**: Permet de saisir du texte en touchant l'écran et en le maintenant enfoncé ou le modifier en touchant simplement l'écran.
	- **Clavier physique**: Permet de personnaliser les paramètres du clavier.
	- **Clic auto**: Permet de cliquer automatiquement où le pointeur s'arrête.
	- **Mise en veille de l'écran**: Permet de définir le délai avant que le rétroéclairage de l'écran ne s'éteigne.
	- **Zones de commande tactile**: Permet de sélectionner une zone de l'écran et de limiter l'activation tactile uniquement à cette zone.
- **Raccourci Accessibilité**: Permet d'accéder rapidement aux fonctions sélectionnées en touchant trois fois la touche d'accueil.
- **Rotation auto écran**: Activer pour changer automatiquement l'orientation lorsque vous faites pivoter physiquement l'appareil (portrait ou paysage).

Ţ **Switch Access**: Permet d'interagir avec votre appareil à l'aide de commutateurs fonctionnant comme les touches d'un clavier. Ce menu peut être utile pour les personnes à mobilité réduite qui ne peuvent interagir directement avec leur appareil.

# **À propos de la tablette**

Ce menu vous permet de gérer vos mises à jour logicielles et de lire les différents renseignements à propos de votre appareil.

### **Réglementations et sécurité**

Vous pouvez afficher les marques réglementaires et les renseignements connexes sur votre appareil.

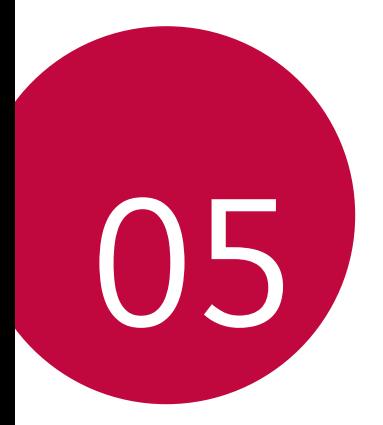

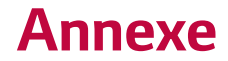

# **Paramètres de langue LG**

Sélectionnez la langue à utiliser sur votre appareil.

- Ţ Touchez > > **Langue et clavier** > **Langue** > **AJOUTER UNE LANGUE**, et sélectionnez une langue.
	- Maintenez le doigt sur  $\equiv$  et faites-la glisser vers le haut de la liste de langues pour la régler comme une langue par défaut.

# **Mise à jour logicielle**

# **Mise à jour logicielle de l'appareil**

Cette fonction permet d'effectuer une mise à jour du micrologiciel de votre appareil avec la version la plus récente, par Internet, sans avoir à vous rendre à un centre de service.

Pour en savoir plus sur l'utilisation de cette fonction, veuillez visiter la page: http://www.lg.com/common/index.jsp.

La mise à jour du micrologiciel de l'appareil nécessitant toute l'attention de l'utilisateur pendant toute la durée du processus de mise à jour, assurezvous de lire toutes les instructions et notes qui apparaissent à chaque étape avant de continuer. Veuillez noter que vous ne devez pas retirer le câble USB durant une mise à niveau, car cela pourrait endommager gravement votre appareil.

# **Mise à niveau du logiciel de l'appareil LG par liaison radio**

Cette fonction permet de mettre à niveau le micrologiciel de votre appareil avec la version la plus récente en utilisant la liaison radio, ce qui vous évite d'avoir à vous connecter au moyen d'un câble USB. Cette fonction n'est disponible que dans l'éventualité où LG mette à disposition une version plus récente du micrologiciel de votre appareil.

Premièrement, vous devez vérifier la version logicielle de votre appareil: Touchez > > **À propos de la tablette** > **Informations du logiciel**. Pour faire la mise à jour du logiciel de l'appareil, touchez  $O > \mathbf{Q} > \mathbf{A}$ **propos de la tablette** > **Centre de mises à jour** > **Mise à jour logiciel** > **Vérifiez maintenant pour actualiser**.

• Vos données personnelles pourraient être effacées lors de la mise à 冃 jour du logiciel de la tablette, y compris l'information de votre compte Google et de tous vos autres comptes, les données et paramètres de votre système et de vos applications, ainsi que toutes les applications téléchargées et les licences DRM. Par conséquent, LG recommande d'effectuer une sauvegarde de vos données personnelles avant de mettre à jour le logiciel de votre appareil. LG décline toute responsabilité concernant toute perte de données personnelles.

# **FAQ**

Cette section décrit certains problèmes que vous pourriez éprouver lors de l'utilisation de votre appareil. Certains problèmes nécessitent que vous appeliez votre fournisseur de services, mais la plupart sont faciles à résoudre vous-même.

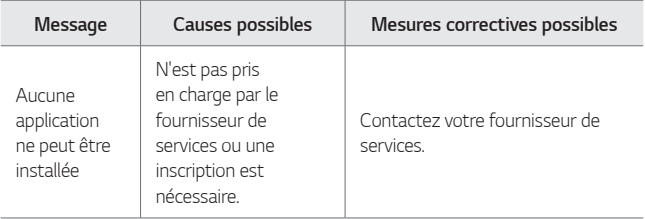

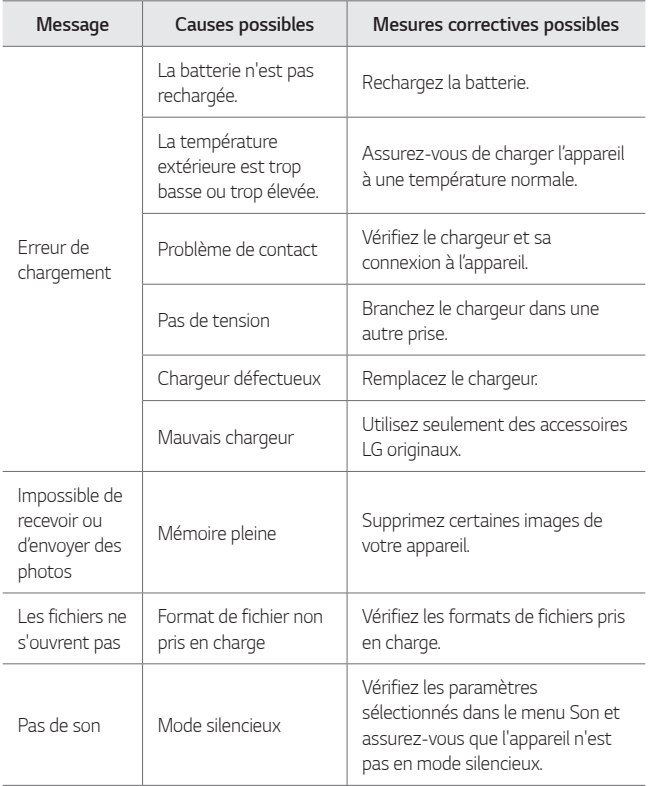

# **Guide antivol**

Vous pouvez régler votre appareil de manière à empêcher d'autres personnes de l'utiliser s'il a été réinitialisé aux réglages d'usine sans votre autorisation. Par exemple, si votre appareil a été perdu, volé ou nettoyé, seul quelqu'un qui a votre compte Google ou les informations de verrouillage de l'écran peut utiliser l'appareil.

La seule chose que vous ayez à faire pour être sûr que votre appareil est protégé est de :

- Ţ **Définissez un verrouillage d'écran**: Si votre appareil est perdu ou volé, mais que vous avez défini un verrouillage d'écran, ses données ne peuvent être effacées à partir du menu Paramètres à moins que votre écran soit déverrouillé.
- **Ajoutez votre compte Google sur votre appareil: Si votre and algebra.** appareil est nettoyé, mais que votre compte Google y est configuré, l'appareil ne peut terminer le processus de configuration tant que les renseignements sur votre compte Google ne sont pas saisis de nouveau.

Une fois que votre appareil est protégé, vous aurez besoin soit de déverrouiller votre écran, soit de saisir le mot de passe de votre compte Google, si vous avez besoin de faire une réinitialisation aux réglages d'usine. Cela permet de s'assurer que la réinitialisation est bien faite soit par vous-même, soit par une personne de confiance.

冃 • N'oubliez pas votre compte Google et le mot de passe que vous avez ajouté à votre appareil avant de procéder à une réinitialisation aux réglages d'usine. Si vous n'êtes pas en mesure de fournir les renseignements sur le compte au cours du processus d'installation, vous ne pourrez pas du tout utiliser l'appareil après avoir fait la réinitialisation aux réglages d'usine.

# **Pour en savoir plus**

### **Informations sur les logiciels libres**

Pour obtenir le code source conformément aux dispositions de la licence publique générale, de la licence publique générale limitée, de la licence publique Mozilla et de toute autre licence régissant les logiciels à code source libre contenus dans cet appareil, visitez le site http://opensource.lge.com.

En plus du code source, toutes les dispositions de licence, les exonérations de garantie et les avis de droits d'auteurs peuvent aussi être téléchargés. LG Electronics mettra également à votre disposition le code source libre sur CD-ROM pour un prix couvrant le coût de la distribution (coût du support, de l'expédition et de la manutention) sur simple demande par courriel à l'adresse opensource@lge.com. Cette offre est valable pendant trois (3) années à compter de la date d'achat du produit.

# **Avis relatif à la réglementation (Numéro d'ID de la IC, etc.)**

Pour les détails concernant la réglementation, sélectionnez **Paramètres** > **Réglementations et sécurité**.

#### **Marques de commerce**

- « LG et le logo LG logo sont des marques déposées du Groupe LG et de ses filiales.
- Google™, Google Maps™, Gmail™, YouTube™, Hangouts™ et Play Store™ sont des marques de commerce de Google, Inc.
- · Bluetooth® est une marque déposée de Bluetooth SIG, Inc. dans le monde entier.
- « Wi-Fi® et le logo Wi-Fi sont des marques déposées de Wi-Fi Alliance.
- « Les autres marques de commerce et droits d'auteurs appartiennent à leurs propriétaires respectifs.
### **Si l'écran fige**

Si l'écran se fige ou que l'appareil ne fonctionne pas lorsque vous essayez de l'utiliser:

Maintenez enfoncées les touches de **mise en marche/verrouillage** + **réduction de volume** pendant environ 10 secondes pour réinitialiser votre appareil. Si cela ne résout pas le problème, communiquez avec le service à la clientèle.

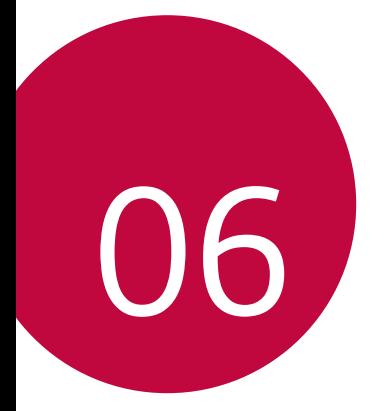

# **Pour votre sécurité**

#### **Renseignements importants**

Ce guide contient des renseignements importants sur l'utilisation et le fonctionnement de cet appareil. Veuillez lire chaque page attentivement pour obtenir un rendement optimal, pour éviter d'endommager l'appareil et pour l'utiliser correctement. Les modifications apportées à l'appareil qui ne sont pas expressément approuvées dans ce guide peuvent annuler la garantie correspondante.

#### **Avant de commencer**

#### **Directives de sécurité**

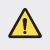

• Afin de minimiser les risques de choc électrique, n'exposez pas l'appareil à une forte humidité (salles de bain, piscines, etc.).

**Rangez toujours l'appareil loin de la chaleur.** Ne rangez jamais votre appareil à un endroit où il pourrait être exposé à une température inférieure à 0°C ou supérieure à 40°C, comme à l'extérieur lors de conditions climatiques sévères ou dans votre voiture en été. L'exposition de l'appareil à une chaleur ou à un froid excessif peut entraîner un mauvais fonctionnement, des dommages ou des pannes graves.

**Faites preuve de prudence si vous utilisez l'appareil près d'autres appareils électroniques.** Les émissions RF de votre appareil peuvent nuire aux appareils électroniques à proximité lorsque ceux-ci ne sont pas convenablement blindés. Consultez, s'il y a lieu, les fabricants des appareils médicaux personnels utilisés (stimulateur cardiaque et prothèse auditive, par exemple) pour savoir si votre appareil peut provoquer des interférences. Éteignez toujours votre appareil dans les établissements de soins de santé ainsi que dans les stations-service. Ne placez jamais votre appareil dans un four à micro-ondes car la batterie risque d'exploser.

#### **Consignes de sécurité**

Veuillez prendre connaissance de ces directives simples. Il peut être dangereux, voire illégal de ne pas suivre les règles. Ce guide de l'utilisateur fournit des renseignements détaillés à ce propos.

- « N'utilisez jamais une batterie non approuvée; cela pourrait endommager l'appareil et faire exploser la batterie.
- « Ne placez jamais l'appareil dans un four à micro-ondes car la batterie risque d'exploser.
- Votre appareil contient une batterie interne. Ne jetez pas la batterie au feu ni avec des matières dangereuses ou inflammables.
- Veillez à ce qu'aucun objet pointu n'entre en contact avec la batterie car cela pourrait causer un incendie.
- Conservez la batterie hors de la portée des enfants.
- « Veillez à ce que les enfants n'avalent pas de pièces comme des bouchons de caoutchouc (écouteur, pièces de connexion, etc.), car ils pourraient s'asphyxier ou suffoquer.
- Débranchez le cordon d'alimentation et le chargeur pendant les orages électriques pour éviter les chocs électriques et les incendies.
- « En voiture, ne laissez pas votre appareil ni l'ensemble mains libres près du coussin gonflable. Le déploiement du coussin gonflable alors que de l'équipement sans fil est mal installé pourrait causer de graves blessures.
- « N'utilisez pas l'appareil dans les endroits où son usage est interdit. (Par exemple: dans les avions).
- « N'exposez pas l'adaptateur ni le chargeur à la lumière directe du soleil et ne l'utilisez pas dans les endroits très humides comme les salles de bain.
- « N'utilisez pas de produits chimiques forts (comme de l'alcool, du benzène, des diluants, etc.) ni de détergents pour nettoyer votre appareil car cela pourrait causer un incendie.
- $\cdot$  Évitez de laisser tomber l'appareil par terre, de le frapper ou de le secouer fortement. Le choc ou les vibrations pourraient endommager les circuits électroniques de la tablette.
- « N'utilisez pas votre appareil dans les endroits où il y a risque d'explosion car il peut émettre des étincelles.
- « N'endommagez pas le cordon en le pliant, en le tordant, en le tirant ou en l'exposant à la chaleur.
- · N'utilisez pas la fiche si elle est lâche car cela pourrait causer un incendie ou un choc électrique.
- « Ne placez pas d'objets lourds sur le cordon d'alimentation. Veillez à ce que le cordon d'alimentation ne soit pas écrasé afin d'éviter tout risque d'incendie et de choc électrique.
- Ne manipulez pas votre appareil avec des mains mouillées pendant qu'il se charge. Vous pourriez vous électrocuter ou endommager l'appareil.
- « Ne démontez pas l'appareil.

Pour votre sécurité 108

- Utilisez uniquement les batteries, les antennes et les chargeurs fournis par LG. La garantie n'est pas valide si vous utilisez des produits provenant d'autres fournisseurs.
- « Seul le personnel autorisé peut réparer l'appareil et ses accessoires. Une installation ou une réparation incorrecte pourrait causer des accidents et annuler la garantie.
- $\cdot$  Faites preuve de prudence lorsque vous utilisez des accessoires comme des écouteurs ou un casque d'écoute. Assurez-vous que les câbles sont placés de manière sécuritaire et ne touchent pas inutilement à l'antenne.

#### **Renseignements de la FCC au sujet de l'exposition aux radiofréquences**

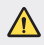

 $\bigwedge$   $\cdot$  Lisez ces paragraphes avant d'utiliser votre appareil.

Au mois d'août 1996, la Federal Communications Commission (FCC) des États-Unis a, par l'intermédiaire d' un document intitulé Report and Order FCC 96-326, adopté et mis à jour la norme de sécurité en ce qui concerne l'exposition des personnes à l'énergie électromagnétique des radiofréquences (RF) émanant des émetteurs réglementés par la FCC. Ces directives sont conformes aux normes de sécurité établies auparavant par les organismes de normalisation américains et internationaux: La conception de cet appareil est conforme aux directives de la FCC ainsi qu'à ces normes internationales.

#### **Utilisation comme appareil portatif**

Cette tablette a été testée en vue d'une utilisation type comme appareil portatif, avec une distance de 0cm (0pouces) entre l'arrière de l'appareil et le corps de l'utilisateur.

#### **Conformité aux normes FCC Part 15 Class B/IC RSS-Gen**

Cet appareil est conforme à la partie 15 du règlement de la FCC et aux normes CNR d'ISEDC applicables aux dispositifs exempts de licence.

Son fonctionnement est sujet aux deux conditions suivantes :

(1) cet appareil ne doit pas provoquer d'interférences, et (2) cet appareil doit accepter toutes les interférences reçues, y compris celles pouvant causer un fonctionnement indésirable.

Pour votre sécurité 109

#### **Déclaration de la section 15.105**

Cet équipement a été testé et déclaré conforme aux limites pour un appareil numérique de classe B, conformément à la section 15 du règlement de la FCC. Ces limites sont conçues pour assurer une protection raisonnable contre les interférences nocives dans une installation résidentielle. Cet équipement génère, utilise et peut émettre des radiofréquences et, s'il n'est pas installé et utilisé conformément aux instructions, peut provoquer des interférences nocives avec les communications radio. Cependant, il ne peut être exclu que des interférences se produisent dans une installation donnée. Si cet équipement cause des interférences nocives ou gêne à la réception de la télévision, ce qui peut se déterminer en mettant l'appareil sous et hors tension, vous pouvez essayer d'éliminer les interférences en appliquant une ou plusieurs des mesures suivantes:

- « Réorientez ou déplacez l'antenne de réception.
- « Augmentez la distance séparant l'appareil de l'émetteur.
- « Connectez l'appareil à une prise située sur un circuit différent de celui auquel l'émetteur est connecté.
- Contactez le vendeur ou un technicien expérimenté en radio/télévision pour obtenir de l'aide.

#### **Mises en garde au sujet de la batterie**

- « Ne la démontez pas.
- Ne la court-circuitez pas.
- « Ne l'exposez pas à des températures trop élevées : 140°F (60°C).
- « Ne l'incinérez pas.

### **Élimination des batteries usées**

- « Veuillez jeter la batterie de façon appropriée ou rapportez-la à votre fournisseur de services sans fil pour recyclage.
- Votre appareil contient une batterie interne. Ne jetez pas la batterie au feu ni avec des matières dangereuses ou inflammables.

#### **Mises en garde au sujet de l'adaptateur (chargeur)**

- L'utilisation d'un chargeur de batterie qui ne convient pas peut endommager l'appareil et annuler la garantie.
- « L'adaptateur ou le chargeur de batterie ne doit être utilisé qu'à l'intérieur.
- « N'exposez pas l'adaptateur ni le chargeur à la lumière directe du soleil et ne l'utilisez pas dans les endroits très humides comme les salles de bain.

# **Évitez d'endommager votre ouïe**

- · Des dommages auditifs peuvent survenir si vous êtes exposé à un son fort pendant de longues périodes de temps. Par conséquent, nous vous recommandons de ne pas allumer ou éteindre l'appareil près de votre oreille. Nous vous recommandons aussi de régler le volume sonore et de la musique à un niveau raisonnable.
- « Si vous écoutez de la musique pendant que vous vaquez à d'autres occupations, assurez-vous que le volume soit réglé à un niveau raisonnable afin que vous puissiez demeurer conscient de vos alentours. Cela est particulièrement important quand vous traversez une rue.

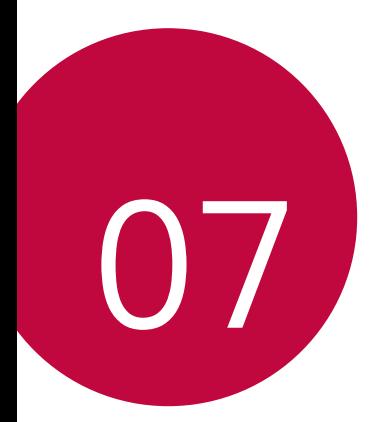

# **Directives de sécurité**

#### **Consignes de sécurité de la TIA**

Vous trouverez dans les pages qui suivent les consignes de sécurité de la TIA au sujet des appareils sans fil portatifs. L'inclusion, dans le guide d'utilisation, des paragraphes concernant les stimulateurs cardiaques, les prothèses auditives et autres appareils médicaux est obligatoire pour l'obtention de l'homologation CTIA. L'utilisation des autres textes de la TIA est encouragée s'il y a lieu.

#### **Exposition aux signaux de radiofréquence**

Votre appareil sans fil portatif est un émetteur-récepteur radio de faible puissance. Lorsqu'il est SOUS TENSION, il reçoit et émet des signaux RF (radiofréquence). En août 1996, la Federal Communications Commissions (FCC) a adopté, en matière d'exposition aux radiofréquences, des lignes directrices établissant des niveaux de sécurité pour les tablettes sans fil portatives.

Ces directives sont conformes aux normes de sécurité établies auparavant par les organismes de normalisation américains et internationaux:

ANSI C95.1 (1992) \*

NCRP Report 86 (1986)

ICNIRP (1996)

Ces normes sont fondées sur des évaluations périodiques et complètes des documents scientifiques pertinents. Ainsi, plus de 120 scientifiques, ingénieurs et médecins d'universités, d'organismes de santé gouvernementaux et de divers secteurs industriels ont passé en revue les recherches disponibles pour créer la norme ANSI (C95.1).

\* American National Standards Institute; National Council on Radiation Protection and Measurements; International Commission on Non-Ionizing

Radiation Protection La conception de votre tablette est conforme aux directives de la FCC (ainsi qu'à ces normes).

#### **Conseils pour un fonctionnement efficace**

Pour que votre appareil fonctionne le plus efficacement possible:

Ne touchez pas l'antenne inutilement lorsque vous utilisez l'appareil. Tout contact avec l'antenne peut affecter la qualité des appels et entraîner un fonctionnement de l'appareil à un niveau de puissance plus élevé que nécessaire.

#### **Conduite automobile**

Vérifiez les lois et la réglementation en vigueur aux endroits où vous utilisez vos appareils sans fil. Respectez toujours ces règlements. Par ailleurs, si vous utilisez votre appareil lorsque vous conduisez:

- \* Accordez toute votre attention à la conduite de votre véhicule; votre responsabilité principale est la prudence au volant;
- Utilisez le mode mains libres, si vous avez accès à cette fonction;
- \* Si les conditions de la circulation l'exigent, arrêtez-vous et stationnez votre véhicule avant de l'utiliser.

#### **Appareils électroniques**

La plupart des appareils électroniques modernes sont blindés contre les signaux RF. Cependant, il arrive que certains appareils électroniques ne sont pas protégés contre les signaux RF émis par votre appareil sans fil.

#### **Stimulateurs cardiaques**

La Health Industry Manufacturers Association recommande une distance de 15cm (6po) entre un appareil sans fil portatif et un stimulateur cardiaque pour éviter les interférences potentielles. Ces recommandations sont conformes aux recherches indépendantes et aux recommandations des travaux de recherche sur les technologies sans fil. Les personnes portant un stimulateur cardiaque:

- $\cdot$  doivent TOUJOURS tenir l'appareil à une distance d'au moins 15cm de leur stimulateur cardiaque lorsque l'appareil est SOUS TENSION;
- $\cdot$  ne doivent pas transporter leur appareil dans une poche poitrine.
- Ţ doivent utiliser l'oreille située de l'autre côté de leur stimulateur cardiaque afin de minimiser le risque d'interférence.
- « doivent, si elles ont quelque motif que ce soit de soupçonner la présence d'interférence, ÉTEINDRE leur appareil sur-le-champ.

#### **Prothèses auditives**

Certains appareils numériques sans fil créent des interférences avec certaines prothèses auditives. Dans un tel cas, vous devez consulter votre fournisseur de services.

#### **Autres appareils médicaux**

Si vous utilisez tout autre appareil médical, consultez son fabricant pour savoir si l'appareil en question est convenablement blindé contre l'énergie des radiofréquences externes. Votre médecin pourra également vous aider à obtenir ce renseignement.

#### **Établissements de soins de santé**

Éteignez toujours votre appareil dans les établissements de soins de santé lorsque les règlements affichés vous invitent à le faire. Les hôpitaux et autres établissements de soins de santé utilisent parfois des appareils sensibles à l'énergie des radiofréquences externes.

#### **Véhicules**

Dans les véhicules, les signaux RF peuvent affecter les systèmes électroniques mal installés ou insuffisamment blindés. Vérifiez ce qu'il en est auprès du fabricant ou du représentant.

Vous devez également aviser le fabricant de tout matériel ajouté à votre véhicule.

#### **Avis affichés**

Éteignez votre appareil dans les établissements où des avis vous invitent à le faire.

#### **Avion**

La réglementation de la FCC interdit l'utilisation de votre appareil à bord des avions. Mettez toujours votre appareil HORS TENSION lorsque vous montez à bord d'un avion.

#### **Zones de dynamitage**

Pour éviter de créer des interférences lors d'opérations de dynamitage, ÉTEIGNEZ votre appareil lorsque vous vous trouvez dans une zone de dynamitage ou dans toutes zones où l'on vous invite à désactiver les communications radio bidirectionnelles. Obéissez à toutes les consignes et à toutes les directives affichées.

#### **Zone avec risque de déflagration**

ÉTEIGNEZ votre appareil dans les zones où il y a risque de déflagration; obéissez à toutes les consignes et à toutes les directives affichées. Dans de telles zones, une étincelle peut provoquer une explosion ou un incendie entraînant des blessures, voire la mort.

Ces zones sont habituellement, mais pas toujours, clairement identifiées. Parmi celles-ci on notera les postes de ravitaillement (stations-service, par exemple), les cales de bateaux, les installations de transfert ou de stockage de combustibles ou de produits chimiques, les véhicules utilisant des gaz de pétrole liquéfiés (comme le propane ou le butane), les zones où des produits chimiques ou des particules (poussières de grain ou autre, poudres métalliques) sont présents dans l'atmosphère ainsi que toutes autres zones où vous devriez normalement éteindre le moteur de votre véhicule.

#### **Véhicules dotés de coussins gonflables**

Lorsqu'ils se déploient les coussins gonflables produisent un fort impact. NE PLACEZ PAS d'objets, y compris les appareils sans fil installés ou portatifs, audessus d'un compartiment de coussin gonflable ni dans la zone de déploiement du coussin. Le déploiement de tels coussins dans un véhicule où un appareil sans fil est mal installé peut entraîner des blessures graves.

#### **Consignes de sécurité**

Veuillez lire et suivre les directives suivantes afin d'utiliser votre appareil de façon sûre et d'éviter de l'endommager. Après avoir lu ce guide, conservez-le dans un endroit facile d'accès.

#### **Sécurité pour l'adaptateur et le chargeur**

Le chargeur et l'adaptateur sont conçus pour être utilisés à l'intérieur seulement.

#### **Information sur la batterie et soins de la batterie**

- Veuillez jeter la batterie de façon appropriée ou rapportez-la à votre fournisseur de services sans fil pour qu'il la recycle.
- « Il n'est pas nécessaire que la batterie soit complètement déchargée avant de la recharger.
- Utilisez uniquement un chargeur approuvé par LG et concu pour votre modèle d'appareil; les chargeurs sont conçus pour maximiser l'autonomie de la batterie.
- Ne démontez ni ne frappez la batterie pour éviter tout risque de choc électrique, de court-circuit et d'incendie. Conservez la batterie hors de la portée des enfants. Veuillez à ce que les contacts de métal demeurent propres.
- Lorsque la batterie n'offre plus un rendement acceptable, remplacez-la. Si vous devez remplacer la batterie, faites effectuer le remplacement chez votre revendeur ou à un point de service LG Electronics agréé.
- · Pour maximiser l'autonomie de la batterie, rechargez-la après une longue période d'inactivité.
- Ţ L'autonomie de la batterie varie selon les habitudes d'utilisation et les conditions environnementales.
- · Une utilisation intensive du rétroéclairage, du navigateur Media Net ou de la trousse de connexion pour transmission de données diminue l'autonomie de la batterie ainsi que le temps en veille.
- « L'autonomie de la batterie dépend de la configuration du réseau, des paramètres du produit, des habitudes d'utilisation, de l'état de la batterie et des conditions environnantes.
- · Débranchez systématiquement le chargeur de la prise murale lorsque le chargement de la batterie est terminé pour éviter qu'il ne consomme inutilement de l'énergie.

#### **Explosion, choc et incendie**

- « Ne rangez pas votre appareil dans des endroits excessivement poussiéreux et veillez à ce que le cordon d'alimentation se trouve à la distance minimale prescrite de toute source de chaleur.
- Débranchez le cordon d'alimentation avant de nettoyer votre appareil et nettoyez les broches du cordon lorsqu'elles sont sales.
- Lorsque vous utilisez le cordon d'alimentation, assurez-vous que la fiche est bien branchée. Une fiche mal branchée peut provoquer une chaleur excessive, voire un incendie.
- \* Si vous placez votre appareil dans une poche ou un sac sans avoir couvert la prise d'alimentation, des articles en métal peuvent court-circuiter l'appareil. Couvrez toujours la prise lorsqu'elle n'est pas utilisée.
- « Ne court-circuitez pas la batterie. Les articles de métal, comme les pièces de monnaie, les trombones ou les stylos peuvent court-circuiter les plots + et: de la batterie (bandes de métal de la batterie) lorsque vous bougez. Court-circuiter les plots peut endommager la batterie et causer une explosion.

### **Avis général**

- « N'utilisez pas une batterie endommagée et ne placez pas la batterie dans votre bouche car cela pourrait causer des blessures graves.
- « Ne placez pas d'articles comportant des composantes magnétiques (carte de crédit, carte téléphonique, livret de banque) près de votre appareil. L'énergie magnétique de l'appareil peut endommager les données dans la bande magnétique.
- · Lorsque vous n'utilisez pas l'appareil pendant une longue période, rangez-le dans un endroit sûr et débranchez le cordon d'alimentation.
- · Utiliser l'appareil à proximité d'un récepteur (p. ex., un téléviseur ou une radio) risque d'engendrer une interférence avec l'appareil.
- « N'utilisez pas l'appareil si l'antenne est endommagée. En cas de contact avec la peau, une antenne endommagée pourrait causer des brûlures légères. Veuillez vous adresser à un centre de service LG agréé pour le remplacement de l'antenne endommagée.
- « Ne plongez pas l'appareil dans l'eau. Si cela se produit, éteignez immédiatement l'appareil. Si l'appareil cesse de fonctionner, faites-le réparer dans un centre de service LG agréé.
- Ne peinturez pas votre appareil.
- « Les données enregistrées dans votre appareil peuvent être supprimées par une utilisation imprudente, la réparation de l'appareil ou la mise à niveau du logiciel. Veuillez faire une copie de sauvegarde de vos numéros importants. (Les sonneries, les messages texte, les messages vocaux, les photos et les vidéos pourraient aussi être supprimés.) Le fabricant n'est pas responsable des dommages causés par la perte de données.
- Lorsque vous utilisez votre appareil dans un endroit public, réglez la sonnerie au mode vibration pour ne pas déranger les gens qui vous entourent.
- « N'allumez pas ou n'éteignez pas votre appareil pendant qu'il est à votre oreille.
- $\cdot$  Votre appareil est un appareil électronique qui génère de la chaleur au cours d'une utilisation normale. Le contact direct et extrêmement prolongé avec la peau en l'absence d'une ventilation adéquate peut entraîner des malaises ou des brûlures légères. Par conséquent, soyez prudent en manipulant votre appareil juste après ou durant l'utilisation.

· Ne tentez ni de réparer ni de modifier l'appareil vousmême. Votre appareil est équipé d'une batterie interne rechargeable qui ne doit être remplacée que par LG ou un centre de réparation LG agréé. Ne tentez ni d'ouvrir, ni de démonter cet appareil car vous pourriez l'endommager et risquer de rendre la garantie nulle.

#### **Débit d'absorption spécifique (DAS) : Renseignements à l'intention des consommateurs**

Ce modèle d'appareil est conforme aux exigences gouvernementales en matière d'exposition aux ondes radioélectriques.

Votre appareil sans fil est un émetteur-récepteur radio. Il a été conçu et fabriqué de façon à ne pas dépasser les limites d'émission de radiofréquences (RF) fixées par la Federal Communications Commission (FCC) du gouvernement des États-Unis. Ces limites font partie d'un ensemble complet de directives établissant les niveaux autorisés d'énergie de radiofréquences pour la population en général. Ces directives sont fondées sur des normes élaborées par des organisations scientifiques indépendantes au moyen d'une évaluation périodique et rigoureuse des études scientifiques menées dans ce domaine. Ces normes appliquent une marge de sécurité importante de façon à assurer la sécurité de toutes les personnes, quels que soient leur âge et leur état de santé.

La norme d'exposition pour les appareils sans fil utilise une unité de mesure appelée débit d'absorption spécifique ou DAS. Lalimite DAS fixée par la FCC est de 1,6W/kg.

\* Les essais portant sur le DAS sont effectués en utilisant les positions de fonctionnement standard spécifiées par la FCC, l'appareil transmettant à sa puissance maximale sur toutes les bandes de fréquences testées.

Bien que le DAS soit déterminé selon le niveau de puissance homologuée le plus élevé, le niveau réel du DAS de l'appareil lorsqu'il fonctionne est parfois très inférieur à cette valeur maximale. En général, étant donné que l'appareil est conçu pour fonctionner à des niveaux de puissance multiples de façon à n'utiliser que la puissance nécessaire pour accéder au réseau, plus vous êtes près de l'antenne de la station de base, plus la puissance de sortie est faible.

Avant qu'un appareil ne soit proposé sur le marché, il doit être testé et homologué par la FCC afin de garantir qu'il n'excède pas la limite fixée dans le cadre des exigences du gouvernement en matière d'exposition sécuritaire. Des essais sont effectués en tenant compte des positions et des emplacements (utilisation près de l'oreille, appareil porté sur soi, par exemple), conformément aux exigences de la FCC pour chaque modèle.

La valeur de DAS la plus élevée obtenue pour cet appareil lorsqu'il est porté sur le corps, comme décrit dans le guide de l'utilisateur, est de 1,07 W/kg. (Les mesures prises lorsque l'appareil est porté sur soi varient selon le modèle, en fonction des accessoires et des exigences de la FCC/ISEDC.) Bien que les niveaux de DAS puissent varier selon le tablette et la position, les exigences gouvernementales en matière d'exposition sécuritaire sont respectées dans chaque cas.

La FCC a accordé une « autorisation de matériel » (Equipment Authorization) pour cet appareil, reconnaissant ainsi que tous les niveaux de DAS signalés sont conformes aux directives de la FCC en matière d'émission de radiofréquences (RF). Les données de DAS pour ce modèle ont été déposées auprès de la FCC et peuvent être consultées dans la section intitulée Display Grant du site Web de la FCC (http://www.fcc.gov/oet/ea/fccid), sous le code: ZNFV530.

D'autres renseignements sur le débit d'absorption spécifique (DAS) sont disponibles sur le site Web de la Cellular Telecommunications Industry Association (CTIA), à l'adresse http://www.ctia.org/

- \* Aux États-Unis et au Canada, le DAS limite pour les appareils utilisés par le grand public est de 1,6watt/kg (W/kg), en moyenne pour chaque gramme de tissu. Cette limite prévoit une marge de sécurité importantepour assurer au public une protection supplémentaire et tenir compte des variations dans les mesures.
- \* Ce produit est conforme aux directives de la FCC et d'Industrie Canada (ISEDC) concernant l'exposition aux radiofréquences.

Code de la FCC: ZNFV530

Identification de l'IC: 2703C-V533

#### **Attention!**

- « L'appareil destiné à la bande de fréquences 5150 à 5250 MHz doit être utilisé à l'intérieur seulement afin de réduire tout risque d'interférences pouvant nuire aux opérations des systèmes satellites mobiles sur un canal commun;
- « le gain d'antenne maximum autorisé pour les appareils dans les bandes de fréquences 5250 à 5350 MHz et 5470 à 5725 MHz doit respecter la limite p.i.r.e.; et
- $\cdot$  le gain d'antenne maximum autorisé pour les appareils dans les bandes de fréquences 5725 à 5825 MHz doit respecter les limites p.i.r.e. limites spécifiées pour l'utilisation point à point et non point à point tel que nécessaire.

\* Les radars à haute puissance sont attribués comme utilisateurs principaux (utilisateurs prioritaires) des bandes de fréquences 5250 à 5350 MHz et 5650 à 5850 MHz, et ces radars peuvent causer des interférences ou des dommages aux appareils LE-LAN.

#### **AVERTISSEMENT! Instructions relatives au remplacement de la batterie**

- Une batterie Li-ion est un composant dangereux qui peut occasionner des blessures.
- Le remplacement de la batterie par une personne non qualifiee risque d'endommager l'appareil.
- Votre appareil contient une batterie interne. Pour votre sécurité, ne retirez pas le couvercle arrière. Si vous devez remplacer la batterie, faites effectuer le remplacement chez votre revendeur ou a un point de service LG Electronics agree.

# **COMMENT METTRE À JOUR VOTRE APPAREIL**

Accès aux plus récentes versions du micrologiciel, aux nouvelles fonctionnalités logicielles et aux améliorations.

- Ţ **Sélectionnez Mise à jour du logiciel dans le menu Paramètres de votre appareil**.
- $\cdot$  Mettez votre appareil à jour en le branchant à votre ordinateur. Pour en savoir plus sur cette fonction, veuillez visiter le site [http://www.lg.com/common/](http://www.lg.com/common/index.jsp) [index.jsp](http://www.lg.com/common/index.jsp) et sélectionnez votre pays et votre langue.

# **GARANTIE LIMITÉE**

# **1. CE QUI EST COUVERT PAR CETTE GARANTIE**

LG garantit que l'unité et les accessoires inclus sont exempts de toute défectuosité de matériel et de fabrication, conformément aux modalités suivantes:

- 1. Cette garantie limitée est valable pendant UN (1) an à partir de la date d'achat de ce produit par l'utilisateur initial.
- 2. Cette garantie limitée s'adresse à l'utilisateur initial du produit et ne peut être cédée ou transmise aux acheteurs/utilisateurs subséquents.
- 3. Cette garantie n'est valable que pour l'utilisateur initial du produit pendant la période de garantie, pour autant que l'appareil soit utilisé au Canada.
- 4. Sur demande de LG, le consommateur doit fournir une preuve de la date d'achat.
- 5. Pendant la période de garantie applicable, LG réparera ou remplacera, à sa seule discrétion, sans frais pour l'utilisateur initial, toutes pièces du téléphone et tous accessoires défectueux.
- 6. LG peut utiliser des pièces ou composantes remises à neuf ou neuves pour réparer le produit, ou décider de remplacer le produit par un produit remis à neuf ou neuf.

#### **2. CE QUI N'EST PAS COUVERT PAR CETTE GARANTIE**

- 1. Les défectuosités ou les dommages résultant de l'utilisation anormale ou inhabituelle du produit.
- 2. Les défectuosités ou les dommages provenant d'un usage anormal, de conditions anormales, d'un entreposage inapproprié, d'une exposition à l'humidité ou d'un contact avec l'eau, de modifications non autorisées, de connexions non autorisées, de réparations non autorisées, d'un mauvais usage, de négligence, d'abus, d'un accident, d'altérations, d'une installation inappropriée ou de tout autre acte dont la faute ne peut être attribuée à LG, y compris les dommages causés par un contact avec de la nourriture ou des liquides.
- 3. Les bris ou dommages à l'antenne, à moins qu'ils ne soient directement causés par des défectuosités de matériel ou de fabrication.
- 4. Les défectuosités ou anomalies présumées si le Service à la clientèle chez LG n'a pas été avisé par l'utilisateur initial durant la période de la garantie limitée en vigueur.
- 5. Les produits dont le numéro de série aurait été retiré ou rendu illisible.
- 6. Les dommages résultant de l'usage d'accessoires non approuvés par LG.
- 7. Toutes les surfaces en plastique et toutes les autres pièces extérieures exposées qui sont griffées ou endommagées suite à un usage normal.
- 8. Les produits réparés par du personnel ou une entreprise non autorisés.

#### **Remarques:**

- 1. Cette garantie limitée remplace toutes les autres garanties, expresses et implicites au sens le plus large autorisé par la loi, des actes législatifs ou autres, y compris, mais sans s'y limiter, toute garantie implicite de qualité marchande et d'adaptation à un usage particulier.
- 2. Le transporteur est responsable des dommages que peuvent subir les marchandises en cours d'expédition.

# **3. EXCLUSION DE RESPONSABILITÉ**

Aucune autre garantie expresse n'est offerte avec ce produit.

LA DURÉE DE TOUTE GARANTIE IMPLICITE, Y COMPRIS LA GARANTIE IMPLICITE DE VENDABILITÉ, SE LIMITE À LA DURÉE DE LA PRÉSENTE GARANTIE EXPRESSE. LG ELECTRONICS CANADA, INC. NE SERA PAS TENU RESPONSABLE DE LA PERTE D'USAGE DE CE PRODUIT, DE TOUS INCONVÉNIENTS, PERTES OU AUTRES DOMMAGES, DIRECTS OU CONSÉCUTIFS, SURVENANT DE L'UTILISATION OU DE L'INAPTITUDE À UTILISER CE PRODUIT, AINSI QUE DE TOUTE AUTRE VIOLATION D'UNE GARANTIE EXPRESSE OU IMPLICITE QUELLE QU'ELLE SOIT, Y COMPRIS LA GARANTIE IMPLICITE DE VENDABILITÉ APPLICABLE À CE PRODUIT.

# **4. POUR OBTENIR UN SERVICE SOUS GARANTIE**

Pour obtenir un service sous garantie, composez le numéro de téléphone suivant à partir de n'importe quel endroit au Canada:

LG Electronics Canada, Inc.

Tél. 1-888-LG-Canada (1-888-542-2623)

http://www.lg.com/ca\_fr (voir les liens à « Assistance > Assistance téléphone portable »)

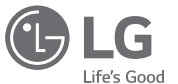

Electronics Canada Inc. North York, Ontario

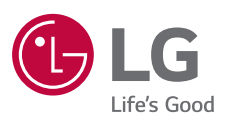